# UFOAnalyzer V2 Users Manual

E001.02

2007/1/27 © SonotaCo

# Index

1[.概要](#page-1-0)

2[.基本メカニズム](#page-2-0)

- 2.1 [データフロー](#page-2-0)
	- 2.2 恒星マスクのリンク

3[.クイックスタート](#page-5-0)

- 3.1 インストールと起動/終了
- 3.2 プロファイル作成
- 3.3 [分析](#page-5-0)
- 3.4 [M.CSV出力](#page-13-0)
- 4[.機能と操作](#page-14-0)
	- 4.1 リストの共通機能
	- 4.2 Main シート
	- 4.3 [Profile/Analyze シート](#page-18-0)
	- 4.4 [Class シート](#page-21-0)
	- $4.5$  [Plot シート](#page-22-0)
	- $\bullet$  4.6 Uty シート
	- $\bullet$  4.7 View シート
	- 4.8 [MaskEditor シート](#page-30-0)
	- 4.9 Trail Map  $\vee$  -
	- 4.10 [Ground Map シート](#page-34-0)

5[.運用ガイド](#page-35-0)

- 5.1 入力ディレクトリとプロファイルの指定
- 5.2 クリップの読み込みと閲覧
- 5.3 プロファイル設定
- 5.4 [分析](#page-36-0)
- 5.5 [過去のクリップの再分析](#page-37-0)
- 5.6 FOV地図の描画
- 5.7 [TLE分析](#page-38-0)

6[.付録](#page-42-0)

- 6.1 データ一覧
- 6.2 [技術情報](#page-47-0)

7[.謝辞](#page-52-0)

<span id="page-1-0"></span>1. 概要

UFOAnalyzerV2 は UFOCapture によって記録された夜空の動体観測結果を分析するツールです。以下の機能を持 っています。

- 恒星を利用した視野の校正
- 画像/映像内対象の方位、仰角、赤経、赤緯の測定
- 動体の進行方向、速度、直線性、光度の分析
- 観測仰角と仮定高度からの対象距離、発生地点の計算
- 流星群カタログとの照合による流星群判定
- 流星の星図上経路図(トレイルマップ)、および推定地表経路図の作成
- 視野領域の地図上プロット
- ピークホールド画像の作成、動画のトリミングなどの補助機能

UFOAnalyzerV2 は 2004 年に作成された UFOAnalyzerV0 を全面的に改良して 2006-7 年に作成されました。V2 は V0 に対して以下が改良されています。

- 測定精度向上
	- o 視野決定パラメータの自動調整 と 座標測定誤差の算出
	- o デインタレースによるフィールド毎分析 と 直線性誤差の算出
	- o 色温度を考慮した恒星との比較による自動等級測定
	- o 分析エリア自動設定と自動リトライ分析
	- o 大気差および 4 次までの収差補正式による視野校正 / 特異点における計算誤差の回避
	- o 物理的特長によるクリップ型分類の単純化 / 地理学的方位と同じ北原点方位の採用
- 外部データ
	- o 10 等級までの新恒星カタログによる望遠レンズへの対応
	- o IMO Working list 2006 年版に準拠した新流星群リスト
	- o 入れ替えにより全世界対応可能な地図データ
- 新機能
	- o 複数ディレクトリの一括処理
	- o マスク画像の編集機能
	- o 地上経路図/視野領域地図
	- o 大円描画方式の新トレイルマップ
	- o 任意の日付範囲の読み込みと指定要素によるソート、任意列の表示
	- o 高度仮定による距離、絶対等級の算出
	- o 角速度の複数点測定による輻射点/速度計算
- 保存データの自由度の増加
	- o プロファイルデータの個別ファイル保存と切り替え
	- o 任意に指定した項目の CSV 出力
	- o UFOAnalyzerV0 互換の M.CSV 出力
	- o XML 形式でのクリップ毎に独立した情報保存

V0 に存在した以下の機能はありません。

- ディスパッチ(種類別クリップ移動)機能(廃止)
- レポート出力機能(未検討)

UFOAnalyzer は SonotaCo 個人が作成したソフトウェアです。個人的使用に関しては無償で無制限にご使用頂けます。 研究機関等が組織的に利用される場合には、事前に SonotaCo の許可を得てください。尚、UFOAnalyzerV2 の分析 はできるだけ正確になるように努めていますが、入力の状況によっては対象の判断違いや極めて誤差の大きい結果を 出力することがあります。結果の使用に当たっては、ご自身の責任でその妥当性を判断してください。

本マニュアルは 2007 年 1 月 27 日 UFOCaptureV2 V2.00 に基づいています。 V2.00 以降の改版情報は SonotaCo.com を参照してください。

<span id="page-2-0"></span>2. 基本メカニズム

UFOAnalyzerV2 の使用に当たって最低限理解が必要な項目です。

2.1 データフロー

UFOAnalyzerV2 は UFOCaptureV0 の C\*.csv に変わり、

- z カメラ毎(キャプチャディレクトリ毎)のプロファイル(基本設定情報)を p\_\*.XML に保存し、
- z クリップ毎の分析結果およびその分析で使用したプロファイル情報を \*A.XML に保存します。
- 日々の分析においては、キャプチャ結果( \*.avi, \*.xml, \*M.bmp などのクリップファイル)に加えて、p \*.XML がプ ロファイルのデフォルト値として読み込まれ分析に使用されます。
- p\*.XML はクリップファイルから手動で作成することもできますが、過去の分析結果である C\*.csv から作成するこ ともできます。 p\_\*.XML (または個別の\*A.XML) は分析の前に作成しておかなければいけません。
- 一度分析が完了し、\*A.XML が作成された後の再分析では、基本的に\*A.XML 内のプロファイル情報が優先さ れます。
- z 各クリップの分析後はプロファイル情報および分析結果はすべて\*A.XML に格納されており、クリップファイルとと もに個別に持ち回り、再分析することができます(V0 の C\*csv のように一括管理しているファイルはありません)。
- z 分析結果の一覧は、UFOCaptureV0 互換の M.csv または任意の情報を含む OBJ\*.csv に出力できます。
- z 下図で、緑矢印が通常のデータの流れを示し、赤矢印が V0 からの移行処理を示します。

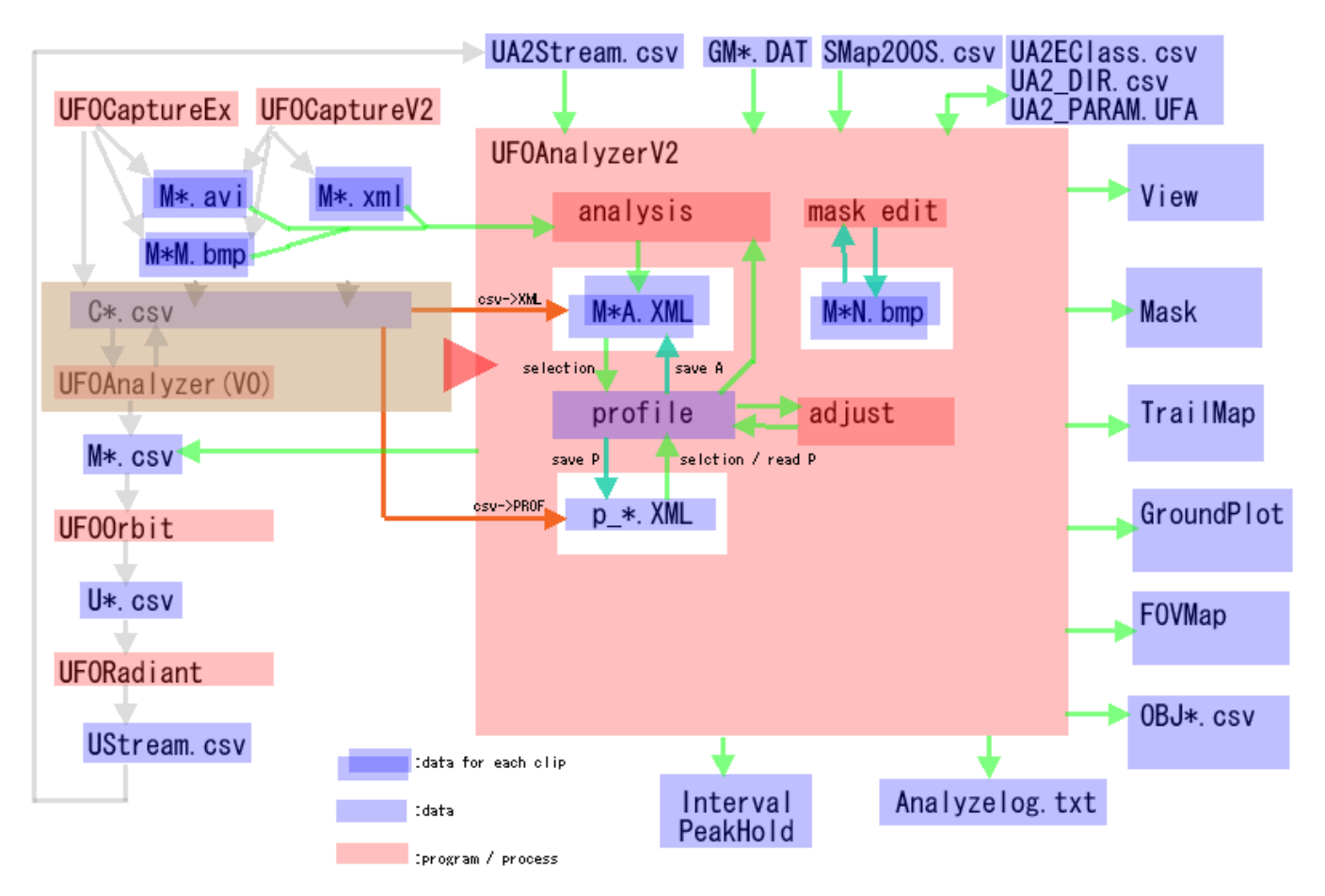

# UFOAnalyzerV2 Data Flow

<span id="page-3-0"></span>2.2 恒星マスクのリンク

UFOCaptureV2 では観測された恒星像の明度中心位置と恒星カタログ上の座標との間を関連付けます。これを MSリ ンク と呼んでいます。

すべての誤差計算、視野校正、等級判定は MS リンクが正しいと仮定して行なわれます。不正確な MS リンクが含まれ ていると測定が不正確になったり、自動調整が収束しないことがあります。

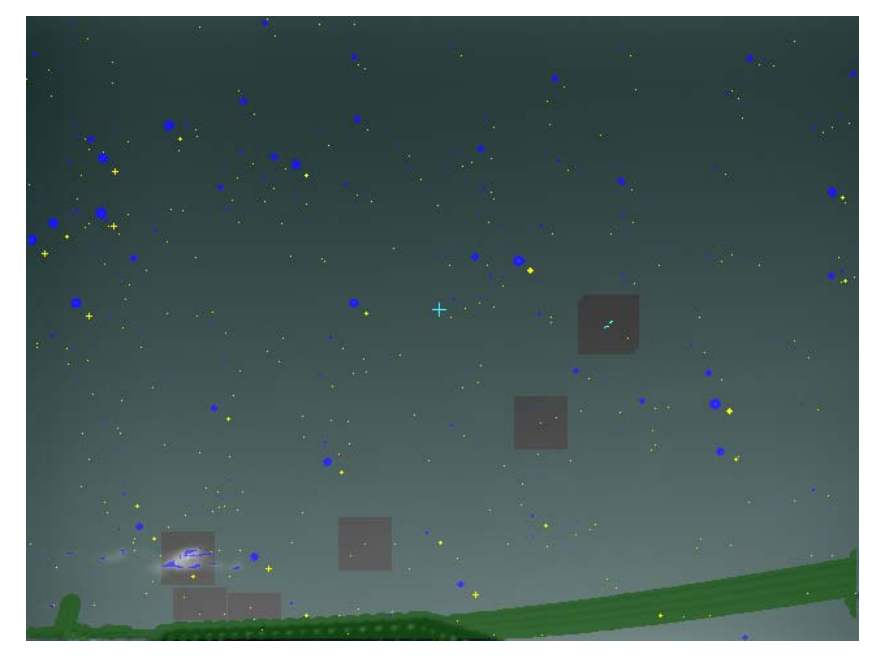

# [リンク前のマスクと恒星座標]

青丸がシンチレーションマスクです。 これは入力映像中の輝点に対応して います。 黄点がカタログ上の恒星座標です。

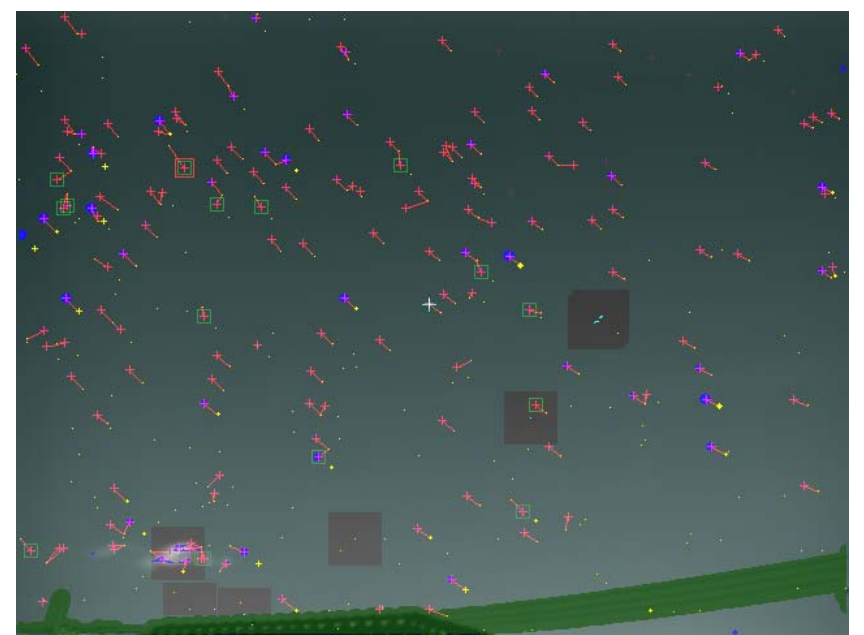

# [不正確なリンクを多数含む例]

自動処理でリンクを作成すると、シン チレーションマスク内の明度重心に 赤+マークが表示され、関連付けら れた恒星位置まで赤線で結ばれま す。

赤+マークは恒星像以外に雲や地上 風景、惑星などにも発生します。 また表示しているカタログ上の恒星 数が多すぎる(表示等級が低すぎる) と近隣の間違った恒星にもリンクされ ます。

UFOCaptureV2 のマスクエディタには正しいリンク設定のための次の機能があります。

- リンクの長さのピクセル数上限設定 (link の "lim")
- リンクと全リンクの平均との差が全体標準偏差より大きいものを削除する機能 (link の "<SD")
- 使用する恒星カタログ上の下限等級の設定 ( star の等級設定)
- 左クリックによるリンク恒星の変更
- 右クリックによるリンクの削除
- シンチレーションマスクの再作成機能 (edit または auto の 各機能)
- 上下左右のリンク禁止領域設定 (link の L-,R-,U-,D-)

尚、視野校正中も、任意の時点でリンクを自動再作成でき、再作成により誤差を減らすことができる場合があります。 特に最初のプロファイル作成時には上記機能を組み合わせてできるだけ正確なリンクを張るようにして下さい。

<span id="page-4-0"></span>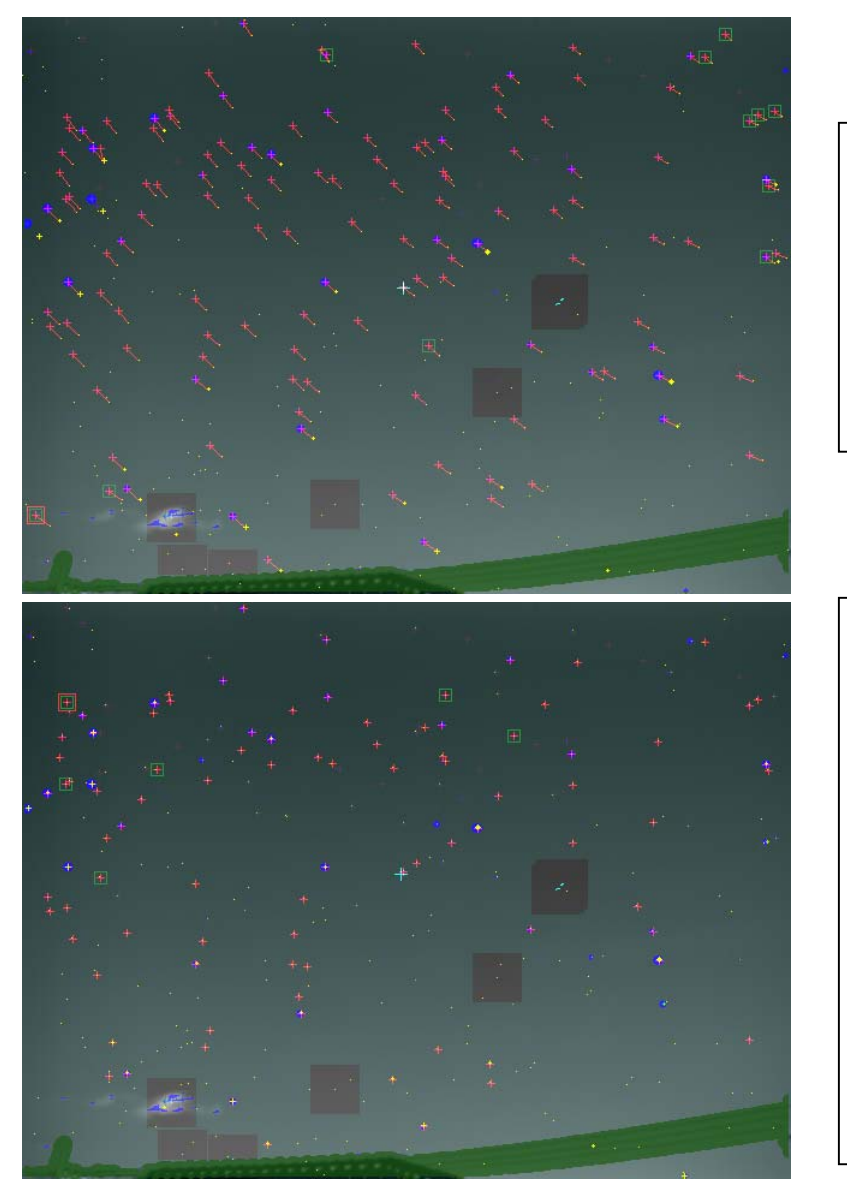

[ほぼ正しいリンクの例] 不正確なリンクをほぼ除去した状態です。

[自動視野校正結果の例] 正しいリンクが張られた状態では Profile シ ートの Adjust 機能で視野を決めるパラメー タを自動調整することができます。 左は上図を自動調整した結果です。 すべてカタログ上の恒星位置と綺麗に一致 しています。

一度正確な視野校正がなされ、プロファイ ルとして保存されていれば、カメラが大きく 動かない限り、 リンクを張る距離の上限を 低く設定することにより、以後のリンクは自 動処理でほぼ正確に張られます。また、自 動分析では、大きく恒星位置がずれている ことを警告する機能もあります。

自動視野校正時、Profile シートではリンクの状態が以下のように表示されています。

この例では、マスク数 172 個に対し、92 個の有効なリンクが張られており、各リンクの明度重心とカタログ座標との誤差 は平均で 0.259 ピクセル(0.022 度)、最大で 0.475 ピクセル(0.039 度)であると表示されています。<br>|mask 172 link 92<br>|dpix avr\_0.259 max\_0.475<br>|ddeg\_avr\_0.022 max\_0.039<br>|(2007/01/08 22:47:06)

UFOAnalyzerV2 ではレンズの種類によらず、通常はほぼ平均 0.3 ピクセル以下の誤差に自動調整できます。これは 1/2 インチ CCD+6mm レンズの場合、ほぼ 0.03 度に対応します。

<span id="page-5-0"></span>3. クイックスタート

以下ではインストールから M.CSV 作成までの最も基本的な操作方法を説明します。

- 3.1 インストールと起動/終了
	- インストール
		- o 対応 OSWindows2000,Xp,Vista です。初回の起動時には管理者権限が必要です。DirectX V9.0 以 降がインストールされていることが必要です。
		- o 配布パッケージ UA2xxx.lzh または UA2xxx.zip を解凍してできる UA2 ディレクトリをそのままシステム 内の適当なディレクトリ(C:\UFO\exe など)に配置して下さい。
		- o 配置した以下の UA2 ディレクトリが実行ディレクトリになります。

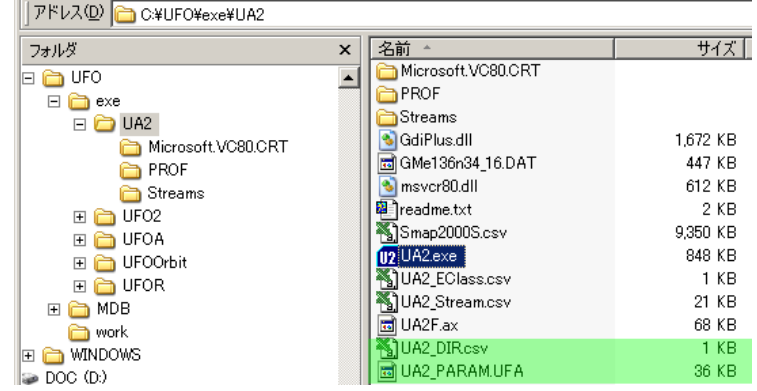

- o UA2 DIR.csv と UA2 PARAM.UFA はパッケージには含まれておらず、実行時に作成されます。
- o UA2\_DIR.csv と UA2\_PARAM.UFA には 実行時に指定した情報が記憶されています。これらと,PROF ディレクトリの内容を消去するとインストールの状態に戻ります。
- アンインストール

o

- o UA2 ディレクトリを削除して下さい。
- 起動
	- o エクスプローラで実行ディレクトリ内の UA2.exe をダブルクリックするなどして起動して下さい。
	- o Windows Vista においては、初回のみ、明示的に管理者として起動する必要があります。
- 終了
	- o UA2 ウインド右上の×ボタンを押してください。

3.2 プロファイル作成

プロファイルとはカメラの方向やレンズ収差などを記録しておくファイルで、カメラ毎に作成する必要があります。

カメラの方向を変えたり、レンズを取り外したり、キャプチャカードを変更したり、解像度を変更した場合にも作り直す必 要があります。

プロファイルは実行ディレクトリ内の PROF ディレクトリに複数格納でき、クリップのディレクトリと対応付けて記憶できま す。

プロファイルは UFOAnalyzerV0 の分析結果(C\*.csv)からも作成できますが、ここでは、クリップから手作業で作成する 最も基本的な方法を説明します。

[手順 1 キャプチャディレクトリの指定]

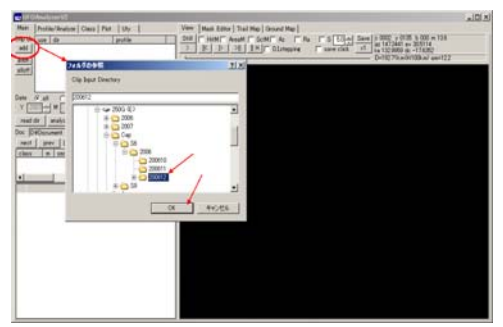

Main シートの "add" ボタンを押して、 UFOCapture での観測結果が入っている ディレクトリまたはその上位ディレクトリを指 定します(以下では"200612"という月単位 のディレクトリを指定していますが、最初は 日単位のディレクトリで試すことをお薦めし ます)。

UFOAnalyzerV2 Users Manual 6

# [手順 2 ディレクトリの読み込み]

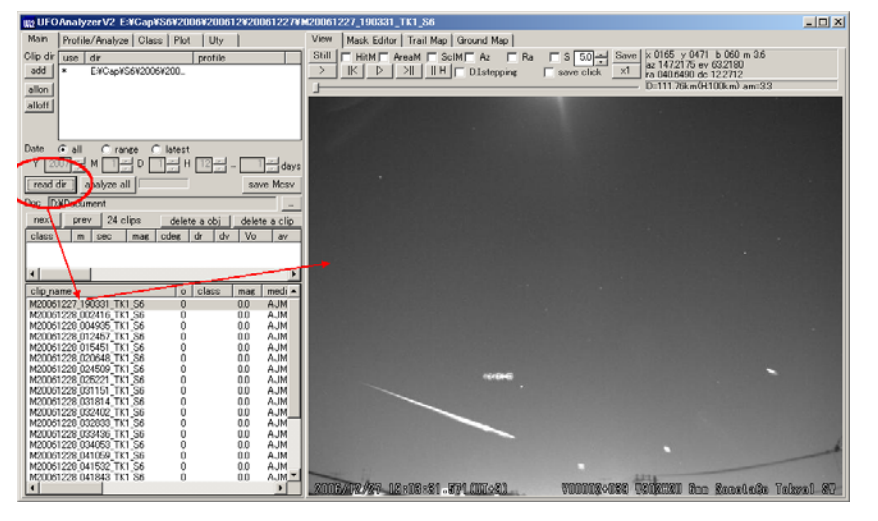

Main シートの"read dir"ボタンを押 すとディレクトリ内の全クリップがリスト アップされ、最初のクリップが表示さ れます。 リスト内の任意のクリップをクリックし て、なるべく恒星が多く映っているク リップが表示されるようにして下さ い。

# [手順 3 恒星位置表示]

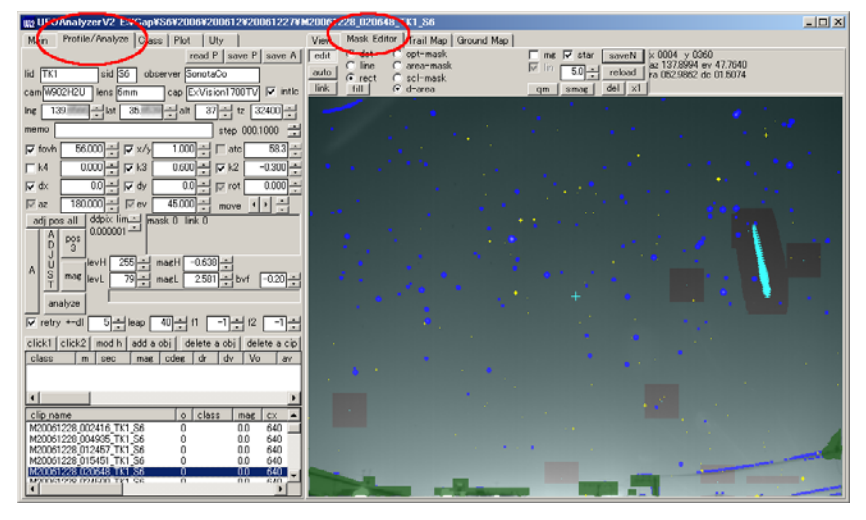

Profile/Analyze シートと Mask Editor シートをクリックして開きます。 Mask Editor 内のビュー画面には プ ロファイル未設定状態の恒星位置が 表示されています。

# [手順 4 緯度経度などの設定]

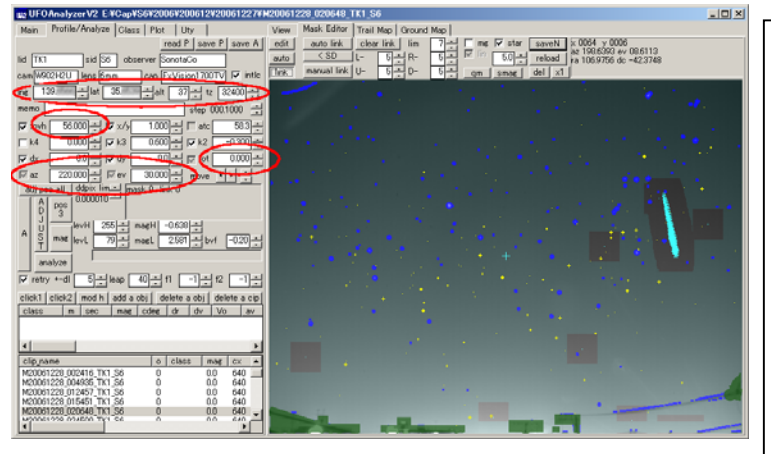

以下をできるだけ正しく入力して下さい。角度の 単位は全て度の小数点で、度分秒ではないので 注意して下さい。

- lng: 観測地経度(度の小数点) 東経が正
- lat: 観測地緯度(度の小数点) 北緯が正
- alt: 観測地標高(m)
- tz: タイムゾーン(秒) 日本(JST)なら 32400 (ク リップをキャプチャしたパソコンを GMT で運 用している場合は 0)

以下に画面上で青と黄の恒星位置の対応が把 握できる程度のおよその値を設定してください。

- az: 視野中心方向 (北原点、東回り)
- ev: 視野中心仰角 (度の小数点) 天頂が 90
- rot: カメラの視野回転 ( 度の小数点)

## [手順 5 恒星位置対応関係の把握]

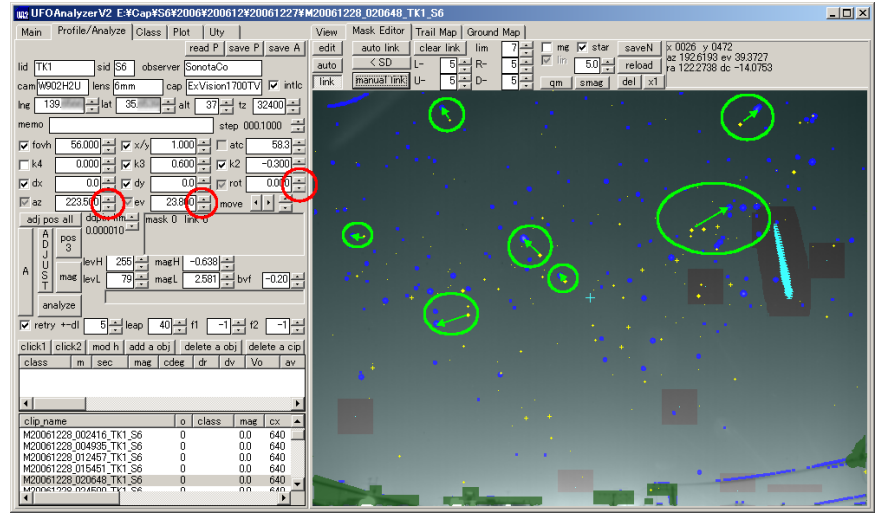

Mask Editor のビュー画像上で、青色 のマスク位置と黄色のカタログ恒星座 標との対応関係(どの点がどの点に一 致すべきか)を把握します。 この時、必要なら手動で視野設定を 変更して分りやすくすることもできま す。 ("az","ev","rot"のスピンボタンを押す と各々の値が 上部の step で指定さ れている値変化ます) 対応関係が理解できたら、 MaskEditor の "manual link" ボタンを 押します。

[手順 6 手動リンク設定]

Mask Editor の画面上で、リンクを張る黄色の点で左クリックし、クリックしたまま青の中心位置までマウスを移動して、左 クリックを離します。

すると画面上に赤点でリンクが張られます。

この作業を繰り返し5本以上のリンクを張って下さい。この際、リンクが一箇所に集中せず、なるべく画面全体に平均し て散らばるようにして下さい。

尚、リンクの開始点は最も近い黄点に自動的に一致させられますが終了点はマウスボタンを離した位置になるので、な るべく恒星像の中心でボタンを離すようにしてください。

恒星数が多すぎて分りにくい場合には Mask シート上右部の "star"の数値を変更すると表示恒星数を可変できます。 適宜調整して下さい。

5 本以上のリンクを張り終わったら、 Profile シートの "adj pos all" ボタンを押すと自動視野調整が開始されます。 なお、この際、Profile シートの ddpix の値を大きめに変更しておくと高速に概略調整できます。また、なかなか収束しな い最初の内は k4,k3,k2 などの収差はそのチェックボックスをオフにして自動調整対象から外すこともできます。

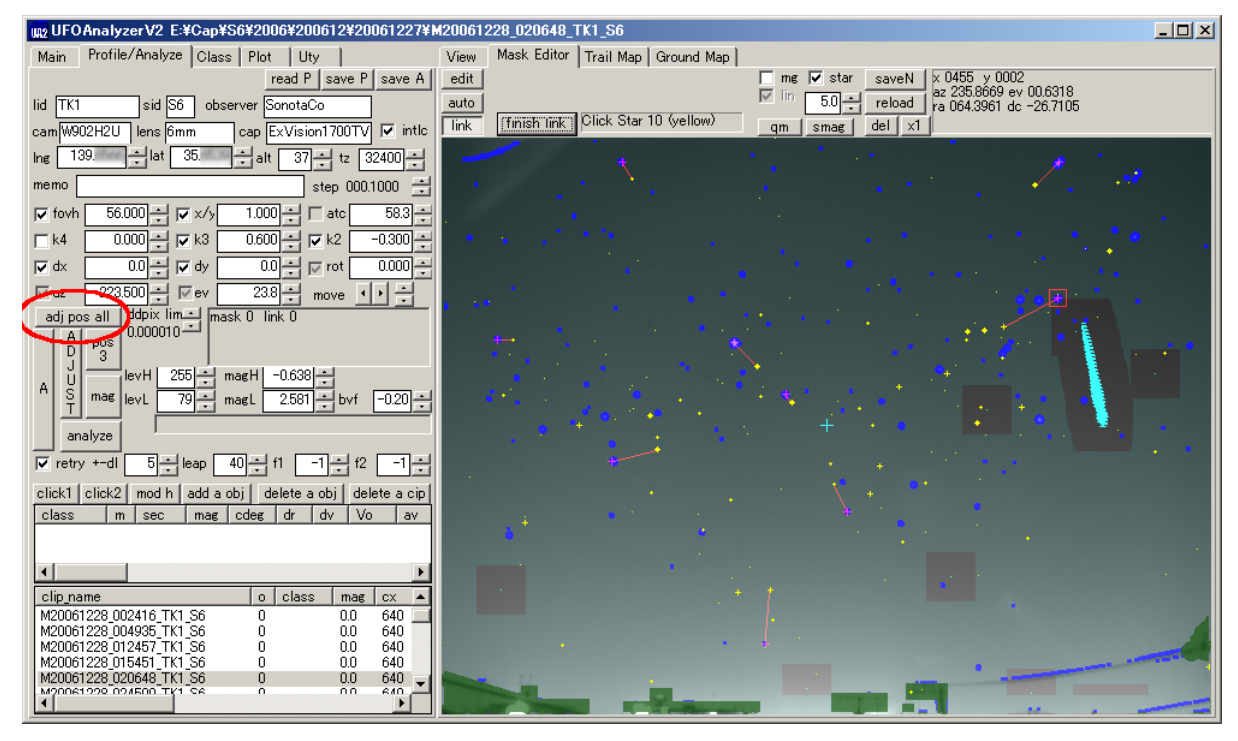

#### [手順 7 自動リンク設定]

一度自動調整すると、以下のように殆どのマスクとカタログ上の恒星位置が一致する筈です。一致しない場合には手 順 6 に誤りがある可能性が高いので再度別の恒星を選んでリンクを張って下さい。

殆どの恒星位置が一致しているようなら、 "link"ボタンを押し、さらに出現する "auto link"ボタンを押します。

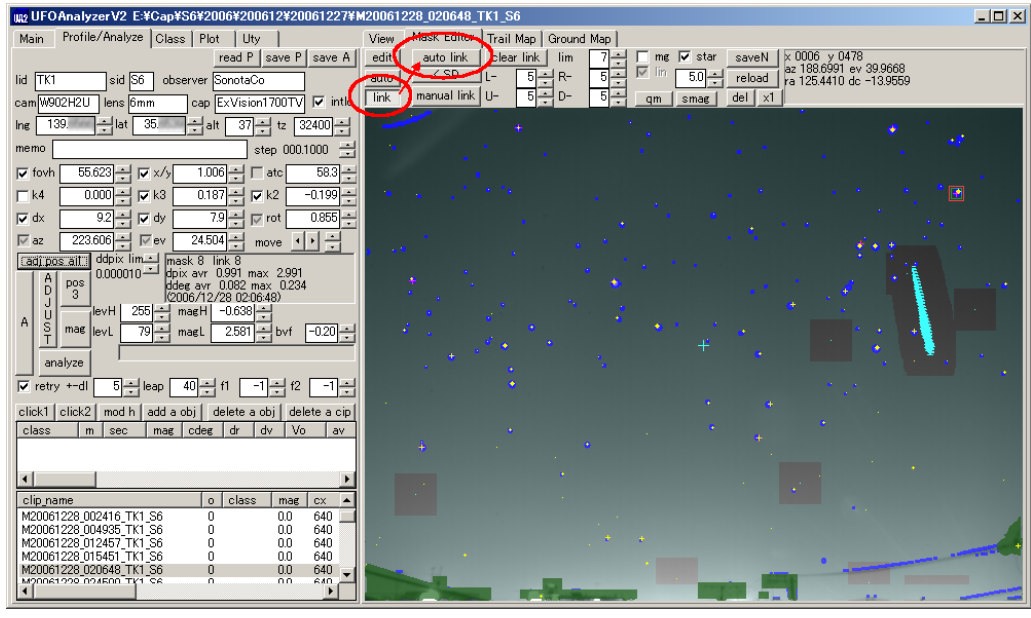

[手順8リンクの絞り込み]

自動設定では地上風景にリンクしてしまったり、別の恒星のリンクしてしまうことがあります。また巨星や二重星などでは 明度中心がはっきりせず誤差が大きくなる場合もあります。以下の手段を適当に繰り返して、不正確なリンクを除去して 下さい。

尚、リンクが張られている場合には、最もピクセル誤差の大きいリンクが赤枠で表示され、リンクベクトルが全体のリンク ベクトル平均から標準偏差以上離れたものが緑枠で表示されています。

- "<SD"ボタンを押すと 誤差の大きい緑枠のリンクが削除されます。何度か繰り返して削除することができます。
- 画面上で左クリックすると近くに他の恒星候補がある場合にはリンクが変更されます。もう候補がない場合には リンクが削除されます。
- 画面上で右クリックするとリンクが削除されます。
- lim を変更して "auto link" ボタンを再度押すと lim に設定した値以下の誤差のものしかリンクしません。
- "star" の値を変更して 使用するカタログ恒星数を調整して"auto link" すると誤リンクを減らすことができます。

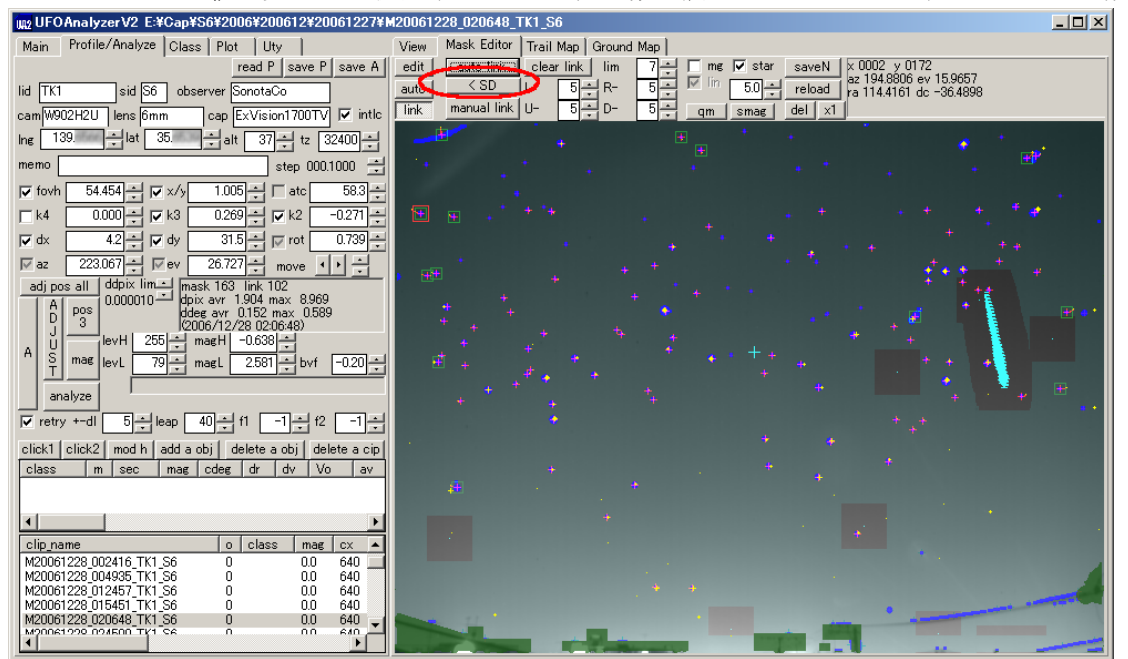

UFOAnalyzerV2 Users Manual 9

# [手順 9 精密調整]

不正確なリンクを削除する毎に赤枠や緑枠の付与される恒星は次に不正確なものへと移っていきます。下図ではまだ 右上に残っています。

すべての不正確なリンクが無くなったら、Profile シートの ddpix の値を最も下げ、"adj pos all" ボタンを押します。

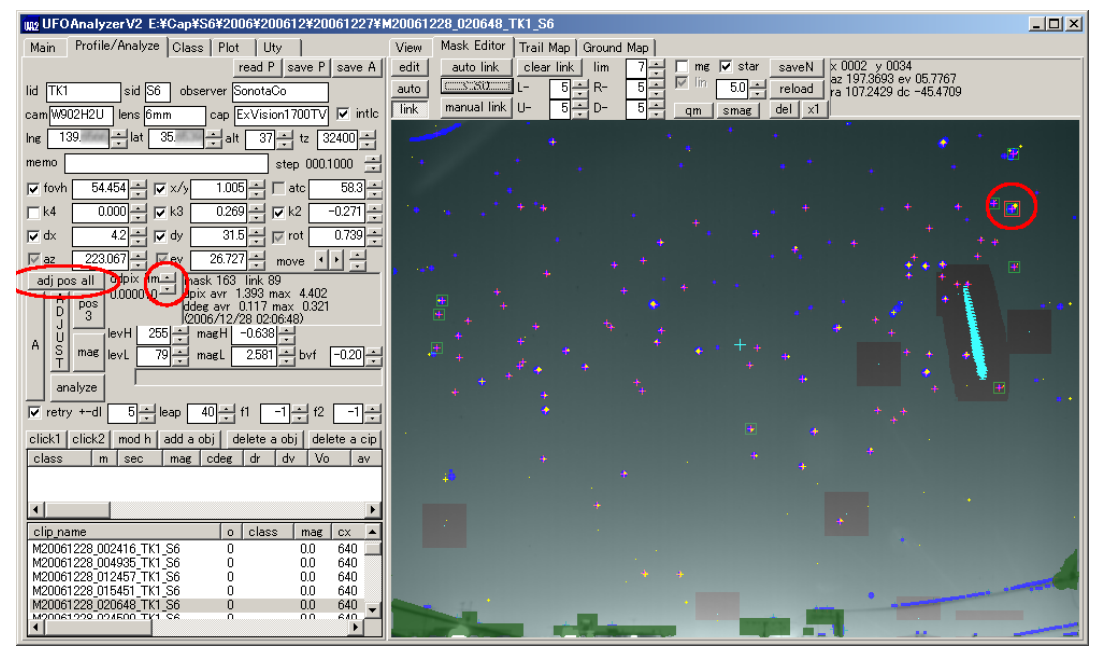

自動調整中は以下のようにダイアログでリトライ回数とその時点の誤差の減少状況が表示されます。

- retry count は自動調整回数で、最大 500 回で調整は打ち切られます。
- ddpix は毎回の自動調整でどれだけ全体の誤差が減ったかを示す数値です。この値が Profile シートで設定さ れている下限に達すると処理は終了します。
- リンク数が多いと数分以上の時間が掛かる場合があります。必要な場合、Stop ボタンを押して任意の時点で終 了することができます。
- Stop ボタンを押した場合にはその時点までの調整結果が反映されます。
- "adj pos all" は何回繰り返しても構いません。十分に正確に補正されている場合でも、毎回わずかずつ結果 が異なります。微小な差は気にしないで下さい。

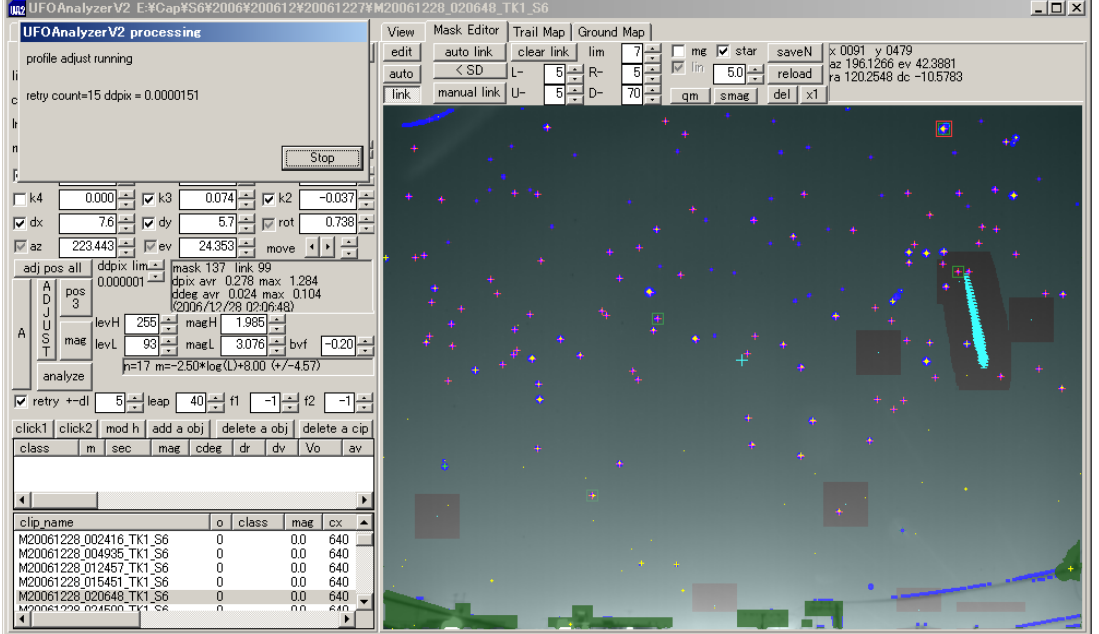

数 10 個以上のリンクに対して Profile シート中段の自動調整結果欄の dpix が 0.3 以下になれば位置に関する視野校 正は終了です。

# <span id="page-10-0"></span>[手順 10 等級調整]

リンクが張られた状態では等級計算のための設定値を校正することができます。 MaskEditor の"mg" (magnitude graph)チェックボックスをオンにし、Profile シートの mag ボタンを押してください。<br>|we UFOAnalyzerV2 E\*Cap\*S6\*2006\*20061220061227\*\#20061228\_020648\_TK1\_S6

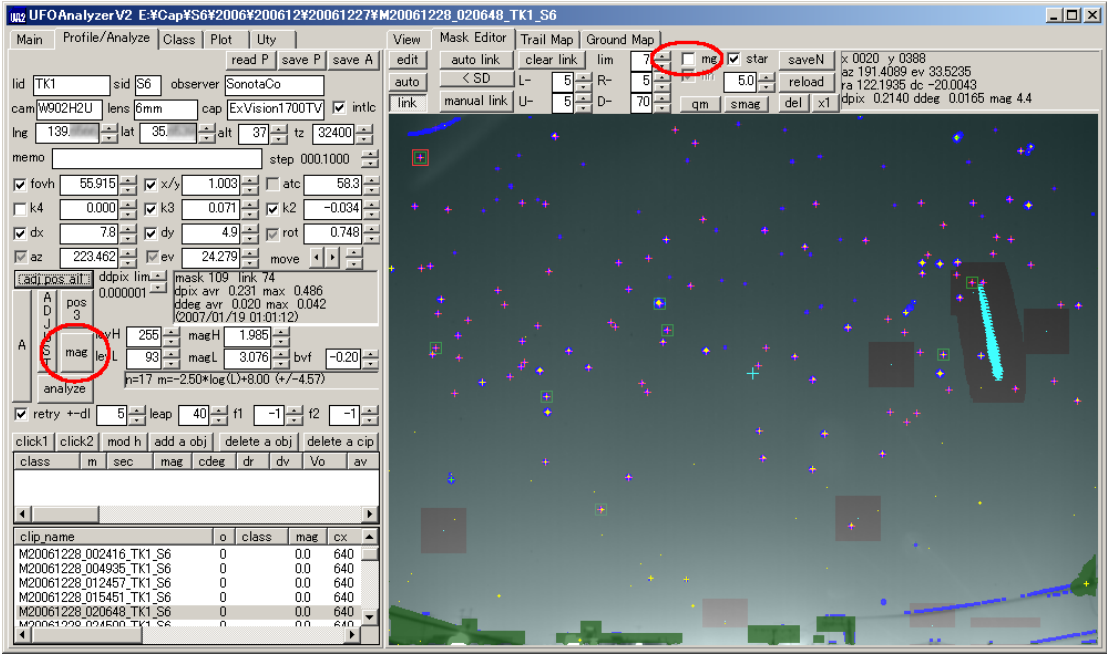

画面左下に現在リンクが張られている恒星のカタログ上の等級と映像中の明るさの対数値のグラフが表示され Profile シートにはその最小二乗近似直線の計算式が表示されます。

ここでは、levL は magL(最低等級)として指定されている 等級に対応する明るさです。また、1 ピクセルの値としては最 も明るい LevH=255 に対応する等級が magH(最高等級)であることが表示されています。

LevH は飽和明度値として、飽和画素数のカウントに使用されるため、必ずシステムの最高明度に一致させておく必要 があります。ほとんどのシステムは 255 です。稀にキャプチャデバイスによって 235 などの場合があります。

以上でプロファイル自動調整はすべて終了です。値に問題がなければ、Profile シートの"saveP"ボタンを押してプロフ ァイル値を保存します。

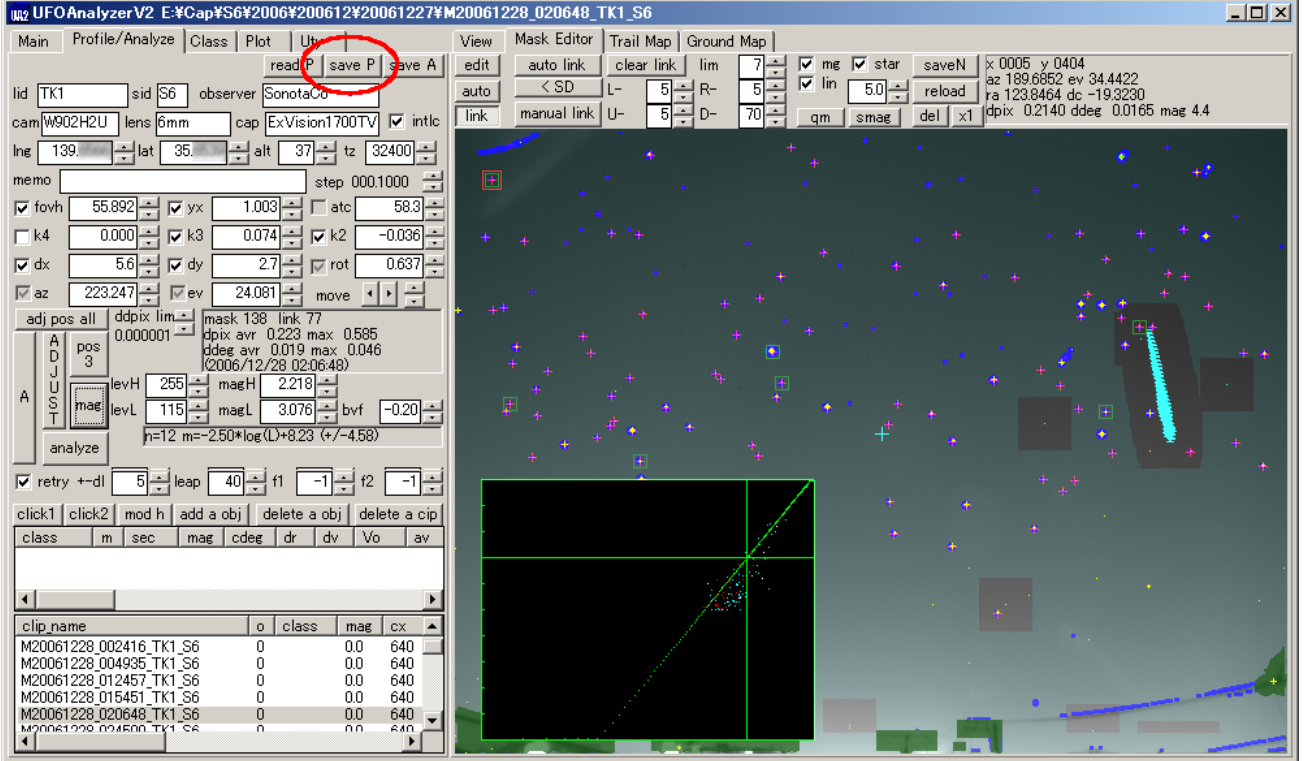

UFOAnalyzerV2 Users Manual 11

# [手順 11 プロファイルの格納]

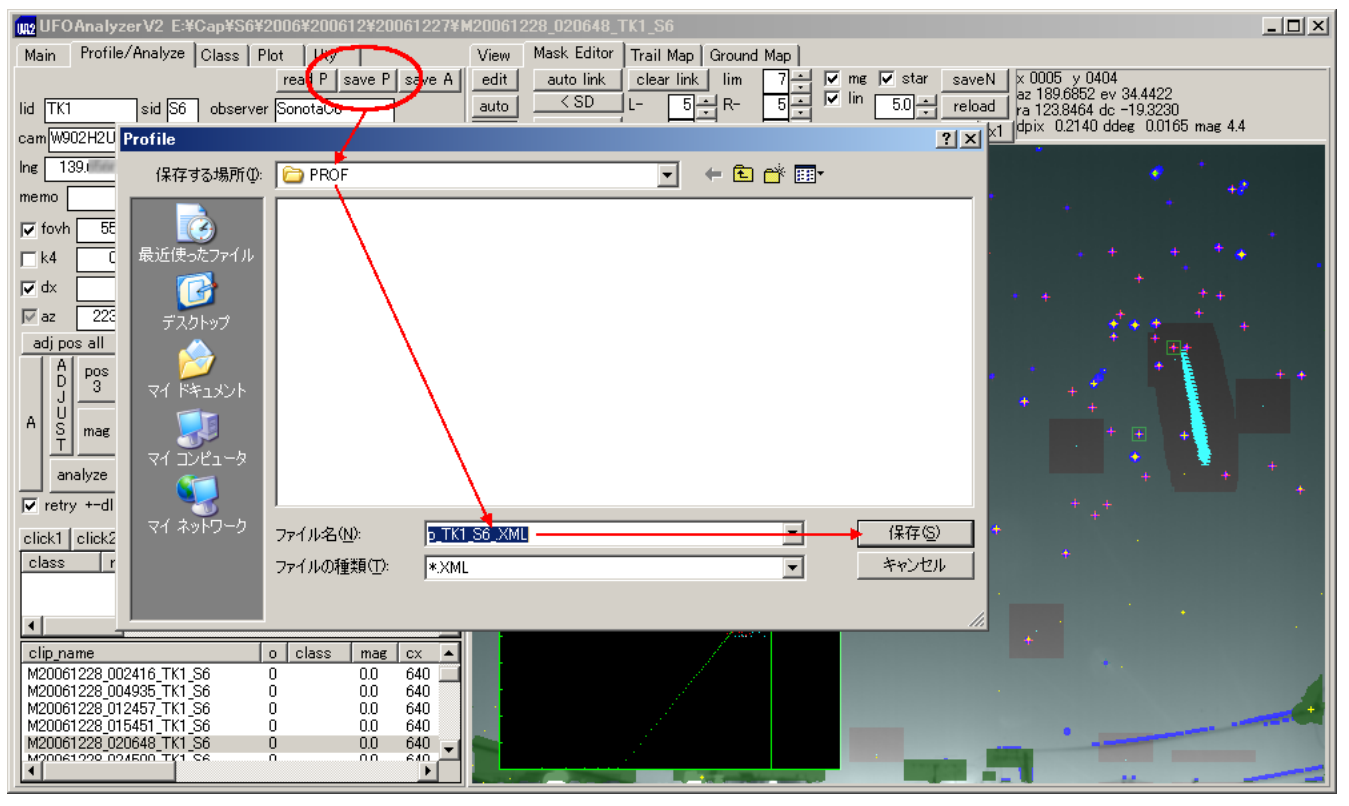

"saveP"ボタンを押すと、その時点の Profile シートの内容を名前をつけて保存することができます。

# [手順 12 クリップディレクトリとの関連付け]

プロファイルを格納したら、Main シートに戻り、上部リスト内のプロファイルを関連付けたいディレクトリ名の右の profile 欄をダブルクリックし、現れるプロファイル選択ダイアログで、当該ディレクトリと関連付けるプロファイルを選択します。

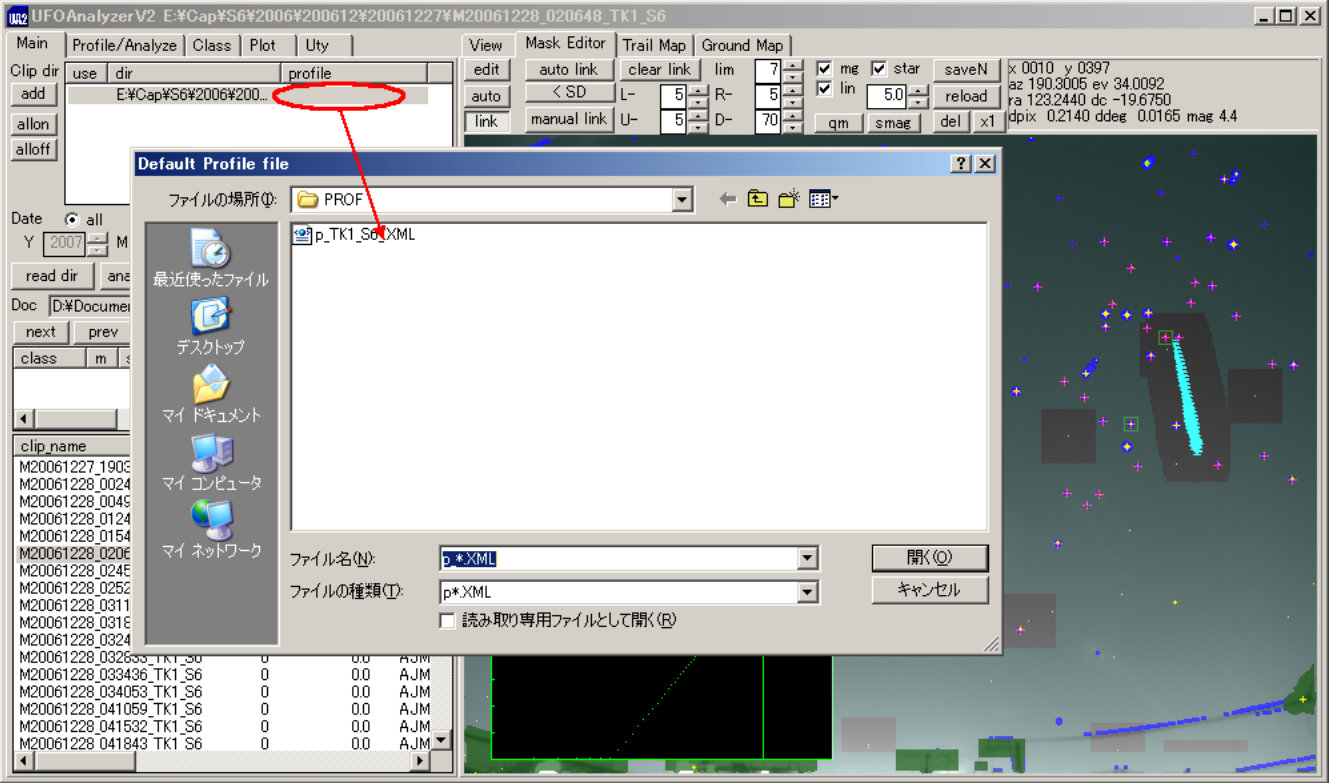

[手順 13 ディレクトリの再読み込み]

上部リストの profile 欄に指定がある状態で、Main シートの "read dir"ボタンを押すと 指定されているプロファイルをデ フォルト値としてクリップが読み込まれます。カメラ方向が変更されていなければ、全てのクリップでほぼ正しい位置に 恒星が表示されます。

以上でプロファイルの作成とその確認は終了です。

以降、日々の分析においては、Main シートの latest ラジオボタンをオンにしておくことにより、起動後、"read dir" ボタ ンを押すだけで、その夜のクリップの分析準備ができます。

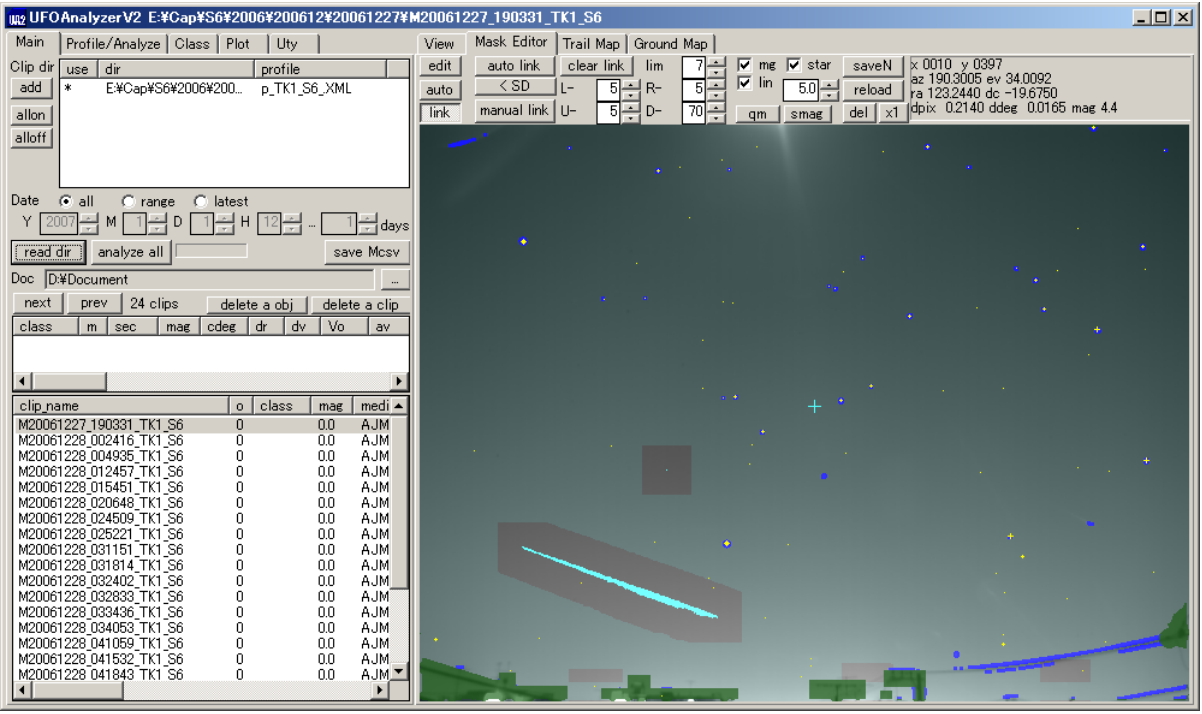

<span id="page-13-0"></span>3.3 分析

Main シートの "analyze all" ボタンを押すと 読み込まれている全クリップ(現在クリップが選択されている時はそのクリッ プ以降のクリップ)が連続自動分析されます。個々のクリップの分析結果は 個々のクリップの分析完了時に\*A.XML に 書き込まれます。

分析中は実行状態を示すダイアログが表示されます。

実行状態を示すダイアログが表示されている途中で"Stop"ボタンを押すことにより、中断できます。

analyze all においては、各クリップに対して MS リンクが自動的に張られ、az,ev,rot のみ自動調整されます。自動調整 結果が異常な場合には、恒星マスクの再作成を試みます。リンクの数が十分なクリップの場合、等級も調整されます。

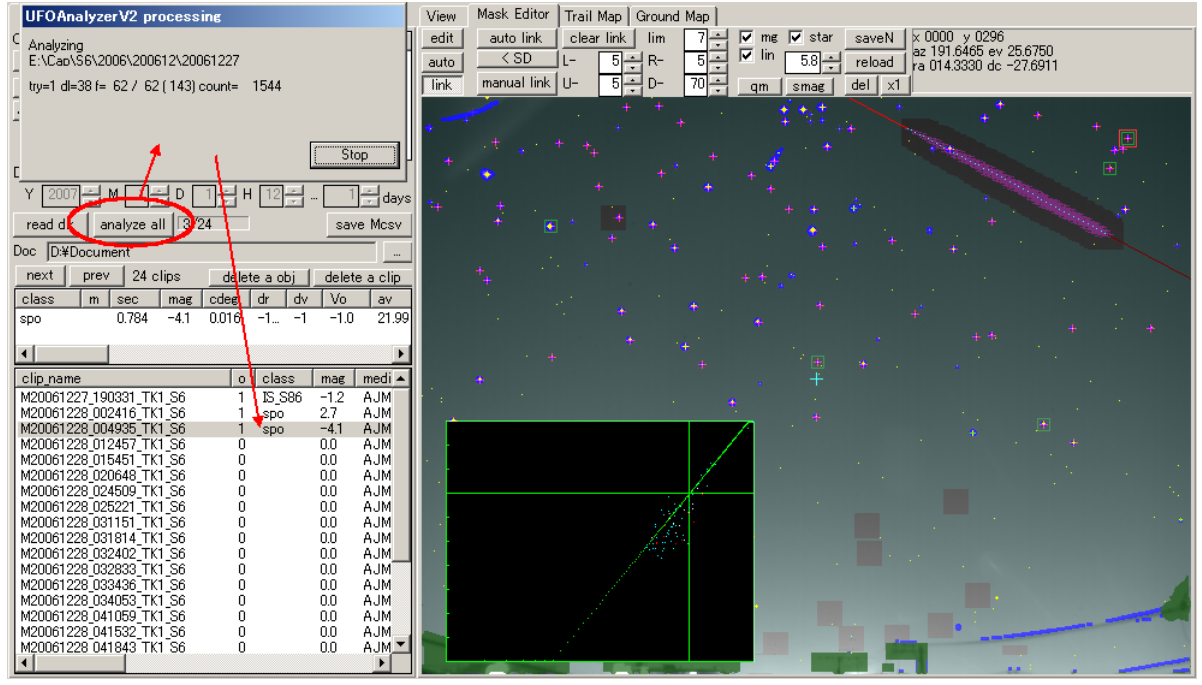

# 3.4 M.CSV 出力

分析が終了したら、"save Mcsv"ボタンを押すことにより、UFOOrbit 用 Mcsv ファイルを作成することができます。 Mcsv ファイルは Main シートで指定されている Doc ディレクトリに格納されます。

M.csv にはリストアップされている全流星のデータが格納されます。複数ディレクトリを指定しておけば、複数カメラの分 析結果を統合した M.csv を作成することができ、読み込みを月単位にすれば指定月全部のクリップの M.csv を作成す ることもできます。

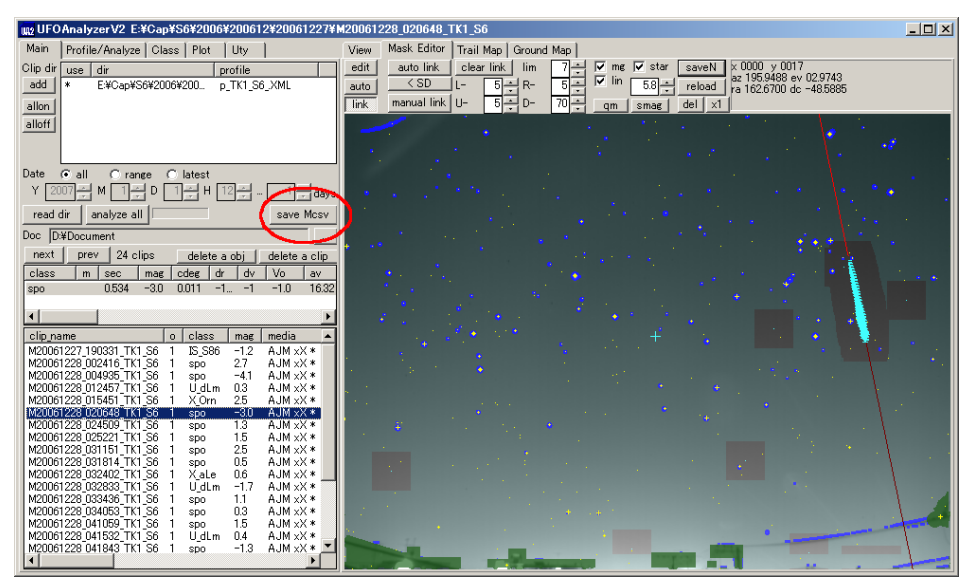

# <span id="page-14-0"></span>4.機能と操作

UFOAnalyzerV2 はシートを切り替えながら使用します。以下各シートの機能を説明します。 各シートは上部のタブ部分をクリックすることにより任意の時点で切り替えることができます。

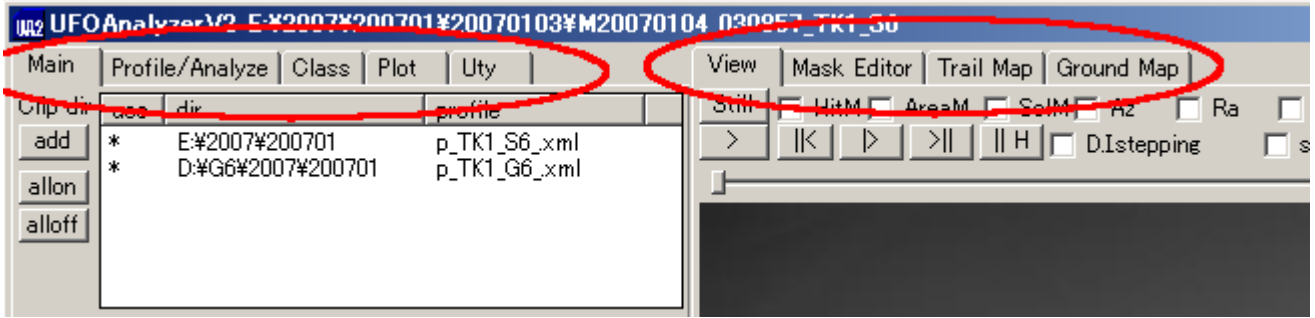

4.1 リストの共通機能

各シートには例えば以下の様なリスト(表)が数種類含まれていますが、その基本機能は共通です。

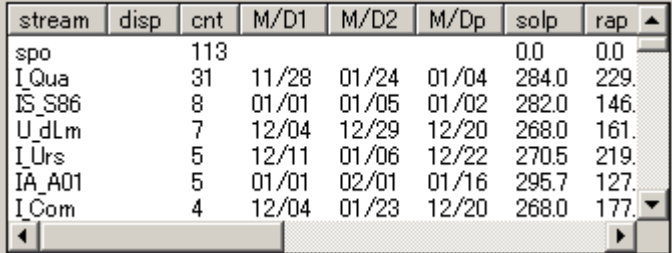

リストは上部の列名を示すヘッダ部分と行とスクロールバーからなっています。

- ヘッダの列名のクリック で 以下の列メニューが表示されます。
	- o Hide : その列を非表示にします。
	- o Row Select: 以下のような列表示選択ダイアログが表示されます。

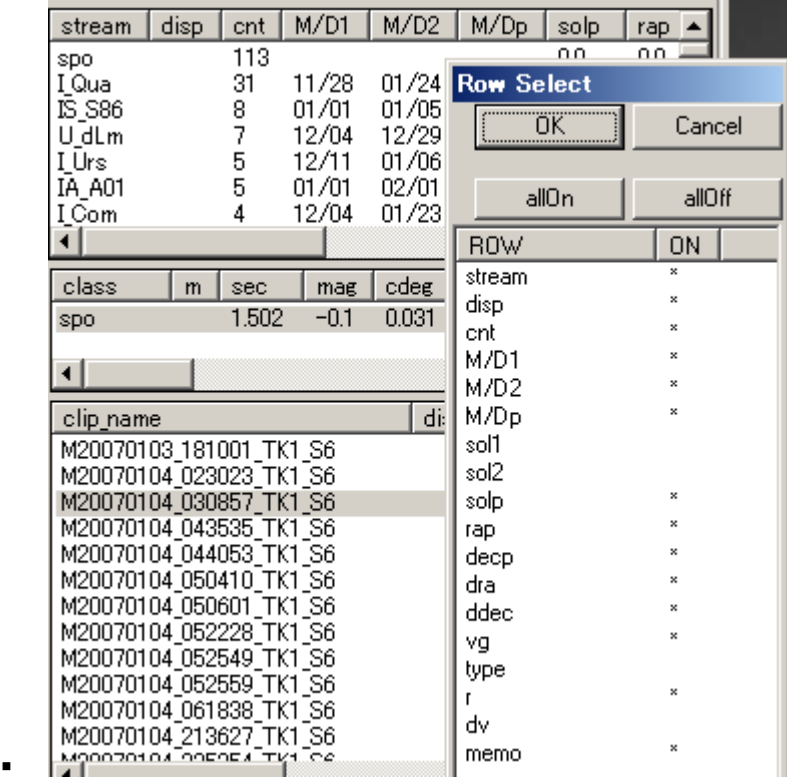

- Row Select ダイアログでは ROW 欄(列名)をダブルクリックすることにより個々の列の表示 ON/OFF を切り替えることができます。
- allOn ボタンにより全列の表示を ON に設定できます。
- allOff ボタンにより全列の表示を OFF に設定できます。
- OK ボタンを押すと、指定に従って元のリストが書き換えられます。
- o Sort+ : リストの表示中の全行をクリックした列の値が昇順になるように並べ替えます。
- o Sort- : リストの表示中の全行をクリックした列の値が降順になるように並び替えます。
- 行のクリックにより通常その行が選択/選択解除されます。
	- o 行の選択はリストによっては カーソル上下キーや "prev","next"ボタンによって変更できる場合があり ます。
- 行の右クリックにより、以下の様に行の全データを別ウィンドに表示します。

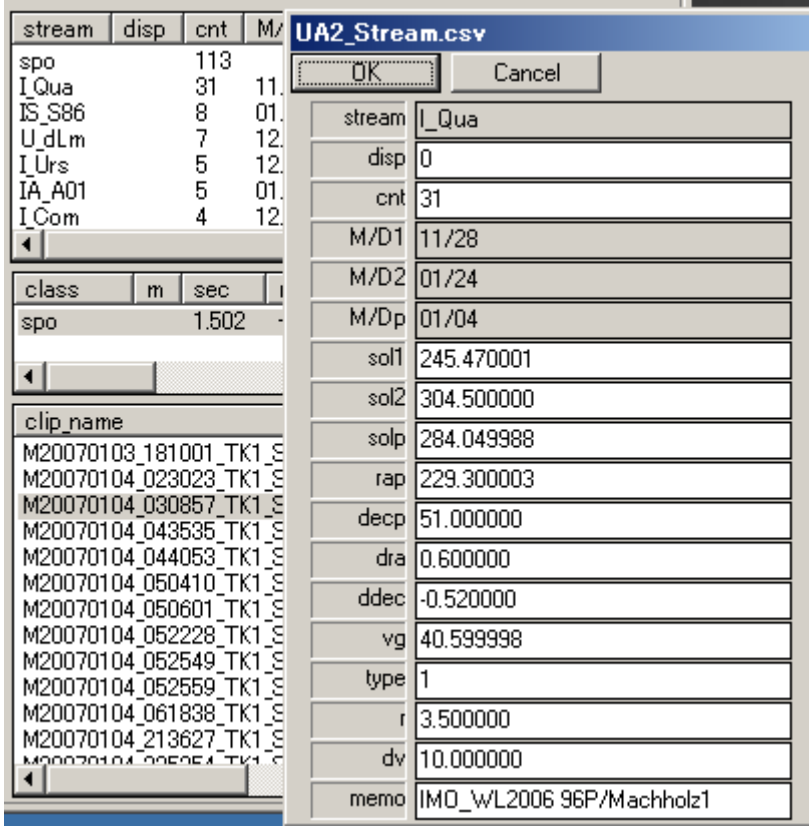

- o 灰色で表示されている項目は書き込み禁止で変更できません。
- 白色で表示されている項目は変更できます。
- 書き込み禁止でない列については、リスト表示上でも行内の1つの欄のダブルクリックにより、その値を変更で きます。

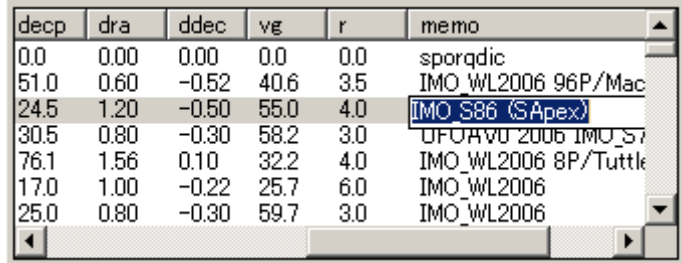

- Header 部分の列の境界線をドラッグすると列幅が変更できます。
- スクロールバー操作により表示範囲を移動できます。
- 全体のウィンドを大きくすると一番下のリストが拡大されます。

o

o

4.2 Main シート

Main シートではクリップディレクトリおよびその読み込みに使用するプロファイル指定、 読み込む日付範囲の指定、クリップの読み込み、一括自動分析、MCSV 出力を行ないます。

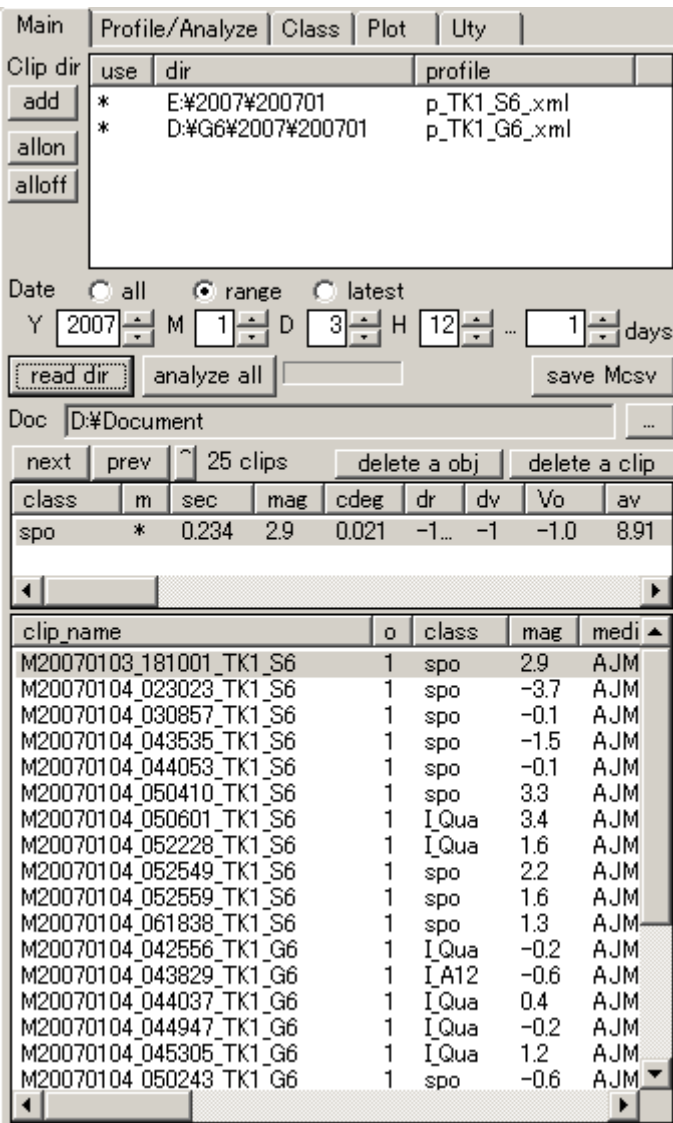

Main シートには次の 3 つのリストがあります。

- ディレクトリリスト (上部)
	- o 入力ディレクトリおよび各ディレクトリの読み込みで使用するプロファイルのリストです。
	- o 行のクリックにより use のオン/オフを切り替えます(use がオンのディレクトリのみ読み込まれます)。
	- o "add" ボタンにより行を追加します。
	- o "all on" ボタンによりすべての行の use を オンに設定します。
	- o "all off" ボタンによりすべての行の use を オフに設定します。
	- o 行を削除する場合には行を右クリックして表示されるダイアログで "Delete this item"ボタンを押してく ださい。
- オブジェクトリスト(中央)
	- o 選択されているクリップ内の分析結果のオブジェクトのリストです。
	- o "deleta a obj"ボタンにより分析結果内のオブジェクトを削除します(クリップの元ファイルは変更されま せん)。
	- o 手動によるオブジェクトの追加は Profile シートで行います。
	- o 手動によるオブジェクトのクラス変更は Class シートでできます。
- クリップリスト(下部)
	- o 読み込まれているクリップのリストです。
- <span id="page-17-0"></span>o "delete a clip"ボタンにより選択されているクリップの動画などのファイルを削除します。
- o "prev"ボタンにより 1 行前を選択します。
- o "next"ボタンにより 1 行後ろを選択します。
- o "^"ボタンにより先頭を選択します。

"read dir"ボタンを押すと ディレクトリリストの中で use がオン(\*)となっている全てのディレクトリおよびその下位ディレク トリに存在するクリップの中で、日付条件を満たすクリップが読み込まれ、クリップリストに表示されます。

- 日付条件は次の3つを指定できます。
	- o all : 指定ディレクトリ内の全クリップが読み込み対象になります。
	- o range : Y,M,D,H で指定される日時から days 期間内のクリップが読み込み対象になります。
	- o latest : 処理している当日から days 以内のクリップが読み込み対象になります。
- クリップファイルは自動的には再読み込みされません。
	- o 読み込みディレクトリ指定および日付条件を変更したら、"read dir"ボタンを再度押して再読み込みす る必要があります。
	- o 保存されているプロファイル内容またはクリップファイルを保存/変更した際にも再読み込みする必要 があります。

"analyze all"ボタンを押すとクリップが選択されている場合にはそのクリップ以降のクリップ、選択されていない場合には 全クリップが連続自動分析されます。

• 自動分析の条件は Uty タブの以下の項目で指定できます。

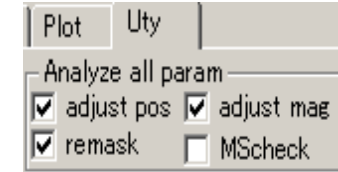

- o o adjust pos : オンの場合、各クリップの分析の前に、個々のクリップのマスク画像を使って自動的にリン クが張られ、誤差の大きいリンクを削除し、残ったリンク数が 5 以上の場合 az,ev,rot のみ自動調整さ れます。
- o adjust mag : オンの場合、各クリップの分析の前に、個々のクリップのマスク画像を使って自動的にリ ンクが張られ、誤差の大きいリンクを削除し、残ったリンク数が 20 以上の場合等級判定のための係数 が自動調整されます。
- o remask : remask オンかつ adjust pos がオンの場合、自動リンクの結果が一定以上の誤差の場合、一 度だけ、マスク画像を、Mask Editor の auto-smask 相当の処理によって自動的に作り直して、再度リ ンクが試みられます。Mask Editor の slev, smax を妥当に設定しておくことにより、キャプチャ時の SMLevel 設定の問題等でマスク画像に問題のあるクリップもその多くがカメラ方向の自動修正後に分 析できるようになります。作り直しても妥当なリンクが張れない場合(雲が多い場合など)には自動修正 は放棄され、プロファイル設定値がそのまま分析に使用されます。この場合、M-S Check がオンであ れば警告ダイアログが出ます。
- o M-S Check : オンの場合、各クリップの分析の前に、個々のクリップのマスク画像を使って自動的にリ ンクが張られ、誤差の大きいリンクを削除し、残ったリンクの誤差が測定されます。この誤差が 1.0 ピク セル以上の場合、警告ダイアログを出し、継続か中断かの判断を求めます。

"save Mcsv"ボタンを押すとクリップリストに表示されている全クリップの分析結果が UFOOrbit 用 Mcsv として作成され ます。

• Mcsv は Doc に表示されているディレクトリに格納されます。 格納先ディレクトリは Doc 欄右の "..."ボタンにより変更できます。

# <span id="page-18-0"></span>4.3 Profile/Analyze シート

Profile/Analyze シートには以下の機能があります。

- プロファイルの読み込み/格納/変更
- プロファイルの自動調整
- 個別クリップの分析
- オブジェクトの追加/削除
- マウスクリックによるオブジェクト座標の決定
- 測定点の高度変更

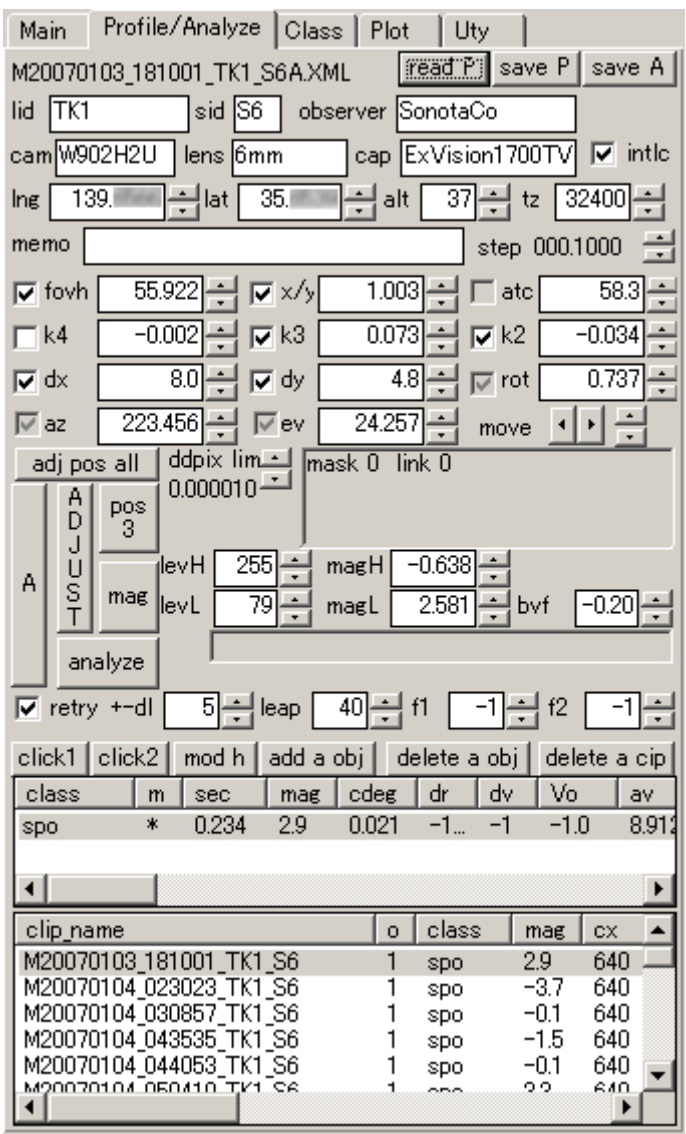

[プロファイルの読み込み/格納/変更]

UFOAnalyzerV2 はメモリ上に 1 つのプロファイル(Current Profile)を管理しており、通常以下のように自動的にこれを 切り替えます。

- プロファイルの読み込み
	- o クリップリストでのクリップの選択
	- o \*A.XML が作成されているクリップについては、クリップ毎の\*A.XML が読み込まれます。
	- o \*A.XML がないクリップについては、Main シートで指定されている各ディレクトリに対応した p\_\*.XML が使用されます。
	- o p\_\*.XML も指定されてない場合には、直前の値が保持されます。
	- o [例外]以下の値は個々の\*A.XML に格納されていますが、\*A.XML からは読み込まれず、常に p \*.XML または Profile シートでの設定値が使用されます。
		- $\blacksquare$  magL, bvf
- $\bullet$  +-dl,leap
- MaskEditor で使用する L-,R-,U-D-
- \*A.XML への書き込み
	- o \*A.XML は以下の処理で即時に自動的に格納されます。
		- 分析、click1,click2,modh,クラス変更,add a obj, delete a obj

Profile シート上でプロファイルの値を変更すると、その変更に基づいて一時的な調整、分析を行うことができます。ただ し、値を変更しただけでは保存されず、クリップリストで他のクリップを選択しすると変更は破棄されます。

以上の他に、以下の操作により任意の時点で読み込み/格納できます。

- "read P" ボタンにより、格納されている他のプロファイル内容を読み込みます。
- "save P" ボタンにより、現在の内容を p\_\*.XML プロファイルとしてファイルに格納できます。
- "save A" ボタンにより、現在の内容を現在のクリップの \*A.XML として格納できます。

プロファイル値の手動による変更は、各欄への直接入力、スピンボタンによる増減などで行います。

- 小数点以下の桁数が多い値のスピンボタンでの 1 回の増減量は、step で表示されている量になります。この 量は step のスピンボタンにより変更できます。
- move の上下左右のスピンボタンにより、az,ev,rot を画面を回転させず、ほぼ水平、垂直方向に変更すること ができます。これは天頂付近で az と rot がほぼ同一効果となる時の調整に便利です。
- [プロファイルの自動調整]
	- adj pos all
		- o Peofile シート中段でチェックボックスがオンになっている項目を自動調整します。
		- o チェックボックスがオフの項目はその時点で入力されている値を使用して、他の項目を調整します。
		- o 事前に、Mask シートで MS リンクを正確に張っておく必要があります。
		- o 自動調整は、全 MS リンクのピクセル誤差の平均を減少させる方向へ各パラメータを変化させて行な われます。
			- 全 MS リンクのピクセル誤差の平均の減少が ddpix lim で指定されている値以下になると自 動的に処理を終了します。
			- 試行回数が 500 回を越えると ddpix lim を満たさない場合でも終了します。必要に応じてリン クの見直し、再調整を行なって下さい。
			- MS リンク数が多い場合、処理時間は数秒から数 10 分かかる場合があります。
		- o 中段に自動調整結果を表示します。内容は[2.2 章を](#page-4-0)参照して下さい。自動調整手順については[クイッ](#page-5-0) [クスタートの](#page-5-0)例を参照して下さい。
		- o 雲が多く MS リンクが少ない場合に実行すると、収差パラメータなどが最適値に比べて大きく変化して しまうことがあります。そのような場合には調整項目をチェックボックスで必要なパラメータのみに絞る か、pos 3 を使用してください。
	- pos 3
		- o チェックボックスのオンオフに関わらず、az,ev,rot のみ調整します。
		- o 事前に、Mask シートで MS リンクを正確に張っておく必要があります。
		- o 全 MS リンクのピクセル誤差の平均の減少が ddpix lim で指定されている値以下になると自動的に処 理を終了します。
		- o 通常処理は瞬時に終了します。
	- mag
		- o MSリンクに基づいて恒星のカタログ上の等級と映像内の明るさを比較して、明度-等級変換式を決定 します。[クイックスタート手順 10 の例](#page-10-0)を参照して下さい。
		- o 事前に、Mask シートで MS リンクを正確に張っておく必要があります。
	- ADJUST
		- o Mask シートの"auto link","<SD"の 4 回連続実行に相当する処理を行い、pos3 相当処理によって仮 調整します。dpix が 1.0 pixel 以下にならない場合にはリンクおよび仮調整結果を放棄します。有効 な MSLink が 5 以上の場合 mag 相当の処理を実行します。自動的にリンクの張り直し、または廃棄 をするので注意してください。
	- A
		- o ADJUST を実行した上で、analyze を実行します。自動的にリンクの張り直し、または廃棄をするので 注意してください。

# [個別クリップの分析]

analyze ボタンにより、現在選択されているクリップを現在 Profile シートに設定されているプロファイルを用いて分析す ることができます。分析には以下のオプションが指定できます。

- retry : retry をオンに設定しておくと、分析対象が見つからない場合または、noise の場合、または角速度が算 出できない場合に以下の条件で最大 5 回分析を繰り返します。
	- o 2 回目 : +-dl を 3 減らして分析します。
	- o 3 回目 : +-dl をさらに 3 減らして分析します。
	- o 4 回目 : opt-mask を変化の最も大きい点の周囲のみに変更して分析します。
	- o 5 回目 : +-dl をさらに 3 減らして分析します。
- +-dl : 動画の検出エリア内の明度変化閾値を +-dl で指定した値だけ増減します。
	- o none, noise, slow などとなる場合にはこの値を下げることにより、対象を検出できる場合があります。
	- o curve,flash となる場合はこの値を上げることにより、直線的な変化のみを検出できる場合があります。
	- o 5 が標準です。retry は 3 刻みなので、 4,3, 1,0, などに変化させると違う分析結果を得ることができる 場合があります。
- leap : 一つのオブジェクトと見なす移動ピクセル数の最大値を指定します。
	- o 通常は 40 で変更の必要はありません。
	- o 高速移動物体で、経路が複数のオブジェクトと認識される場合にはこの値を大きくすると 1 つのオブ ジェクトと見なすようになる場合があります。
	- o 近接する 2 流星が 1 つのオブジェクトとなってしまう場合にはこの値を小さくすると分離できる場合が あります。
- f1,f2 : 分析対象とするフレームの範囲を指定することができます。
	- o 通常は、f1=-1, f2=-1 と設定しておくことにより、head および tail に相当するフレームを除いた部分が 分析対象となります。
	- o f1,f2 にフレーム番号を設定することにより、その範囲内のみを分析することができます。
	- o この機能は、爆発巨大火球などで、全体としては分析できないクリップの一部分のみを分析して結果 を得るために使用します。
- 自動分析によって所望の対象が正しく分析されない場合には、この他にマスクを手動で変更して分析すること が有効な場合などがあります。

[オブジェクトの追加/削除]

1 つのクリップには複数のオブジェクトが含まれていることがあります。通常は分析処理によりこれらのオブジェクトは自 動的に分離されますが、クリップの状態によっては、不要なオブジェクトが認識されたり、TLE のように同時多発オブジ ェクトを分離して測定したい場合などがあります。このような場合には以下の処理でオブジェクトの追加/削除を行いま す。手動で追加したオブジェクトについては自動分析できないので、手動で特徴点を測定します。

- add a obj : 現在のクリップにオブジェクトを追加します。
- delete a obj : 現在選ばれているオブジェクトを削除します(静止画や動画なとのクリップのファイルは変更され ません)。

[マウスクリックによるオブジェクト座標の決定]

1 つのオブジェクトは 2 つまでの座標測定点(Pos1, Pos2)をもつことができます。

流星については通常全自動で測定され、手動で測定が必要なケースは殆どありません。

TLE などの面積のある対象では、自動測定では光芒の重心が特徴点と見なされますが、これは通常測定を希望する 点と一致しません。このため、画面上でマウスクリックして 測定する必要があります。特徴点の測定はオブジェクトを選 択した上で、以下により行います。

- click1 ボタンを押し、続けて画面上でマウスクリックすると クリック位置を Pos1 として設定できます。クリックされ た点の高度は Uty シートで指定されている H1 default(km)であると仮定されて地上座標などが計算されます。
- click2 ボタンを押し、続けて画面上でマウスクリックすると クリック位置を Pos2 として設定できます。クリックされ た点の高度は Uty シートで指定されている H2 default(km)であると仮定されて地上座標などが計算されます。 [測定点の高度変更]

オブジェクトが選択されている状態では、"mod h"ボタンにより 高度の手動修正ダイアログを出し、仮定高度を変更す ることができます。 Ground Map を同時に表示している場合には、高度変更により変化する地上座標を同時に確認す ることができます。

<span id="page-21-0"></span>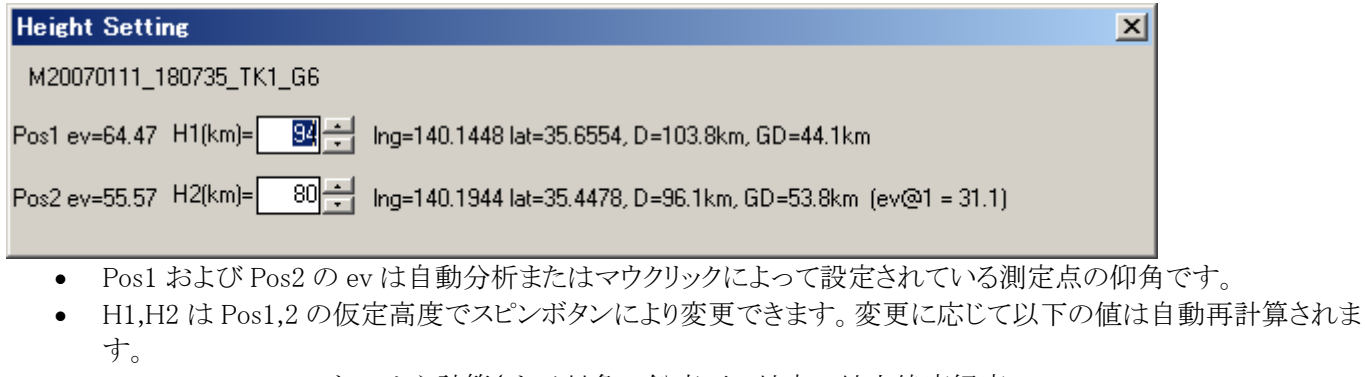

- o lng,lat : ev と H から計算される対象の鉛直下の地点の地上緯度経度
- o D : 対象までの直線距離
- o GD : 観測地から対象の真下の位置までの地表距離
- o ev@1 : Pos1 における Pos2Pos1 間の仰角
	- 流星の場合、分析が正しければ Pos1 における流星の輻射点仰角に近くなる筈の値です。
- カラムスプライトの測定においては、カラムスプライトの上端の高度を 80km 程度とし、Ground Map で下端の地 表位置が上端の位置と重なるように H2 を調整することにより、発生位置および下端高度を推定することができ ます。

4.4 Class シート

クラスシートでは、分類条件の指定および、再分類、分類結果の修正をすることができます。

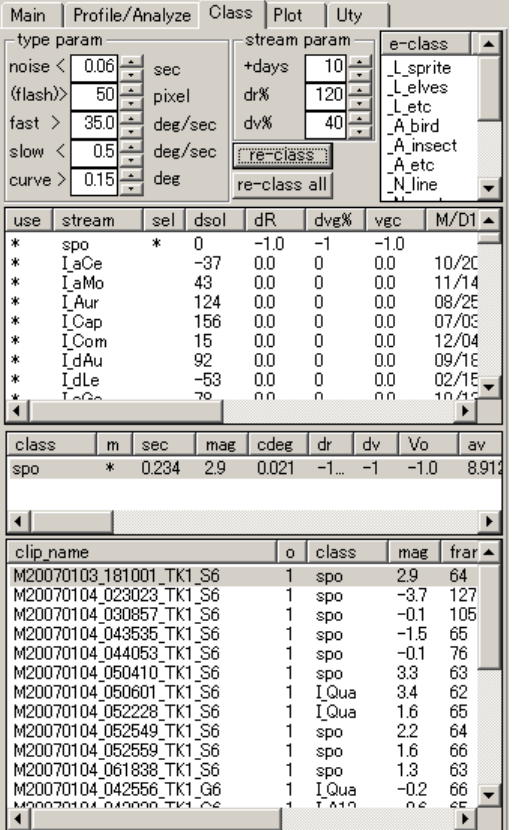

[分類条件の指定]

UFOAnalyzerV2 では、対象は次の 2 段階で分類されます。

(1) 継続時間、角速度、直線性による型分類

- 最初に以下の 7 つのタイプに以下の順で判定され分類されます。この分類名は固定で変更できません。各閾 値は type param で設定します。
	- o none : 動画内に明度変化のある対象が見つからない
- <span id="page-22-0"></span>o noise : 継続時間が noise 欄の 指定値より短く、かつ flash でないもの(宇宙線ノイズなど)
- o flash : 継続時間が noise 欄の指定値より短く、検出画素数が flash 欄の指定値より大きいもの(雷光や スプライトなど)
- o fast : 角速度が fast 欄の指定値より速いもの (近くの昆虫など)
- o slow : 角速度が slow 欄の指定値より遅いもの(人工衛星など)
- o curve: 直線性誤差が curve 欄の指定値より大きいもの(鳥など)
- o meteor : 上記以外(ある程度継続時間があって、中程度の角速度で、直線性の高いもの)

(2)流星の輻射点リストに基づく、日付、進入方向、速度による流星群分類

- meteor に属すると判定されたオブジェクトは、輻射点リストを用いて、可能性のある群に分類されます。この時、 以下の stream param で分類条件を指定します。
	- o +days : 輻射点リスト上の発生期間を指定日数分前後に延長して判定します。
	- o dr% : 輻射点と経路直線の距離を 輻射点リストにある許容値の dr%倍にします。
	- o dv% : 計算された速度と輻射点リスト上速度との差の許容割合を指定します。

[再分類]

通常分析時に分類されていますが、輻射点リストを変更したり、分類条件を変更した場合には以下により再分析をせず に再分類できます。

- re-class : 現在選択されているクリップのみ再分類します。
- re-class all : クリップリスト内の全クリップを再分類します。

[手動による分類設定]

特定のクリップの特定のオブジェクトが選択されている状態では、流星群名または e-class 名のクリックによってその分 類を変更できます。

• クリックするだけで変更されてしまうので、安易にクラス名のリストや e-class のリストをクリックしないように注意し て下さい。間違って指定してしまった場合にはそのクリップの再分析が必要です。

e-class とは 流星以外に特に注目すべき分類で、 実行ディレクトリにある UA2\_EClass.csv を変更することにより追加で きます。e-class 名は流星群名と区別するために、先頭 2 文字が"\_\_" (csv 上では先頭 3 文字が "\_\_\_")である必要があり ます。

4.5 Plot シート

Plot シートでは Trail Map と Ground Map で表示する内容の選択ができます。 分析結果内のオブジェクト選択は、Trail Map 用も Ground Map 用も共通です。 Ground Map では個々の観測結果の他に FOV plot を行なうことができます。

Main | Profile/Analyze | Class | Plot | Uty |

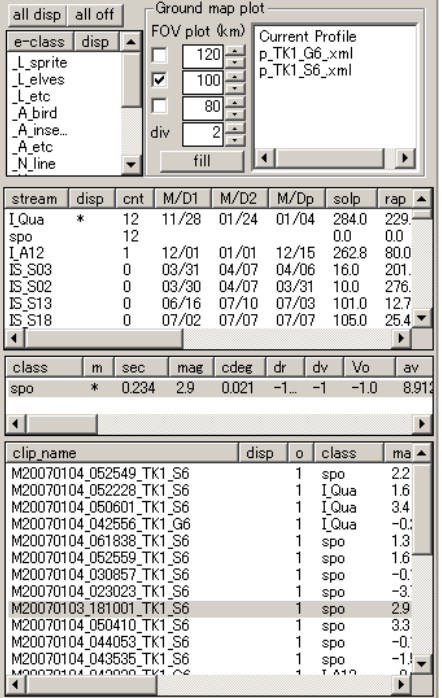

# [FOV plot]

Ground map plot 欄内のプロファイルリストで、所望のプロファイル名をクリックして選択すると、Ground Map シートにそ の高度仮定の視野図(FOV plot)が表示されます。

- 高度を 3 つまで指定可能で各高度に対応する地表座標を計算してプロットします。
- 表示される視野はレンズ収差等を加味したもので、入力画像の画素毎に対応位置が計算されています。
- 複数のプロファイルを選択して重畳して表示することができ、同時観測の視野調整に便利です。
- 高速なフレームモードとベタ塗りモードがあります。
- テキストの表示は Ground map シートでオンオフできます。
- Current Profile を選択すると、Profile シートに現在設定されている設定から視野を計算します。この際、 M.bmp にエリアマスクがあれば、エリアマスク領域を除外した視野の形状を表示できます。
- フレームモードでは視野の分割線数を指定できます。

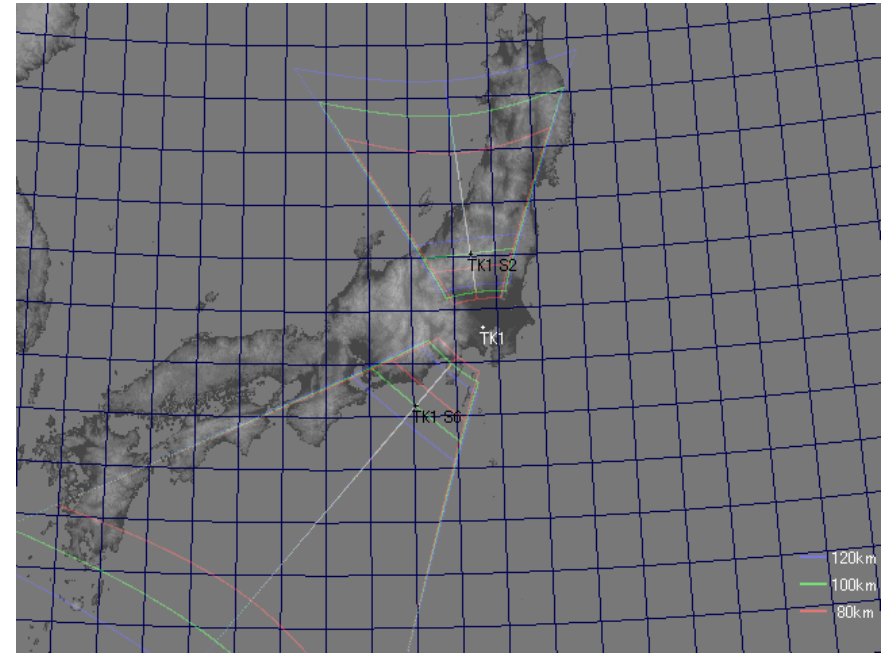

• • fill ボタンを押すと各高度の視野が重畳されベタ塗りされます。

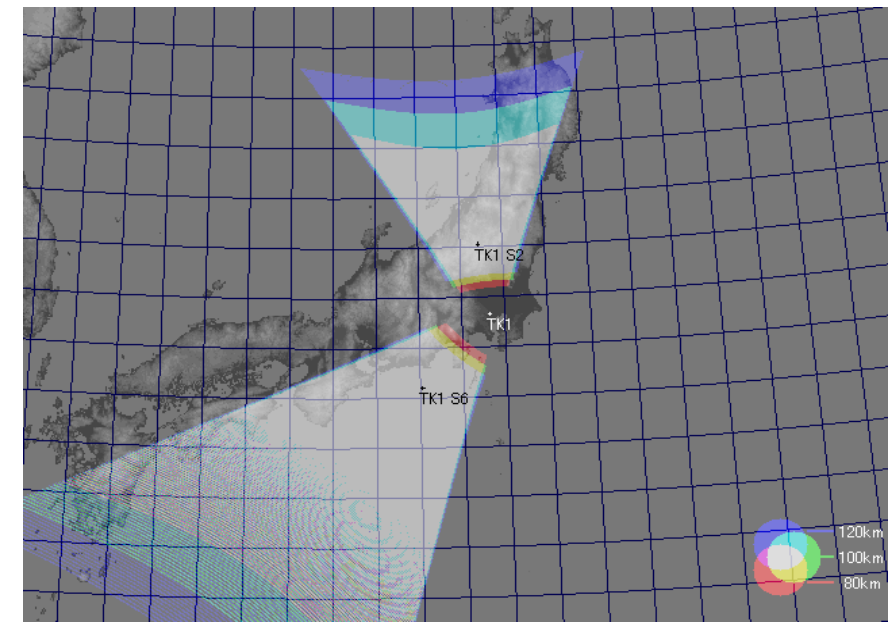

•

[オブジェクト プロット]

- Plot シートで分析済みオブジェクトを選択すると、単点観測結果から以下のようなトレイルマップおよび地上経 路図を描くことができます。
- トレイルマップの例

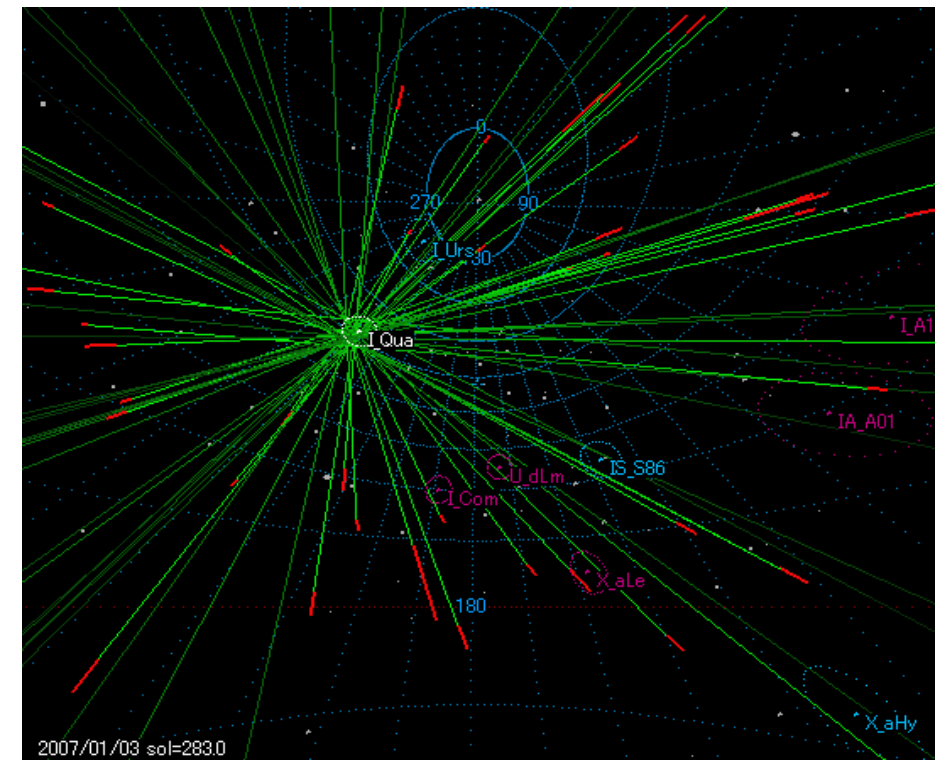

• • 地上経路図の例

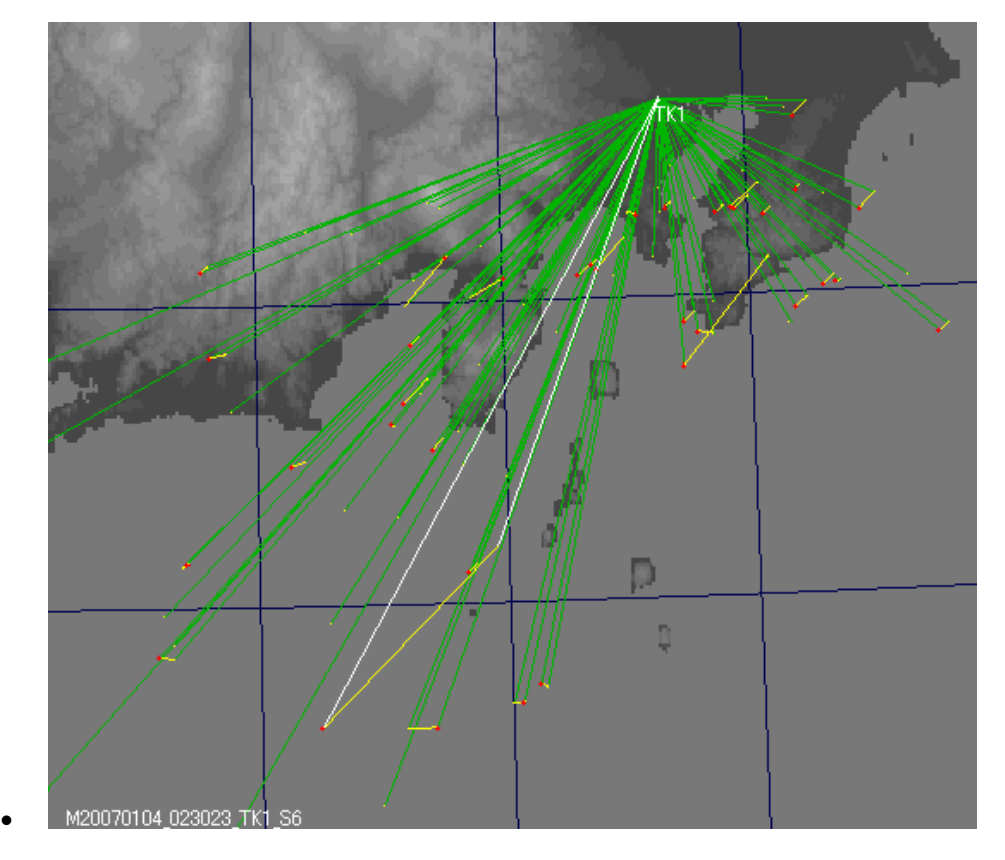

- <span id="page-25-0"></span>• オブジェクトの選択には以下の方法があります。
	- o クリップリストで選択
	- o クリップリストの所望のクリップの disp 欄をダブルクリックして "\*" を表示させる
	- o クラスリスト で所望のクラスの disp 欄をクリックして dsip 欄に "\*" を表示させるとそのクラスに属する全 クリップが表示されます(流星のクラスにはそのクラスに属する流星数が cnt 列に表示されています)。
	- o 上部の"all disp"ボタンを押すとすべてのオブジェクトの disp 欄が "\*" になります。
	- o 上部の"all off"ボタンを押すとすべてのオブジェクトの disp 欄が" "になります。
- Trail Map の注意事項
	- o 発光期間の経路が赤、その進入方向の経路が緑で表示されています。
	- o 流星経路の進入方向は、発光終了点から 180 度相当離れるまで描画されます。発光点から離れるに つれ、次第に色が薄くなります。
	- o 流星の進入方向は、流星の発光経路中の平均極座標をもとに計算されており、天頂引力や大気減速 による変化は計算されていません。
- Ground Map の注意事項
	- o 流星経路は、単点観測から、分類された群の進入方向を元にした推定であり、必ずしも同時観測によ る三角測量と一致しません。
	- o 群分類されない散在流星は発光高度が Uty シートの H1 default であると仮定して位置が計算されて おり、特に誤差が大きい可能性があります。また、散在流星の終了点は計算されず、常に点で表示さ れます。
	- o 赤で示される点が終了点です。

クリップリストで選択されてハイライト状態にあるクリップは方向線が白で表示されます(再クリックによりハイライト状態を 解除できます)

4.6 Uty シート

Uty シートでは トリミングなどのクリップに対する補助的操作と、通常固定値で使用する特殊な動作パラメータの設定を することができます。

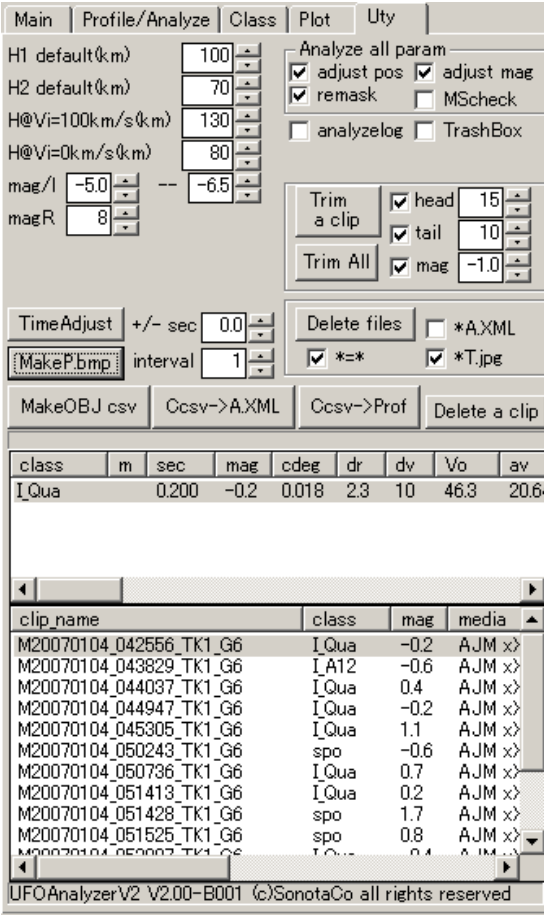

UFOAnalyzerV2 Users Manual 26

[動作パラメータ]

- H1 default(km) : 対象高度の仮定値 1
	- o 散在流星の発光開始点高度の仮定として使用され、その地上座標が計算に使用されます。
	- o Profiile シートでスプライト位置測定などの場合に "click1" による上端指定の際の仮定高度として使 用されます。
	- o View シートでマウス位置の対象までの距離を計算する際にも使用されます。
	- o click1,2 で設定した高度は Profile シートの "mod h" によってオブジェクト毎に変更できます。
	- o スプライト上端測定の場合は 80, エルブス中心位置の場合は 90, 流星用には 100 が推奨値です。
- H2 default(km) : 対象高度の仮定値 2
	- o Profiile シートでスプライト位置測定などの場合に "click2" による下端指定の際の仮定高度です。
	- o スプライト下端測定の場合は 60 から 70 程度が標準的です。
	- o click1,2 で設定した高度は Profile シートの "mod h" によってオブジェクト毎に変更できます。Ground Map を見ながら変更することで、上端と下端の地表位置をほぼ一致させることができ、これによって、 下端の高度をより正確に知ることもできます。
- H@Vi=100km/s(km) : 発光高度-流星速度算出係数 1
	- o Vi を 100km/s とした時の仮定発光高度です。過去の同時観測の測定例から、130 程度が推奨値で す。
- H@Vi=0km/s(km) : 発光高度-流星速度算出係数 2
	- o Vi を 0km/s とした時の仮定発光高度です。過去の同時観測の測定例から、80 程度が推奨値です。
- mag/l : 等級算出時の近似直線の傾きの上限と下限です。Profile シートで ADJUST 実行時に表示されます。
	- o m= xxx\*log(lev) の xxx に対応しています。
	- o 最小二乗近似の結果がこの範囲を超える場合には、この範囲の限界の数値が使用されます。
	- o 自動計算結果が極端な傾きとなって、異常な等級が算出されるのを防ぐためのものです。
	- o 上限と下限を同一数値とすることにより、傾きを固定した等級の推定ができます。
	- o -2.5 が理論値です。
	- magR : 等級測定 恒星像半径最大値
		- o 恒星の等級判定において、背景との境界の初期値として使用します。5 がデフォルトです。
- analyzelog

o オンに設定されていると、入力ディレクトリに \*.txt としてクリップ毎に分析過程の詳細を出力します。

- TrashBox
	- o オンに設定すると各種削除動作で、直接削除せず、システムのごみ箱へ移動します。
	- o Windows2000 ではこれをオンにすると処理が極端に遅くなります。
- Analyze all param
	- o MainシートのAnalyze all を実行する際の分析条件です。[4.2 章を](#page-17-0)参照して下さい。

#### [時刻調整]

キャプチャ時にパソコン時刻が狂っていた場合に、その時刻を後から補正する機能です。

• +/- sec 欄に補正する秒数を入力し、TimeAdjust ボタンを押すことによって、下部のクリップリストに表示されて いる全クリップの観測時刻の記録が一律に補正されます。

o 例えば記録上 01:23:45 に記録されたとなっているクリップに対して、 +10 を指定して修正すると、 01:23:55 に発生したイベントであるとみなされることになります。

- C\*.csv, \*.xml, \*A.xml が存在すれば、その中の時刻記録が変更されます。
- クリップ名や、動画/静止画内のスーパーインポーズ時刻は変更されません。
- 繰り返して補正する時には、前回の補正結果からの修正秒数を指定します。

# [ピークホールド画像作成]

•

•

選択されている 1 つのクリップについて、\*P.bmp 相当の静止画を動画から再作成する機能です。

- 動画のみしかないクリップを分析する再にこの機能を利用して P.bmp を作成する(interval=1)ことによって UFOAnalyzerV2 で分析できるようになります。
- interval に大きな値を指定して実行すると、以下のような流星速度や各フレームでの発光形状が分りやすい静 止画を作成することができます。
	-
- [UFOCaptureV2 出力の通常のピークホールド画像]

• [Uty で interval = 10 を指定して作成したピークホールド画像]

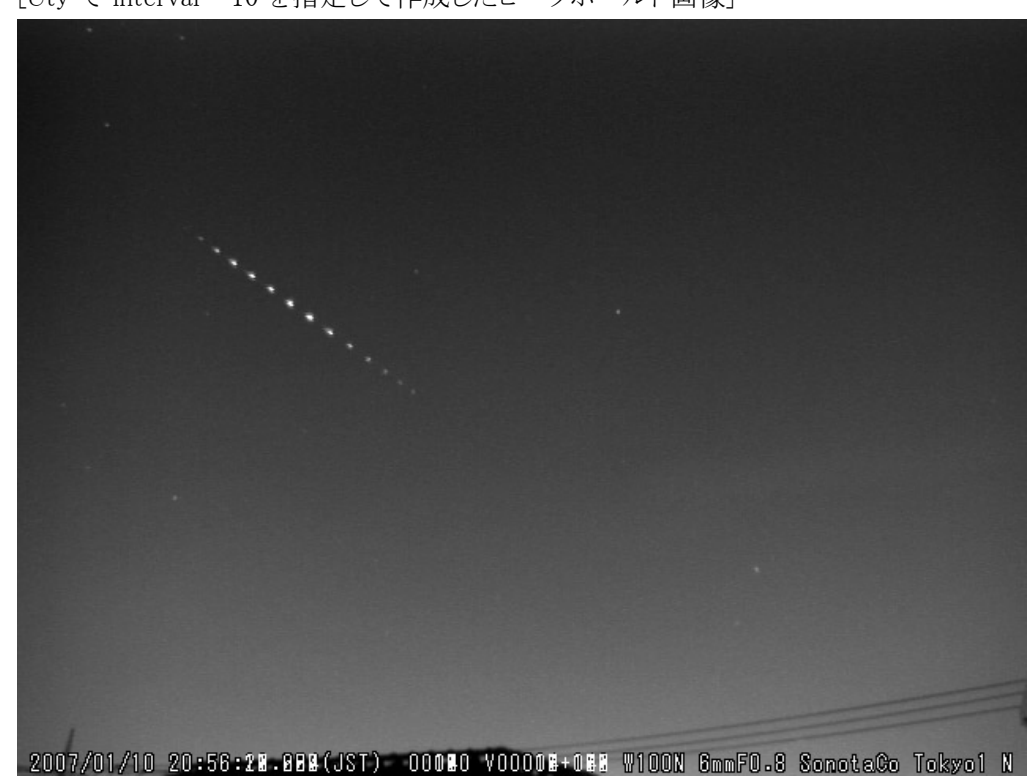

# [任意項目の CSV 出力]

MakeOBJ.csv ボタンを押すことにより、現在リストアップされている全クリップの全オブジェクトについて、現在クリップリ ストとオブジェクトリストに表示されている列の内容を結合した CSV ファイルを作成して名前をつけて格納することがで きます。

- 各リストの RowSelect により必要な情報のみ表示しておくことにより、目的に応じた情報のみを含む CSV ファイ ルを作成することができます。
- クリップリストがソーティングされていれば、その順序に従って CSV が作られます。
- 本機能は研究用のもので、現時点では UFO シリーズではこの出力を利用しません。

# [V0 分析結果からのプロファイル作成]

UFOAnalyzer V0.xx で分析した C\*csv が存在する場合には、それを利用してプロファイル(p\_\*.XML)作成またはクリッ プ毎の\*A.XML を作成することができます。本機能は V0 からのプロファイルデータ移行のための機能で、分析時に使 用したプロファイルデータが複写されますが、分析結果そのものは複写されません。本処理実行後、V2 で再分析する 必要があります。

- Ccsv->A.XML : C\*csv を参照して全クリップにプロファイル情報の入った \*A.XML を作成します。
	- o これは、途中でカメラの方向が変わっていて、V0 では個別にカメラ方向を設定し直しながら分析した ケースなどで使用します。
	- o この方式では p\_\*.XML のプロファイルは作成せず、直接個別の\*A.XML を作り、その中にクリップ毎 のプロファイルを設定します。V2 での再分析では \*A.XML があれば p\_\*.XML を参照することなく分 析することできるので、カメラ方向が変わっていても対応できます。
	- o V0 の分析結果が Notail であるものはプロファイル値が設定されていないため、直前の有効なプロフ ァイル値が使用されます。
- C.csv->Prpf : C\*.csv を参照して指定する p\_\*XML 形式のプロファイル情報を作ります。カメラを固定して使 用していた場合には、この方法でプロファイルを作成すると簡単です。作ったあと、Profile シートで調整して保 存しなおすことをお薦めします。
	- o C\*.csv の先頭レコードが Nottail でない対象として正常に分析されている必要があります。

# [クリップのトリミングと整理]

UFOCapture でキャプチャしたクリップは通常前後にキャプチャ時に指定された 1 秒程度の Head,Tail 時間を含んで います。短い流星ではこの部分を切り詰めることにより、AVI ファイルの容量を 1/3 程度に小さくすることができます。

- head,tail を指定して Trim a clip または Trim All ボタンを押すことで、指定した head tail までタイムシフト部分 を切り詰めることができます。
	- o 非圧縮の avi ファイルに限ります。
	- o head は 再分析のため、最低でも 10 フレーム必要で、これ以下にすることはできません。
	- o 分析が済んでいれば、mag を指定しておくことにより、より暗い流星のみについてトリミングすることもで きます。
		- 例えば mag に-1.0 を指定しておくと、 -1.0 より暗い流星のクリップのみ切り詰められます。
	- o avi は書き換えられ、古いものは保存されません。関連ファイル(C\*csv,\*XML)も同時に修正されます。
- Delete files ボタンを押すと、表示されているクリップについて指定条件でファイルを削除できます。
	- o \*=\* : ファイル名に'='を含む時刻トリガで生成されたクリップを削除します。
		- o \*T.jpg : FTP 転送用の小さい静止画を削除します。
		- o \*A.XML: V2 での全分析結果を削除します。(覚悟して使って下さい)
- Delete a clip ボタンを押すと選択中のクリップを削除できます。
	- o クリップリストを"MB"列で降順ソートしておくと、ファイル容量の大きい順にクリップを見ていくことがで きます。こうすると飛行機や連続落雷などで異常に長いものを容易に見つけることができ、必要に応じ て効率的に削除できます。

<span id="page-29-0"></span>4.7 View シート

View シートでは選択されているクリップの静止画と動画を閲覧することができます。またプロファイルが設定されていれ ば、画面上の任意の位置の地平及び赤道座標を知ることができ、高度仮定に基づいた対象までの距離や絶対等級を 知ることもできます。

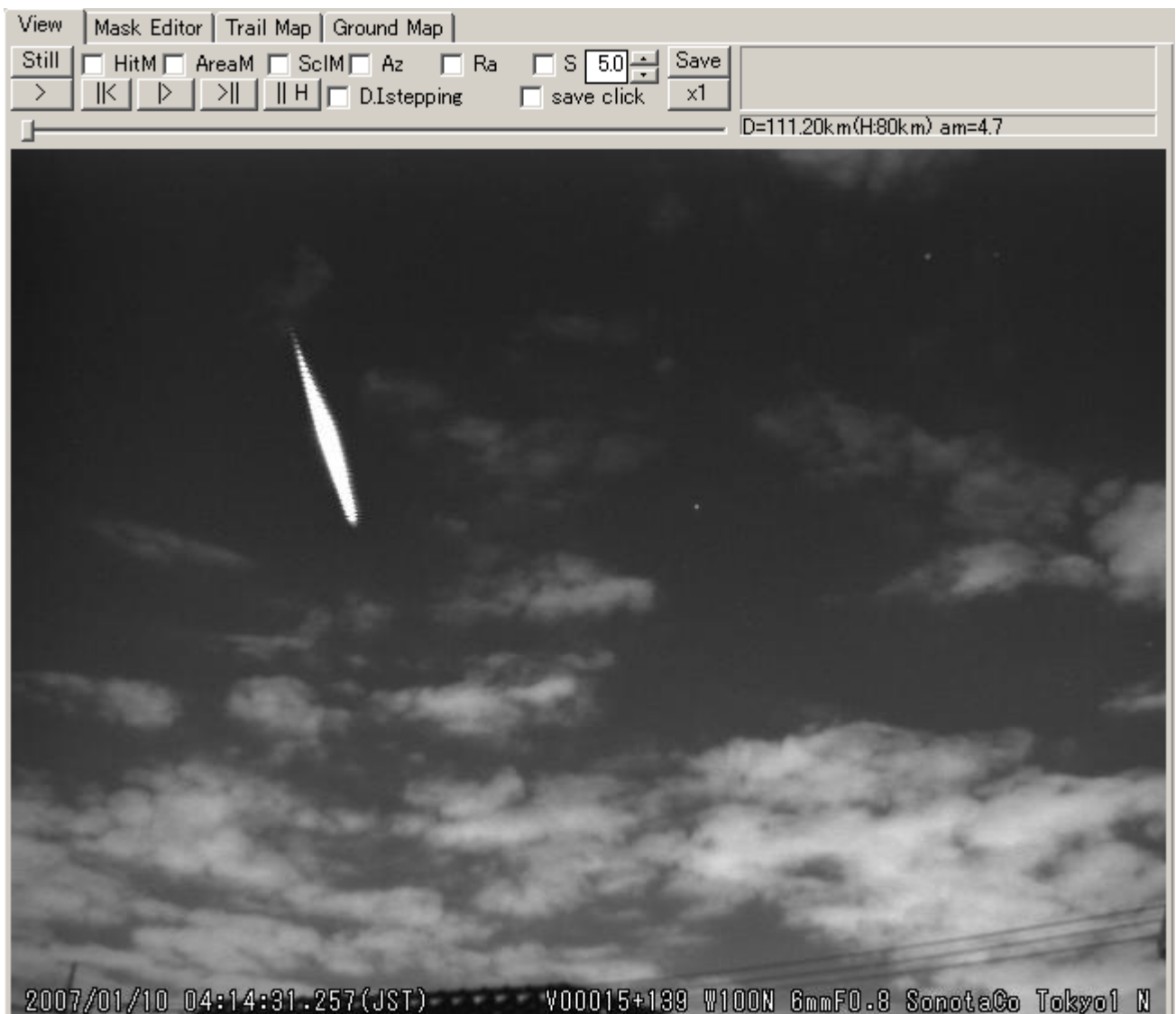

View シートには以下の機能があります。

- 画面クリックにより動画の再生/停止をすることができます。
- スライダーバーの操作により、動画を任意のコマへ移動できます。
- "Still" : 静止画を表示します。
- ">" : 動画を再生/停止します。
- "||<" : 動画を前方にコマ送りします。
- "|>" : 動画を最初から再生します。
- ">||" : 動画を後方にコマ送りします。
- "||H" : 動画の動体検出の直前のコマを表示します。
- "DInterlace" : オンで動画のコマ送りがフィールド単位になります。オフでフレーム単位となります。
- "HitM" : 静止画に動体検出画素(シアン色)、分析結果の進入方向(明るい赤)、進行方向(暗い赤)を表示しま す。
- "AreaM" : 静止画に領域マスクなどのマスクを重畳表示します。
- "SclM" : 静止画にシンチレーションマスク(青)を重畳表示します。
- "Az" : 静止画に方位仰角線を重畳表示します。
- "Ra" : 静止画に赤経赤緯線を重畳表示します。
- <span id="page-30-0"></span>• "S" : 静止画に恒星位置を重畳表示します。表示等級は右の入力欄で変更できます。
- "save click" : 画面上でマウククリックした位置の情報を入力ディレクトリに "\*\_click.csv" として格納します。
- "Save" : 現在の画面を静止画として名前をつけて Main シートの Doc で指定されているディレクトリに保存しま す。ファイル名指定ダイアログで bmp および jpg が選択できます。
- "x1" : 画面サイズをクリップの映像サイズに一致させます。
- View シート右上には 2 つのテキスト表示欄があり、画面上のマウス位置に関する以下の情報が表示されてい ます。
	- o x : x 座標
	- o y: y 座標
	- o b: 当該ピクセルの明度
	- o m: 当該ピクセルの明度をプロファイルで設定に従って変換した等級
	- o az: 当該ピクセルの方位
	- o ev: 当該ピクセルの仰角
	- o ra: 当該ピクセルの赤経
	- o dc: 当該ピクセルの赤緯
	- o D: 高度を Uty シートで指定されている H1 としたときの対象までの直線距離
	- o am: m および D から計算した絶対等級

4.8 Mask Editor シート

Mask Editor シートではマスク画像の修正および MS リンクの作成削除ができます。

- マスク画像は通常入力ディレクトリにある \*M.bmp が使用されます。
- \*.M.bmp がない場合には 他の静止画 (\*P.jpg)などが一時的に代用されます。
- 編集結果を保存する場合には \*N.bmp として入力ディレクトリに保存されます。
- \*N.bmp が存在する場合には、\*M.bmp より優先して使用されます。
- MS リンク情報は保存されません。

マスク画像とは、以下の論理的なマスクを重畳したもので、Mask Editor によって個別に操作できます。

- 領域マスク (緑) : 地上風景などの監視領域外をマスクするもの
- シンチレーションマスク(青) : 恒星像などの輝点をマスクするもの
- opt-mask (薄青) : スーパーインポーズ領域や、非対象領域など 手動で監視領域から除外する領域をマスク するために、UFOAnalyzerV2 内で使用されるもので、通常クリップの読み込み時に自動で 検出点周辺以外 をマスクします。

Mask Editor には以下の 3 つのモードがあり、左上ボタンで切り替えて使用します。

- edit : マスク手動修正モード
- auto : マスク自動修正モード
- link : MS リンクモード

全モードに共通する機能は以下です。

- "save N": 編集したマスクを "\*N.bmp"として入力ディレクトリに保存します。
- "reload" : 編集結果を破棄して\*M.bmp または\*N.BMP を再読み込みします。
- "del": \*N.bmp を削除します。
- "x1" : ウィンドサイズを動画サイズに一致させます。
- "star" : 指定等級までの恒星を黄色の点で表示します。
- "smag" : プロファイルにある視野の広さを考慮して、画面に約 200 個の恒星が表示される等級を設定します。
- "mg" : MS リンクがある場合、等級-明度グラフを表示します。
- "ln" : 等級-明度グラフに基準線を表示します。
- "qm" (quick mask) : 画面上のドラッグで矩形領域を指定し、その部分のみを検出対象領域とするクイックマス クモードに入ります。 矩形領域指定後、作成されたマスク画像は \*N.bmp として保存されます。

# o クイックマスクではスーパーインポーズ領域のマスクも解除できてしまいます。変化するスーパーイン ポーズされた文字を監視領域とすると、対象が検出されなくなる場合があるので注意して下さい。

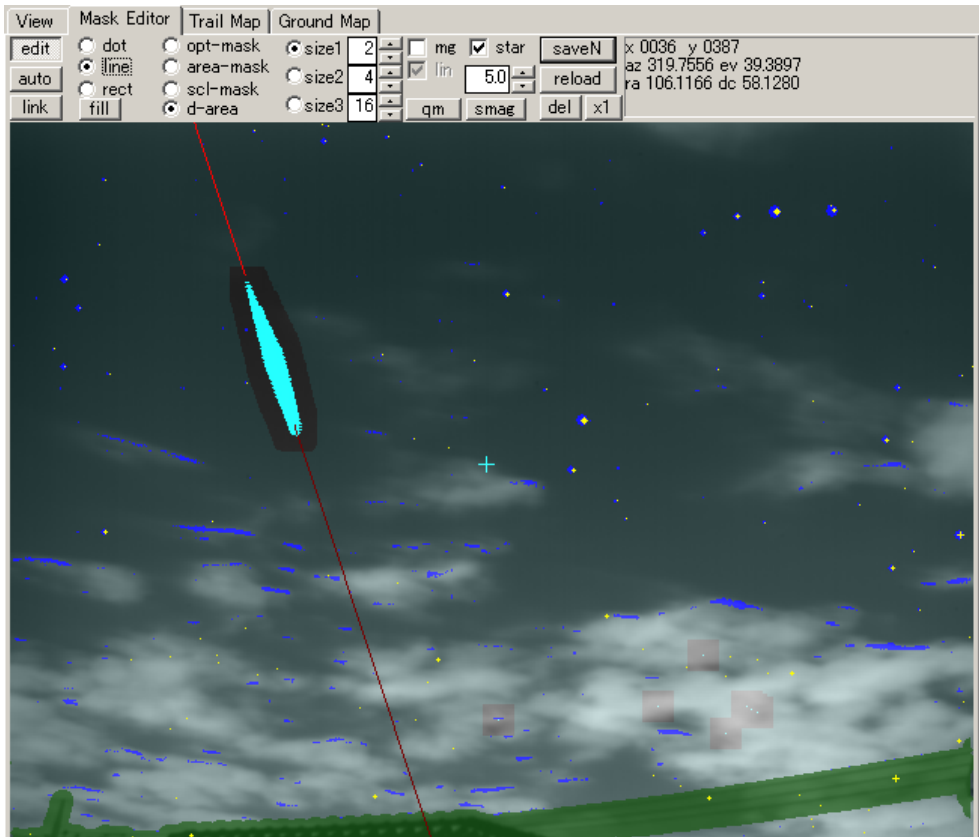

edit モード(手動修正モード)では 対象マスクと処理を選択して操作します。

- 対象マスクには次の4つがあります。
	- o opt-mask : 薄青で表示されるマスクで、非検出領域を設定します。
	- o area-mask : 緑で表示されるマスクで、非リンク、非検出領域を設定します。
	- o scl-mask :青で表示されるマスクで、恒星位置に対応します。
	- o d-area: 無条件に検出領域を設定する場合に使用します。
- edit モードの処理には次の 3 つがあります。
	- o dot : 点描画モードで選ばれているサイズの点を連続描画します。
	- o line : 直線描画モードで画面上でドラッグすることにより選ばれているサイズの直線を描画します。
	- o rect: 矩形描画モードで画面上でドラッグすることにより、長方形を描画します。
	- o 各モードを左クリックで実行した場合には描画、右クリックで実行した場合には消去になります。
	- o "fill"ボタンを押すと全画面が塗りつぶされます。

auto モード(自動設定モード)では画像処理により自動的にマスクを作成できます。

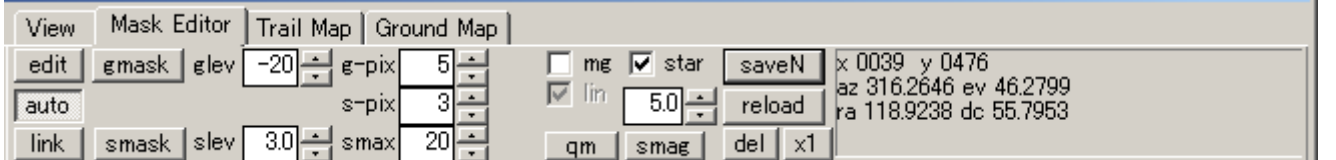

auto モードでは次の 3 つの自動処理ができます。(この auto モードは、マスクが異常で正しく分析できない場合にマス クを作直す目的で使用しますが、通常は殆ど使用しません)

- gmask : 周囲より暗い領域を area-mask とします。
	- o 周囲との差の閾値を glev に指定します。
	- o 一度にマスクする画素数を g-pix に指定します。
	- o スーパーインポーズ領域は opt-mask となります。
- smask : 周囲より明るく、小さい領域を恒星とみなして scl-mask とします。
	- o 周囲の差の閾値を slev に指定します。
- o 最大サイズを smax に指定します。
- o 一度にマスクする画素数を s-pix に指定します。

link モードでは MS リンクの作成/削除/編集ができます。

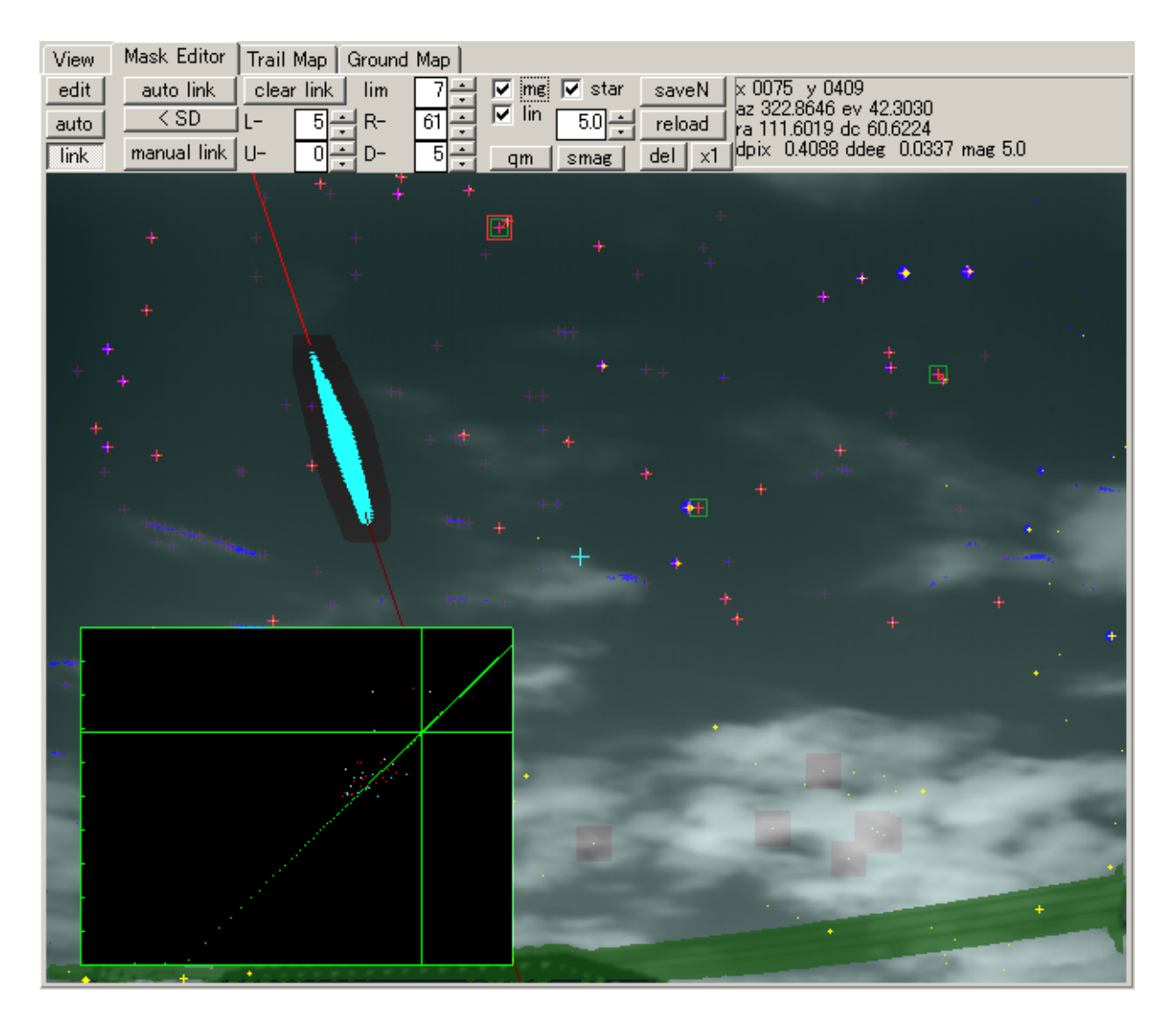

link モードでは以下の機能が使用できます。

- "auto link ": 画面上の scl-mask (青) と恒星位置(黄)を以下の条件で関連付けます。
	- o リンクの長さが lim で指定されている長さ以下 である。
	- o L-,R-,U-,D- で指定されている 4 辺からのリンク禁止領域でない。
		- L-,R-,U-,D- にはそれぞれ左辺、右辺、上辺、下辺からの禁止領域の画素数を設定します。
		- これは地上風景などが画面に入っており、それが scl-mask されている場合にそれを無視す る目的で使用します。
	- o カタログ恒星位置は画面に黄点で表示されているもののみが使用されます。star の値を調整して適度 な数の恒星を表示しておく必要があります。
- "<SD" : リンクの中でその長さと方向が全体の平均より標準偏差以上異なっているリンクを削除します。
- "manual link" : 画面上クリックにより、手動でリンクを作成します。
	- o manual link ボタンを押し、次に画面で恒星位置をクリックし、次にマスク位置をクリックします。
- "clear link" : 全リンクを削除します。

<span id="page-33-0"></span>4.9 Trail Map シート

Trail Map シートでは Prot シートで選択されている流星経路を心射図法の星図上に表示できます。

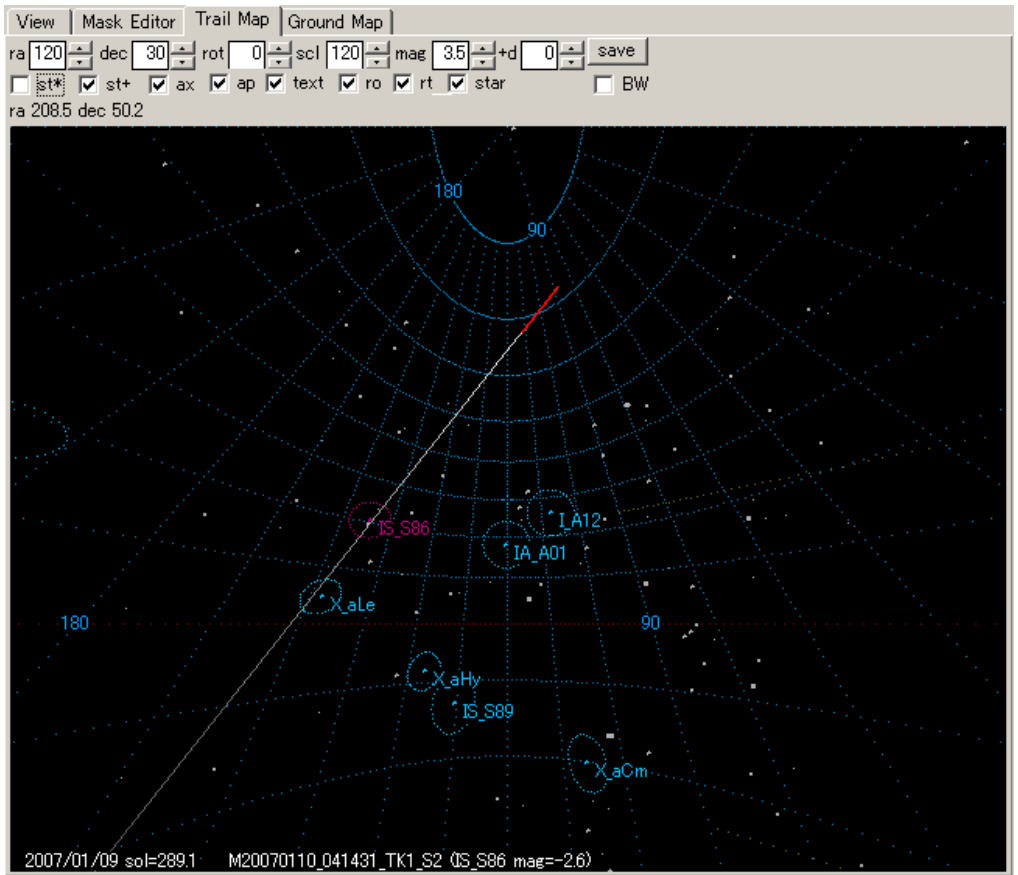

Trail Map シートには以下の機能があります。

- "ra" : 表示中心赤経を指定します。
- "dec" : 表示中心赤緯を指定します。
- "rot ": 中心における回転表示角を指定します。
- "scl ": 表示スケール
- $\gamma$ <sub>mag</sub>  $\gamma$ : 表示恒星等級下限
- "+d ": 輻射点位置などを計算するクリップの日時からオフセット(日)
- "save" 現在の画面を Main シートの Doc で指定されているディレクトリに bmp または jpg で保存します。
- "st\*","st+" : 表示する輻射点を以下のように選択します。
	- o Plot シートの stream リストで選択されている輻射点がある場合には無条件に白で表示されます。
	- o st\*=オフ, st+=オン : 日付範囲に入る輻射点について、属する流星がある場合には赤、ない場合には 青で輻射点を表示します。
	- o st\*=オン, st+=オフ : Plot シートで disp がオンに設定されている輻射点について、属する流星がある 場合には赤、ない場合は青で表示します。
	- o st\*=オン, st+=オン: Plot シートで表示されている全輻射点を表示します。日付範囲に入っていないも のは暗い青で表示されます。
- "ax" : 赤経赤緯線を表示します。
- "ap" : 横道、地球向点、反太陽点を表示します。
- "text": 文字情報を表示します。
- "ro": Vo-matching 手法により推定した観測輻射点位置を表示します(黄 ×)。
- "rt": ro を天頂引力による補正を行った修正輻射点位置を表示します(赤 ×)。
- "star": 恒星を表示します。
- "BW" モノクロームモードの表示とします。
- マウスカーソル位置の情報は画面上部に表示されます。
- 画面上でクリックすると ×マークとその点の座標が画面に表示されます。右クリックで消去できます。

UFOAnalyzerV2 Users Manual 34

<span id="page-34-0"></span>4.10 Ground Map シート

Ground Map シートでは、Plot シートで選択された対象位置や視野図を心射図法の地図上に表示できます。 地図を表示するためには地図データが必要です。地図データは日本周辺用データがパーケッジに含まれています。 他の地域用のデータは SonotaCo.com サイトより別途ダウンロードしてください。

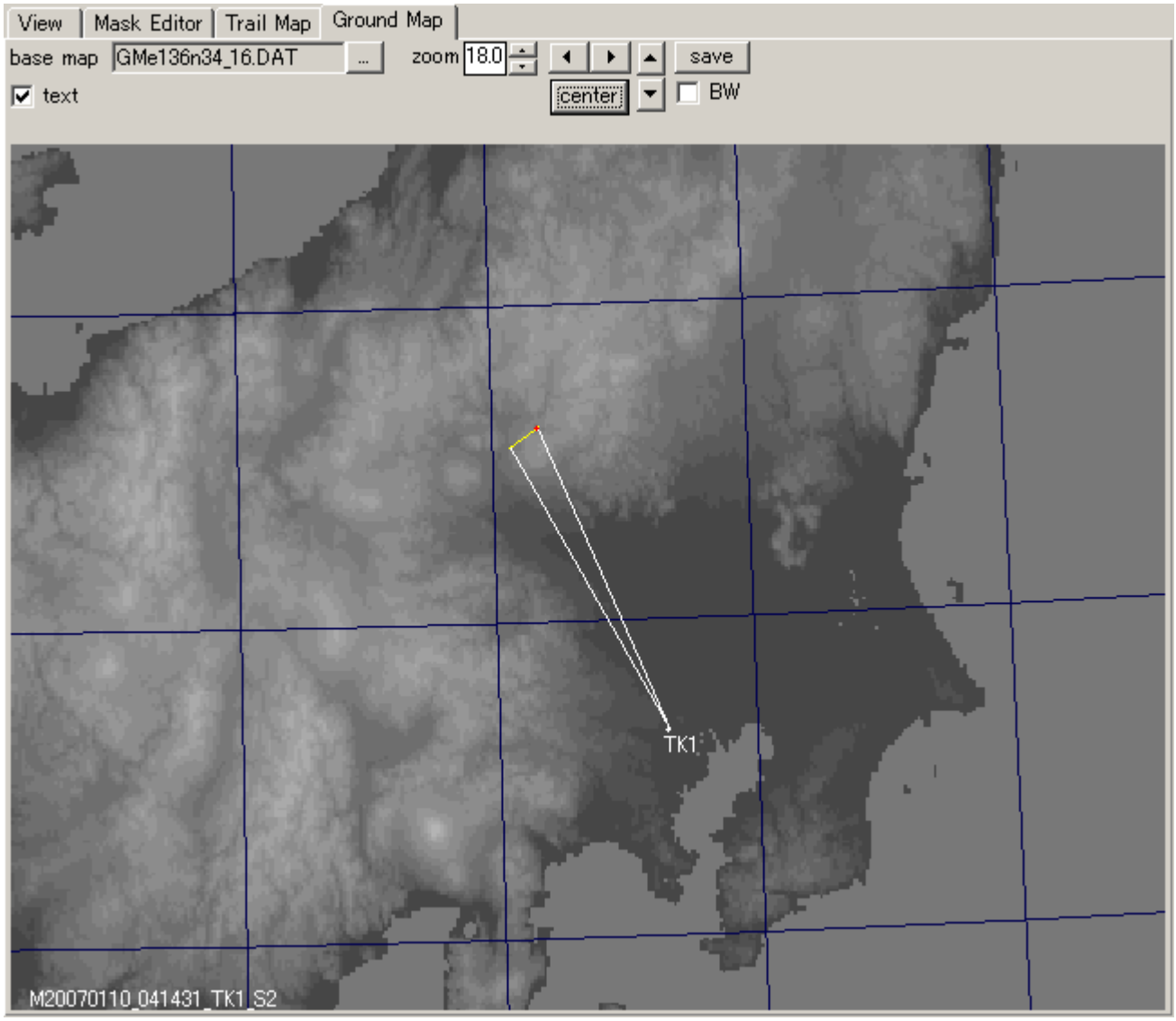

Ground Map シートには以下の機能があります。

- "base map" : 使用する地図データを指定します。
- "zoom" : 表示倍率を指定します。
- 上下左右: 地図中心を指定方向に移動します。
- "center" 観測点および経路がなるべく画像の中心になるように移動します。
- "text: 文字情報を表示します。
- " BW": モノクロームモードで表示します。
- "save": 画像を Main シートで指定されている Doc ディレクトリに bmp または jpg で保存します。

<span id="page-35-0"></span>5. 運用ガイド

- 5.1 入力ディレクトリとプロファイルの指定
	- Main シートのディレクトリリストには複数の入力ディレクトリとその読み込みに使用するプロファイルを指定でき
		- ます。これによって、以下の運用ができます。
			- o 複数カメラのキャプチャ結果をまとめて分析する。
			- o 過去の様々なキャプチャ結果をまとめて分析する。
			- o 複数台パソコンに分散した分析結果をまとめて閲覧する。
	- 但し、ネットワーク接続されたドライブを直接分析する方法は処理が極めて遅く推奨できません。
	- プロファイルは、原則としてシステム構成およびカメラ方向が変更される毎に作成する必要があります。
	- カメラの設置方向が毎日異なる過去のクリップを再分析する際には、プロファイルを使用せず、Ccsv->AXML 機能を用いて過去の分析状況を各クリップの AXML に移行した上で分析することにより、プロファイルを作成 せず分析することができます。
	- クリップのない他サイトのプロファイルを配置しておき、集合 FOV マップを描画することもできます。
	- ディレクトリリストの行の削除は右クリックにより表示されるダイアログで行います。
	- ディスクの運用方法としては以下の形が便利です。
		- o キャプチャ先ディレクトリ
			- UFOCapture の キャプチャ先は、内蔵ディスクの最上位ディレクトリに カメラ名のディレクトリ を作り、そこを指定する。
				- 例) D:\S2
				- 日々の格納先は自動ディレクトリ生成により例えば
				- D:\S2\2007\200701\20070127\ などになります。
			- 1台のパソコンで複数同時キャプチャをしている場合には同時書き込みが発生する可能性 があるので、格納先を物理的に別のドライブにすることを強く推奨します。
			- キャプチャ先ドライブが一杯になったら、USB2.0/IEEE1394 等で接続した外部ハードディスク に古いクリップを移動して保存するのが便利です。
		- o Mcsv 蓄積ディレクトリ
			- 容量が大きくないため、1 月毎の単位で 1 つのディレクトリとするのが便利です。
			- 例えば、C:\csv などとして 全体の最上位ディレクトリを作り、その下に C:\csv\2006\200601 などとして 1 月分のデータを格納していくと、UFOOrbit の読み込みで特定月のみの読み込 みや年単位での読み込みなどを行うことができ、便利です。
- 5.2 クリップの読み込みと閲覧
	- クリップは Main シートの"read dir"ボタンを押した時のみに読み込まれます。この時以下のことができます。
		- o 読み込みたいディレクトリを Main シートのディレクトリリストの use 欄で任意に設定して読み込みたい ディレクトリのみ読み込む。
		- o 必要ならディレクトリリストのディレクトリ欄をダブルクリックしてディレクトリをその下位ディレクトリなどに 変更して一部分のみ読み込む(この変更は元に戻すのも簡単なので、プロファイルが同一の範囲内で 任意に何度でも変更することができます)。
		- o range 指定して特定の日付範囲のみ読み込む。
		- o latest 指定して当日または最近のもののみ読み込む。
		- クリップの閲覧にはクリップリストのソート機能を用いると便利です。以下の処理などができます。
			- o mag を + ソートしておき、明るい流星から順に閲覧する。
			- o class でソートしておき、同一群の流星をまとめて閲覧する。
			- o MB でソートして、大きい無駄なファイルがないか確認する。
			- o ソートした状態でカーソルキーでソート順に閲覧していくことができます。
	- Plot シートではクラスを指定して、そのクラスに属するものだけをクリップリストに表示できます。
	- リストはシート別に表示列およびその幅を変更できます。目的にあわせて調整して下さい。
- 5.3 プロファイル設定
	- 原則として、10ピクセル以上カメラ方向が変更された場合は、ディレクトリを変更してプロファイルを再作成して 下さい。
	- カメラを固定していても、設置状況によっては数ピクセルカメラ方向が変わることがあります。数ピクセルの範囲 内であれば、自動分析時に自動調整されます。
- <span id="page-36-0"></span>• 極端なワイドレンズでない限り、必ずしも k4 を使う必要はありません。
- UFOAnalyzerV0 互換のプロファイルを作成する場合には以下に注意して下さい。
	- o atc を 0.0 に設定する 。
	- o k4 を 0.0 に設定する。
	- o k4 のチェックボックスをオフにする。
	- o 一度調整した後に dx と dy を整数に丸めてチェックを外し、もう一度調整する。
	- o az は V0 の dir とは 180 度違うので注意する。
- 電線やアンテナなどの地上風景が視野に入っている場合には、Mask Editor の link で D-,R-等を指定して地 上風景部分をリンク禁止領域に設定し、その状態で save P しておくと、自動分析時に誤ったリンクを減らすこ とができます。
- 5.4 分析
	- V2 における分析では intlc がオンの場合、インタレース解除したフィールド単位に分析します。これによりサン プル数が 2 倍になり、各種測定精度が向上します。 CPU が高速な場合、処理時間はさほど変わりません。
	- 雲が多くマスク画像のシンチレーションマスクが異常な場合にはカメラ方向の自動修正はできません。
		- o "analyze all"ではこのような場合には、プロファイルの設定値がそのまま使用され、誤差の計算はされ ません。
		- o 誤差が計算できないクリップはクリップリストの rstar に 0 が格納されます。
	- 自動分析で経路が見つからない場合には以下の処理をして下さい。
		- o qm による分析領域限定は通常最も有効です。
		- o +-dl を変化させると経路が見つかる場合があります。
		- o Mask エディタで経路にかかるシンチレーションマスクを消去すると見つかる場合があります。
	- 沢山の点が検出され、curve となってしまう場合には +-dl を増加して再分析してみて下さい。
	- 大爆発火球では、f1,f2 を設定して爆発部分を分析しないようにすることで経路が計算可能なことがあります。
	- 間違ったプロファイルを用いて分析してしまった場合には Uty シートで\*A.XML をオンにして delete files を実 行するなど、A.XML を削除した上で再分析してください。
	- 以下のように、キャプチャ時の SMlevel 設定が低すぎて、M.bmp に恒星以外のマスクが多数ある場合には自 動調整ができません。このようなクリップで自動調整する場合には Mask Editor - auto -smask で slev を 大き め(例えば 3.0)程度に設定してマスクを作り直す必要があります。
		- o 以下の例では上部に細かい青い点が無数にあり、これが自動調整を妨害します。
		- o 右端に画像端が縦線としてマスクされていますが、それだけであれば、R-を 10 程度に設定すればそ れが悪影響を及ぼすことはありません。
		- o "analyze all" ではこのようなクリップの場合、 Uty シートの remask チェックボックスがオンであれば、 自動的にマスクが作り直されて分析されます。

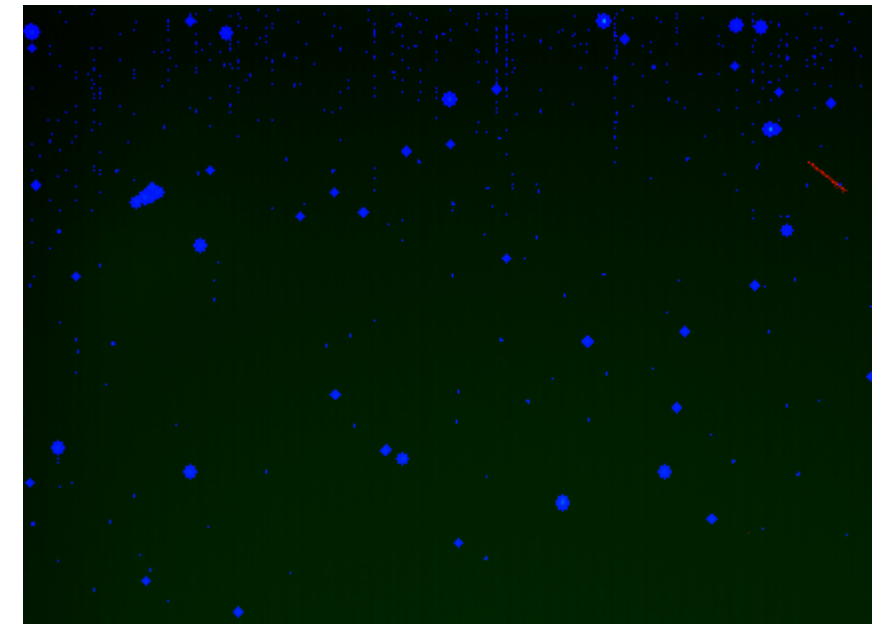

•

<span id="page-37-0"></span>5.5 過去のクリップの再分析

- 通常は、機材とカメラ方向が同一な範囲でディレクトリにまとめ、ディレクトリ単位にプロファイルを作成し、これ を指定して分析します。
- V0 である程度精密に分析してある場合、カメラ方向が変更されていても、Uty シートの Ccsv->AXML を用い て各クリップの過去の分析状況から個別の\*A.XML を作成し、それを参照した一括分析をすることができます。
	- o V0 分析時の各日の設定がすべてのクリップに反映された上で分析されるので、カメラの方向が変化 したか否かを気にする必要がありません。
	- o カメラ方向はクリップ毎に再微調整されますが、収差は V0 分析時の値がそのまま使われます。
	- o 等級パラメータは V0 にないので、最低限 1 つはプロファイルを作成しておくことを推奨します。
- Uty シート の Analyze all param で remask をオンにしておくと、不都合な場合、自動的にシンチレーションマ スク画像が再作成されリンクが正常になり、方向補正と誤差測定ができるようになる場合が多く、より多くのクリ ップを精密に分析できます。
- 特定のクリップを精密に分析したい場合以下の手順を実行します。
	- o 静止画がない場合には Uty シートの Make P bmp 機能で動画から静止画を作る。
	- o M.bmp がない場合には、Mask エディタで以下の手順で N.bmp を作る。
		- edit rect d-area で fill ボタンを押し一旦マスクをクリアする。
		- auto gmask で地上風景をマスクする(緑)
			- 不都合があれば edit の area-mask モードで地上風景の電線などがすべてマスクさ れるように修正する。
		- auto smask で slev を変えながら 恒星がマスク(青)されるようにする。
			- 地上風景や雲や月がマスクされる場合にはその部分を area-mask した上で再度 smask を実行する。或いは、edit の scl マスクモードで 不適当な青い部分を消す。
		- qm で対象の周囲のみを 監視領域(透明)にする。
		- save N を実行して保存する。
	- o Mask Editor 上で恒星の黄色の点が 十分青点に対応し、かつ多すぎないように stat の値を調整する。
	- o Mask Editor link auto link でリンクを張る。
	- o 不適当なリンクがある場合には "<SD" やマニュアルクリックで これらを修正する。
	- o Profile シートで、最低限 fovh, yx, k3,k2, dx,dy の チェックをオンにし、 ddpix lim を最低 (0.000001) にした上で adj pos all を実行する。
	- o Profile シートの dpix avr 表示が 0.3 を下回っていることを確認する。下回っていない場合にはリンク を見直す。
	- o Mask Editor の mg をオンにして等級グラフを表示させる
	- o Profile シートの mag ボタンを押して等級調整する。
	- o 等級グラフを確認して、修正する。
		- Utv シートの mag/l の制限値が作用して所望の傾きが得られない時には mag/l を変更する。
		- 色温度による差が顕著な時には bvf を修正する。
		- mag L を調整し、グラフ上、幅が狭くなっている妥当な位置まで 下限等級を上げ、再度 mag する。
		- 自動調整結果が適当にならない場合には、magH magL, levL を手動調整する。
	- o プロファイルの調整が必要ならこの時点で、save A または save P して調整後のプロファイルを格納し ておく。
	- o analyze ボタンにより単独分析する。
		- A や ADIUST ボタンを押すと 折角の手動調整結果が放棄されるので注意してください。
	- o 分析結果で対象が正しく認識できない場合は 5.4 を参考に qm, +/- dl 当を修正して再分析します。

5.6 FOV 地図の描画

• 他サイトの p \*.XML を入手して PROF ディレクトリに配置することにより FOV 地図を描くことができます。 p\*.XML には詳細な緯度経度情報が含まれているので、情報公開には十分注意して下さい。他サイトの情報は当該 サイトの管理者の明示的な許可を得た範囲でのみで交換して下さい。(Mcsv では緯度経度は暗号化されているため、 この問題はありません)

# <span id="page-38-0"></span>5.7 TLE 分析

UFOAnalyzerV2 にはスプライト、エルブスなどの高高度短時間発光現象(TLE)の観測に役立つ以下の機能があります。

- 恒星を用いたカメラの視野の校正
- 映像中の特徴点の方位仰角測定
- 方位仰角から高度を仮定した発生位置の推定
- 推定発生位置の地図上プロット
- CSV 形式による各種データ出力

V2.00 現在、三角測量機能は内蔵していません。Mcsv は三角測量に必要な情報を含んでおり、将来的には流星と同 様に Mcsv 交換による同時観測からの三角測量が可能です。

以下、カラムスプライトを例に、UFOAnalyzerV2 による TLE 測定方法を説明します。

[プロファイルの作成]

測定にはカメラの視野の校正データであるプロファイルが必要です。プロファイルの作成方法は流星観測と全く同一で 共用できます。[3.2 章を](#page-5-0)参考にしてプロファイルを作成しておいてください。 カメラは固定し、よく晴れた日のクリップでプロファイルを作成しておくことを推奨します。

[通常の分析]

スプライトのクリップも流星と同様に Main シートの "analyze all" などで 一度自動分析しておきます。 これによって、プロファイルの内容が各クリップに反映されます。

[スプライト測定の準備]

TLE 分析では以下の準備をしておくと便利です。

(1) Uty シートで H1 default を 80km, H2 default を 70km に設定しておきます。

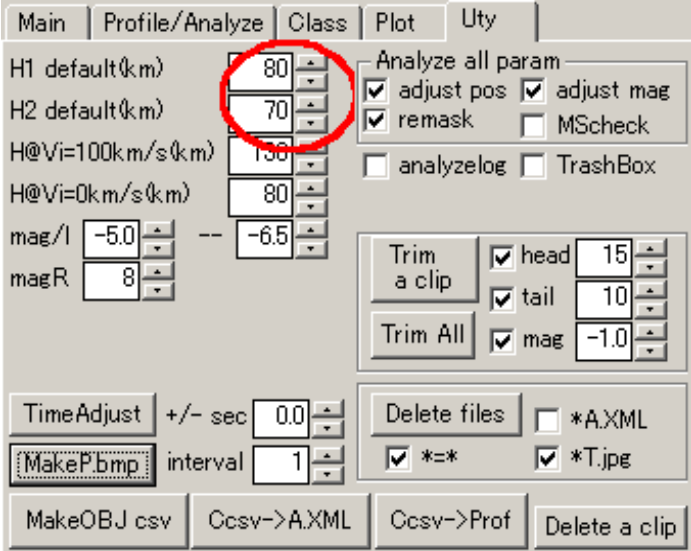

(2)Profile/Analyze シート中段のオブジェクトリストの列名部分をクリックし、出てくるメニューから Row Select を選ぶとオ ブジェクトリスト用の Row Select ダイアログが出てきます。ここで、一度 allOff を押し次に az1,ev1,lng1,lat1,h1 などスプ ライト測定に関係の深い項目のみクリックして \* を表示させ、OK ボタンを押します。これによってオブジェクトリストが見 やすくなります。

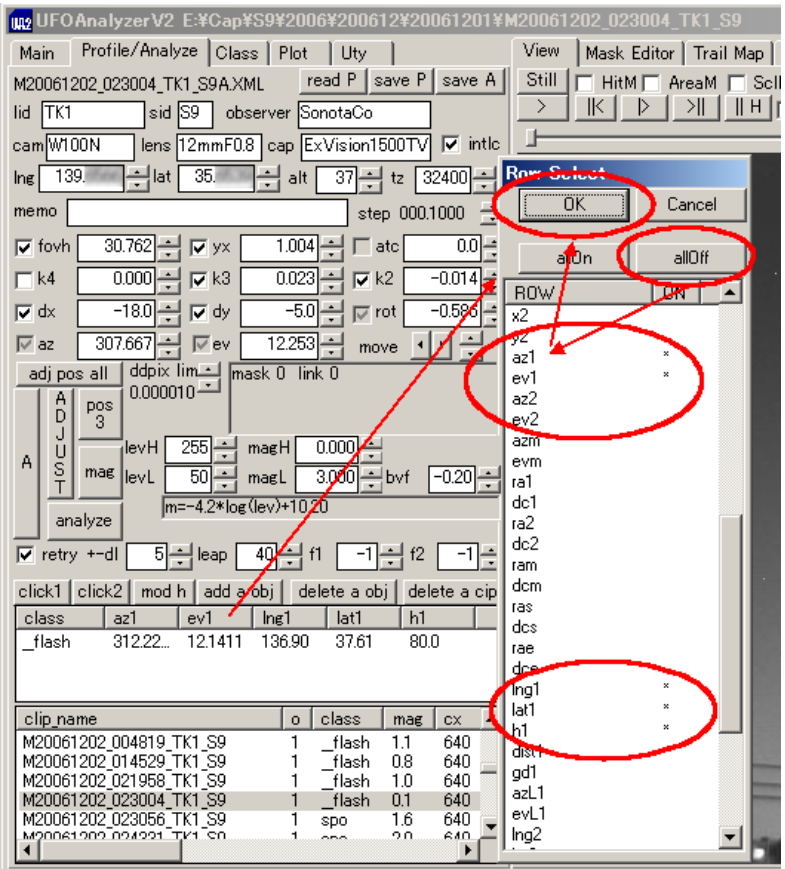

# [測定点の決定]

View シートで静止画を見て、測定点を決めます。この例では中央下側の 1 本のカラムを測定することとします。 同時観測がある場合には画像を交換して測定点を決める必要があります。

View シートでは、Az チェックボックスをオンにすると、方位仰角線が点線で表示されます。

また、ウィンド右上には常にマウス位置の方位仰角が表示されているので、マウスを動かして位置を読んでいくことや、 save click チェックボックスをオンにしてマウスクリックした位置を記録していくこともできます。表示中、D は マウス位置 の高度を Uty シートで設定した H1 と仮定した時の対象までの直線距離です。

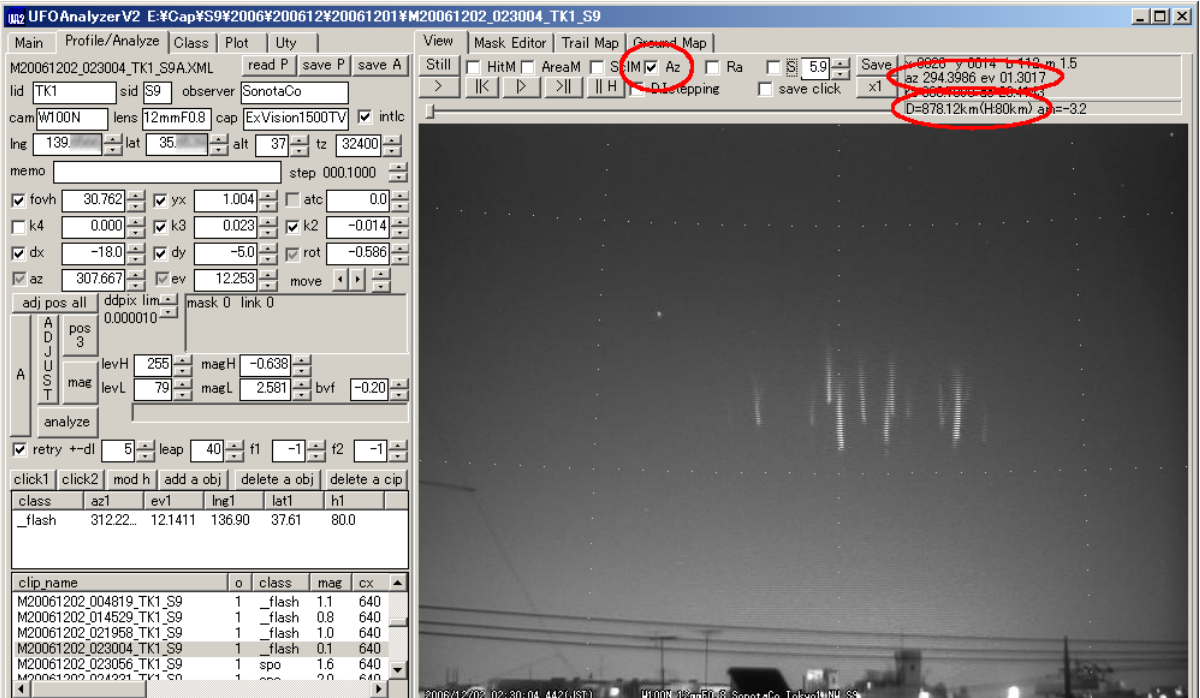

オブジェクトリストで対象の行を一度クリックし、その上の click1 ボタンを押し、そのままカラムスプライトの上端をクリック します。

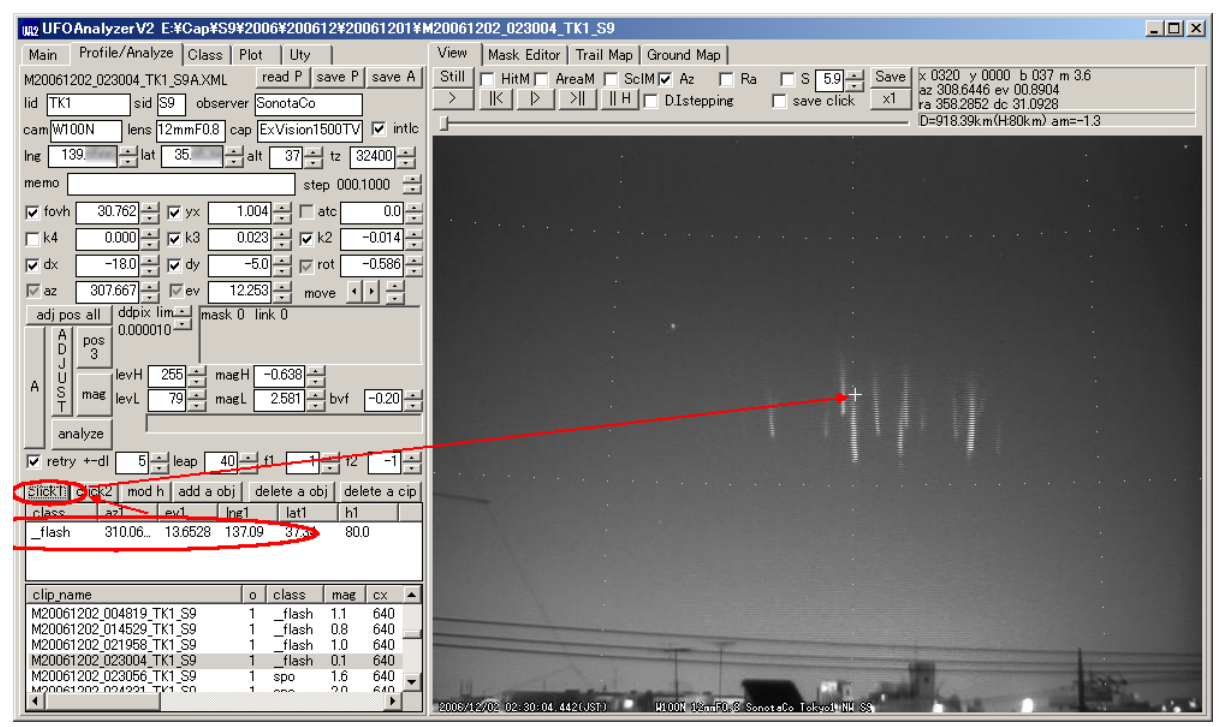

上端のクリックによって、画面にはクリック位置に + マークが表示され、クリックした位置の情報がオジェクトリストに表示 されます。

次に click2 をクリックして 直後に画面上のカラムスプライト下端をクリックします。これで 1 本のスプライトの方位仰角測 定は終わりです。

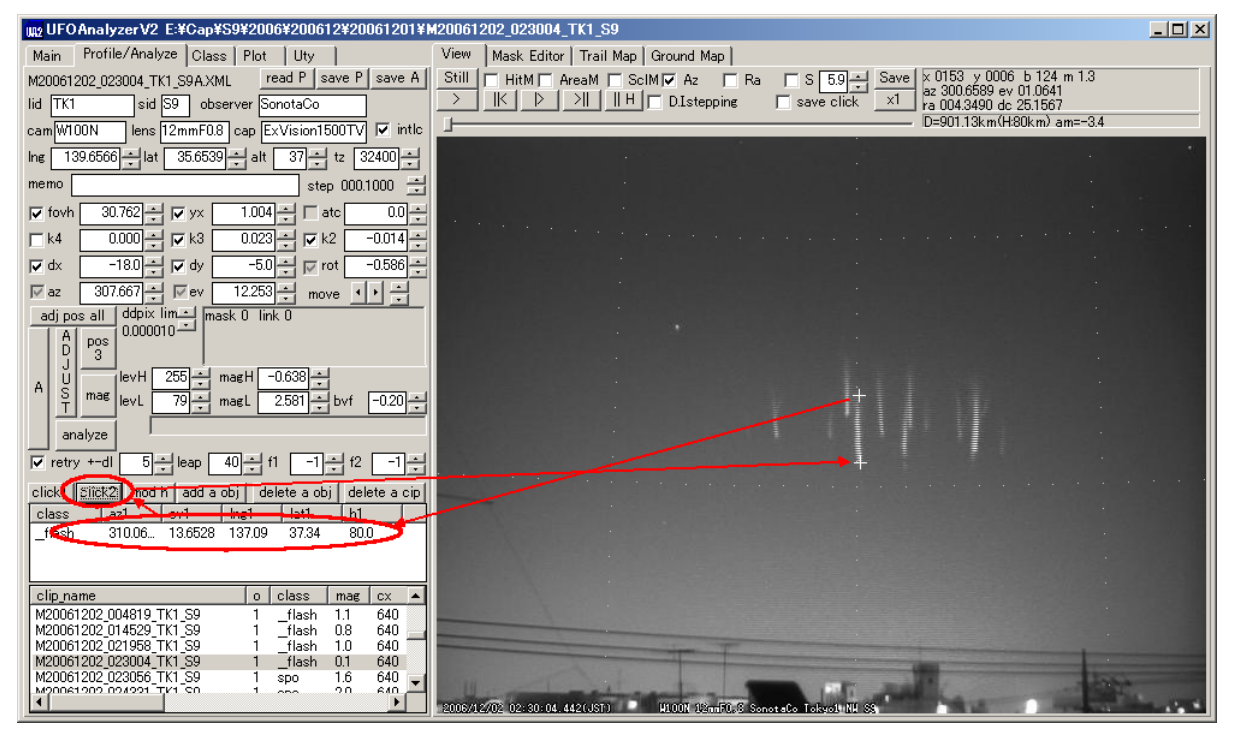

この状態で Ground Map を開くと、デフォルト高度で算出した位置が地図上に表示されています。 ここで、 mod h ボタンを押し、 Height Setting ダイアログを出します。

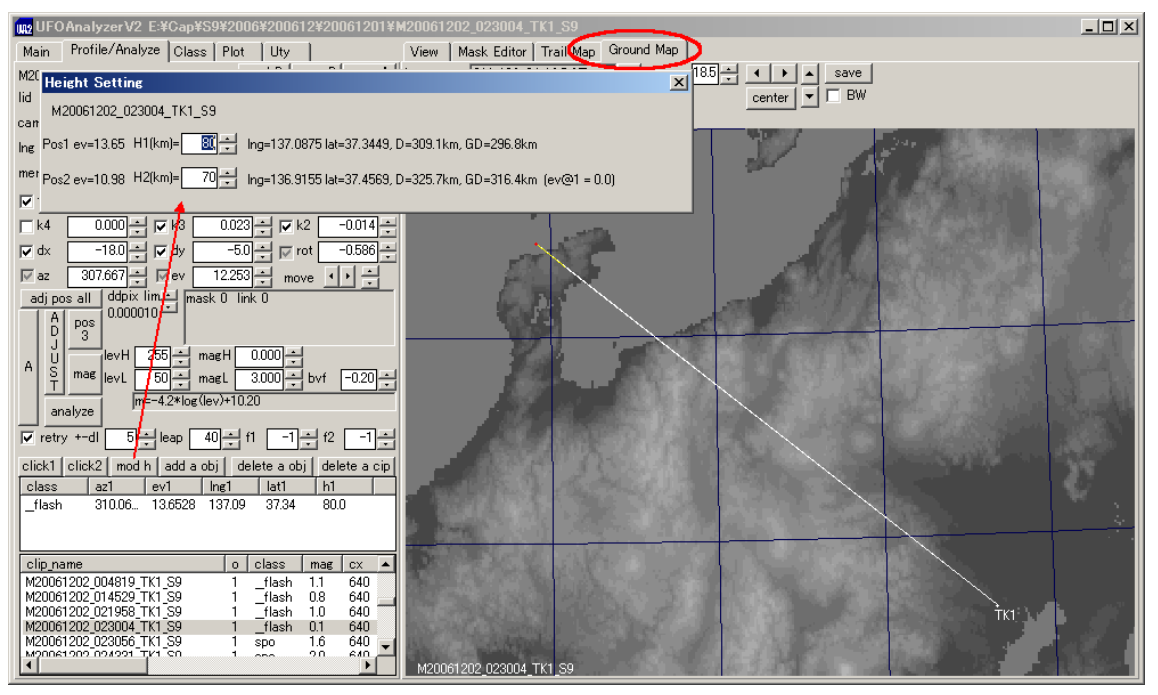

Height Setting ダイアログで H1 または H2 を変更すると、それに対応する位置に地図上の表示が移動します。赤点が H2 に対応しています。

以下では、H2 を小さくしすぎたので、赤点が H1 に対応する点よりかなり近距離に計算されています。

009 UFOAnalyzerV2 E:¥Cap¥S9¥2006¥200612¥20061201¥M20061202 023004 TK1 S9

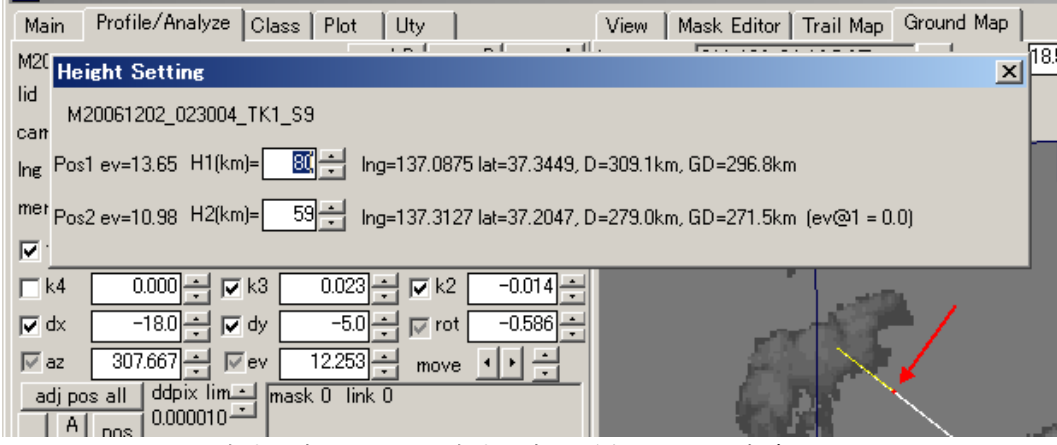

以下では H1 に対応する点と H2 に対応する点が重なり、H1 の高度を 80km とし、カラムスプライトが垂直だった場合 には H2 は 65km であったことが分ります。

同様に三角測量などで発生位置が判っている場合には H1,H2 双方を変更してカラムスプライトの発生高度をかなり 正確に知ることができます。

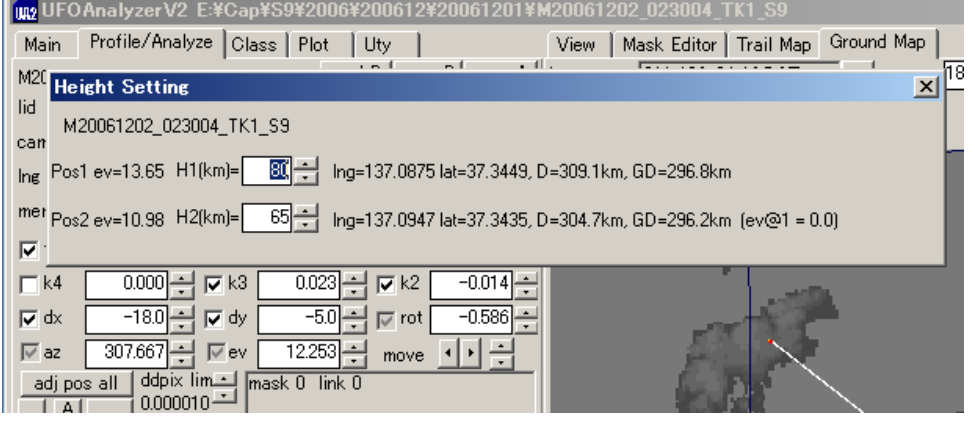

UFOAnalyzerV2 Users Manual 42

<span id="page-42-0"></span>1 つのオブジェクトに対して記録できる点は 2 つのみです。

1 つのクリップ内の多数の点を測定する場合には、 add obj ボタンによりオブジェクトを追加し、各オブジェクトに対して click1,click2 でその方位仰角を測定していきます。

多数のクリップの TLE 発生位置を一度に表示するには、各オブジェクトのクラスを Class シートで e-class の L\_sprite に設定し、

Plot シートで L\_sprite の disp をオンにすると、L\_sprite としたクリップ全部の位置を一度に地図上に描くことができます。 以下の例は、2007 年 1 月 6 日夜のスプライト発生位置です。

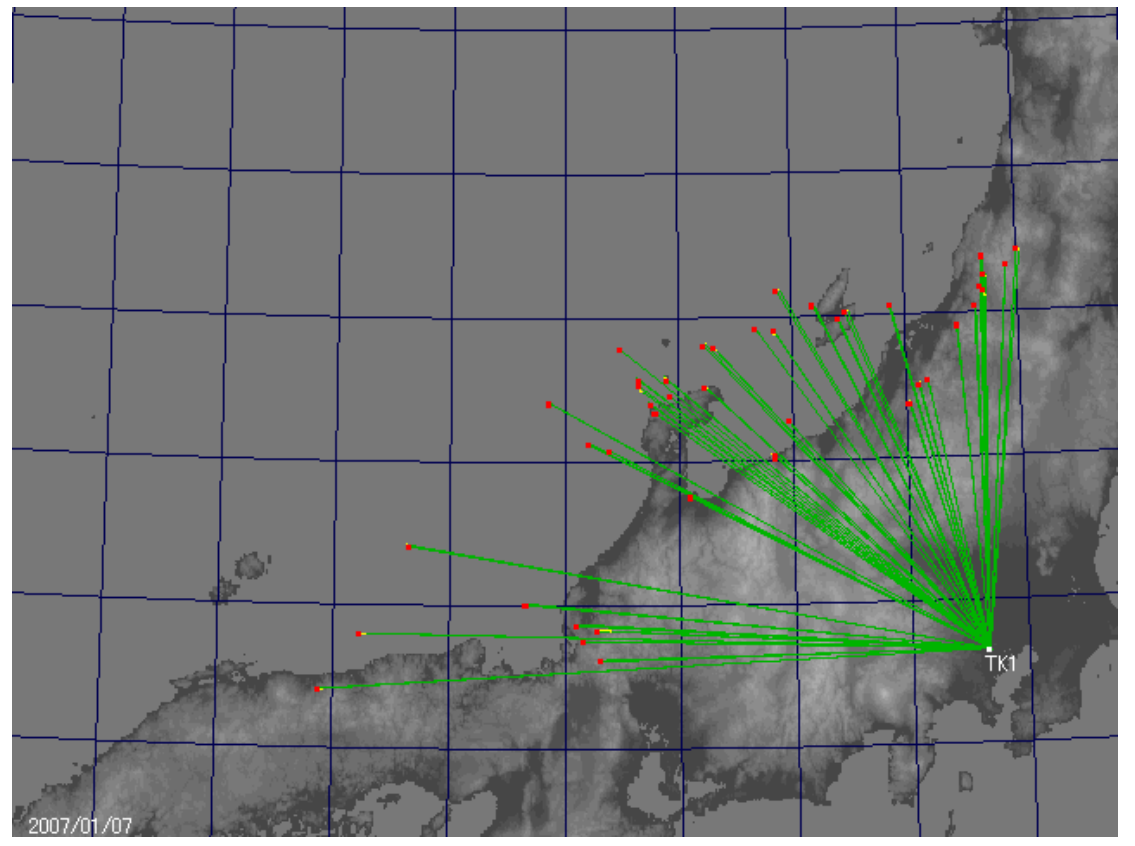

仮定高度は同時観測による測定結果から調べる必要があります。 過去の例により、カラムスプライトではその上端はおよそ 80km で比較的誤差が少ないことが判っています。 またエルブスではその中心高度を 90km とする仮定もある程度妥当です。

6 付録

# 6.1 データ一覧

UFOAnalyzerV2 は以下の文字数値情報を CSV および XML 形式で入出力します。

- 使用する文字はすべて 1BYTE の ASCII の英数字のみです。それ以外の文字コードが入った場合動作は保 証されません。
- 以下、type d は整数値、f は浮動小数点、axx は最大 xx 文字の文字列を示します。
- CSV 中、文字列は先頭に"\_"が付与されます (Smap.csv を除く)。
- すべての角度は度の10 進小数点表示であり、度分秒や時分秒ではありません。
- az の原点は北で、東が 90, 南が 180, 西が 270 です。

[クリップディレクトリ情報]

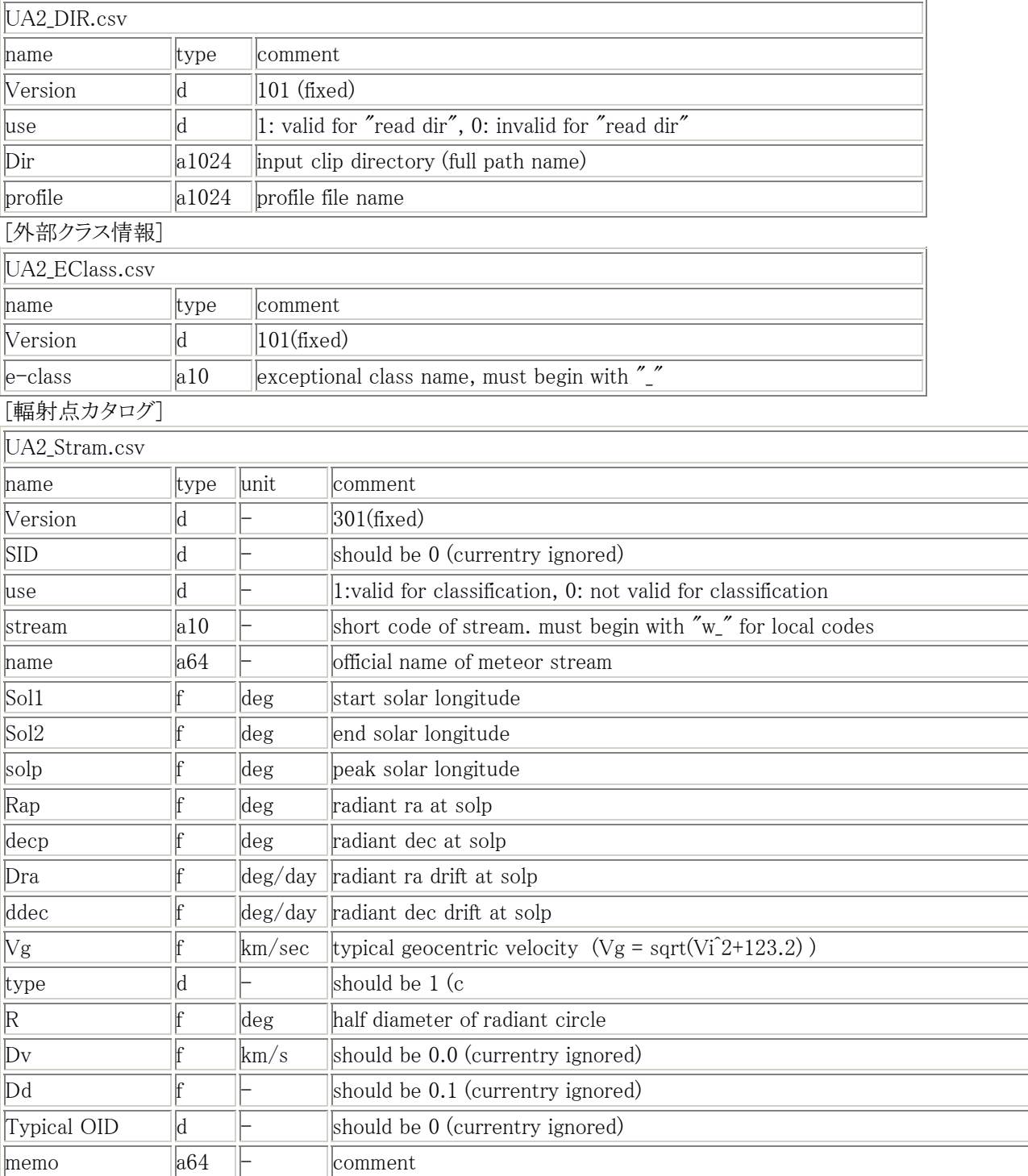

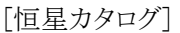

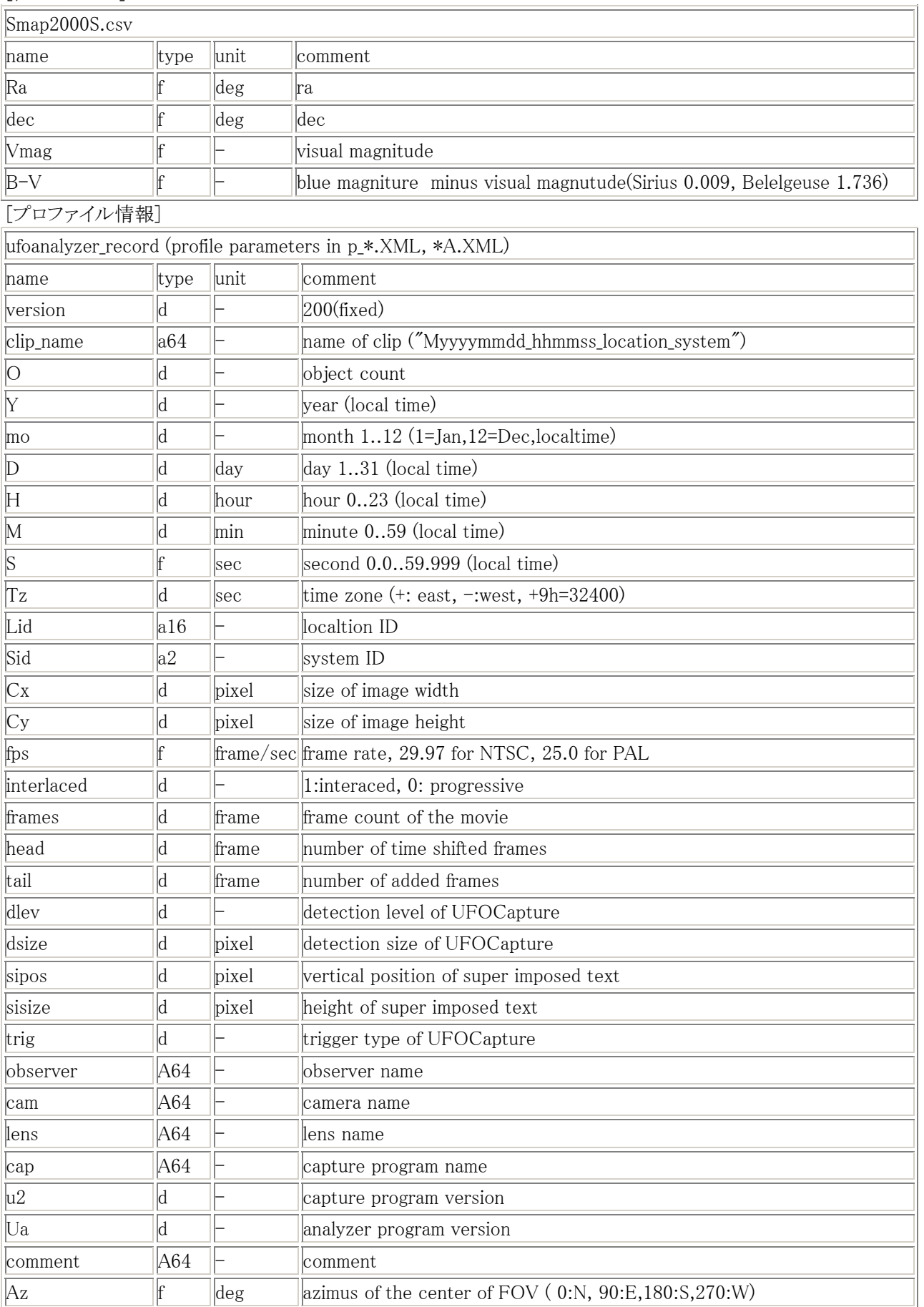

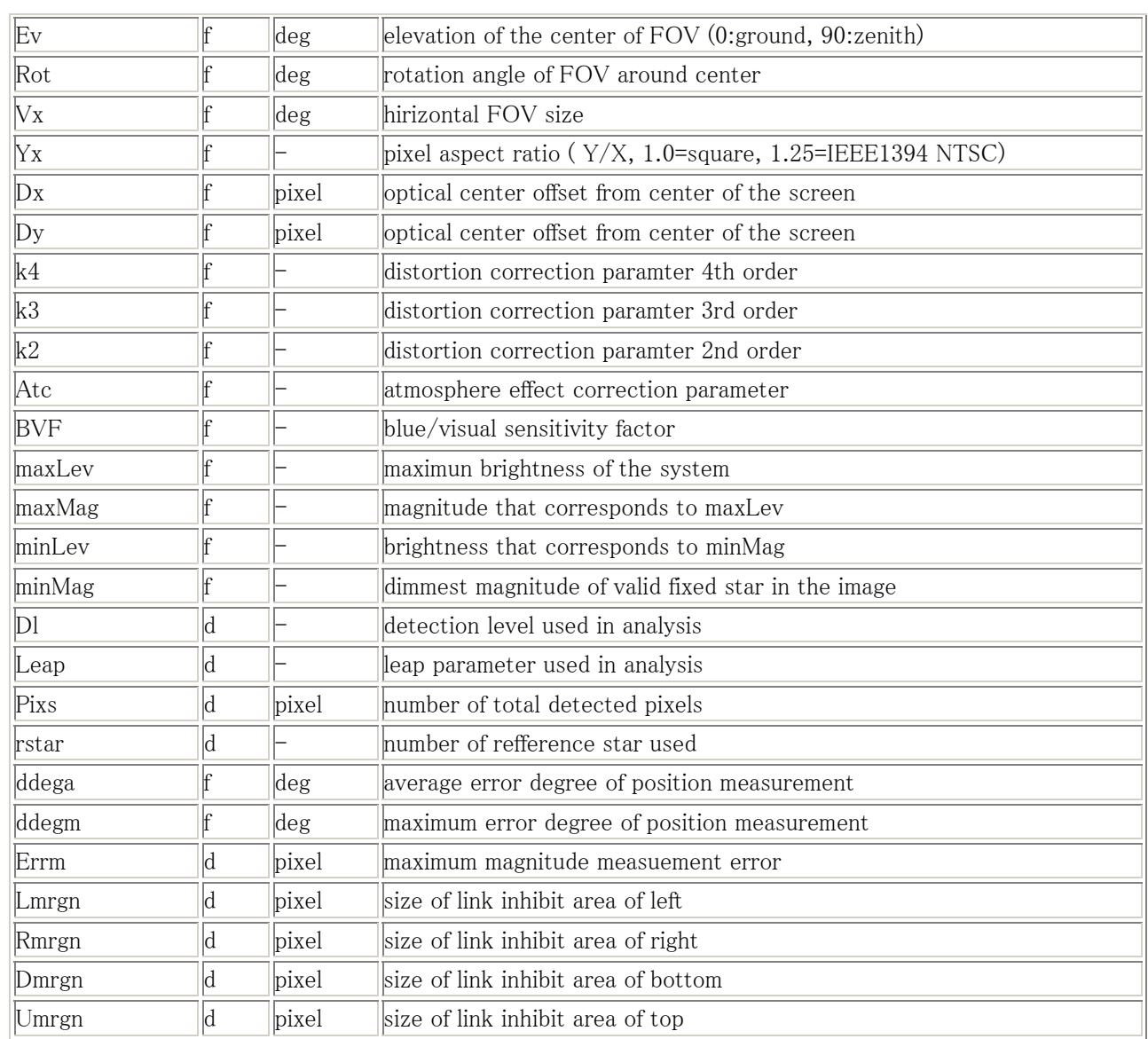

# [オブジェクト情報]

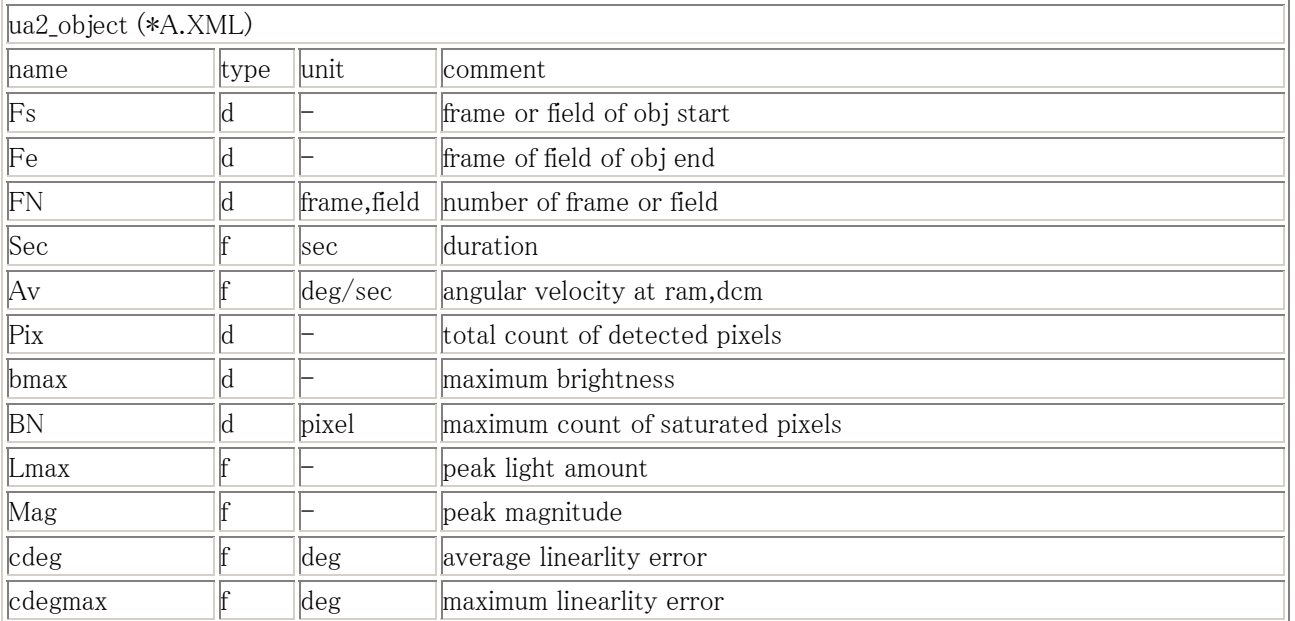

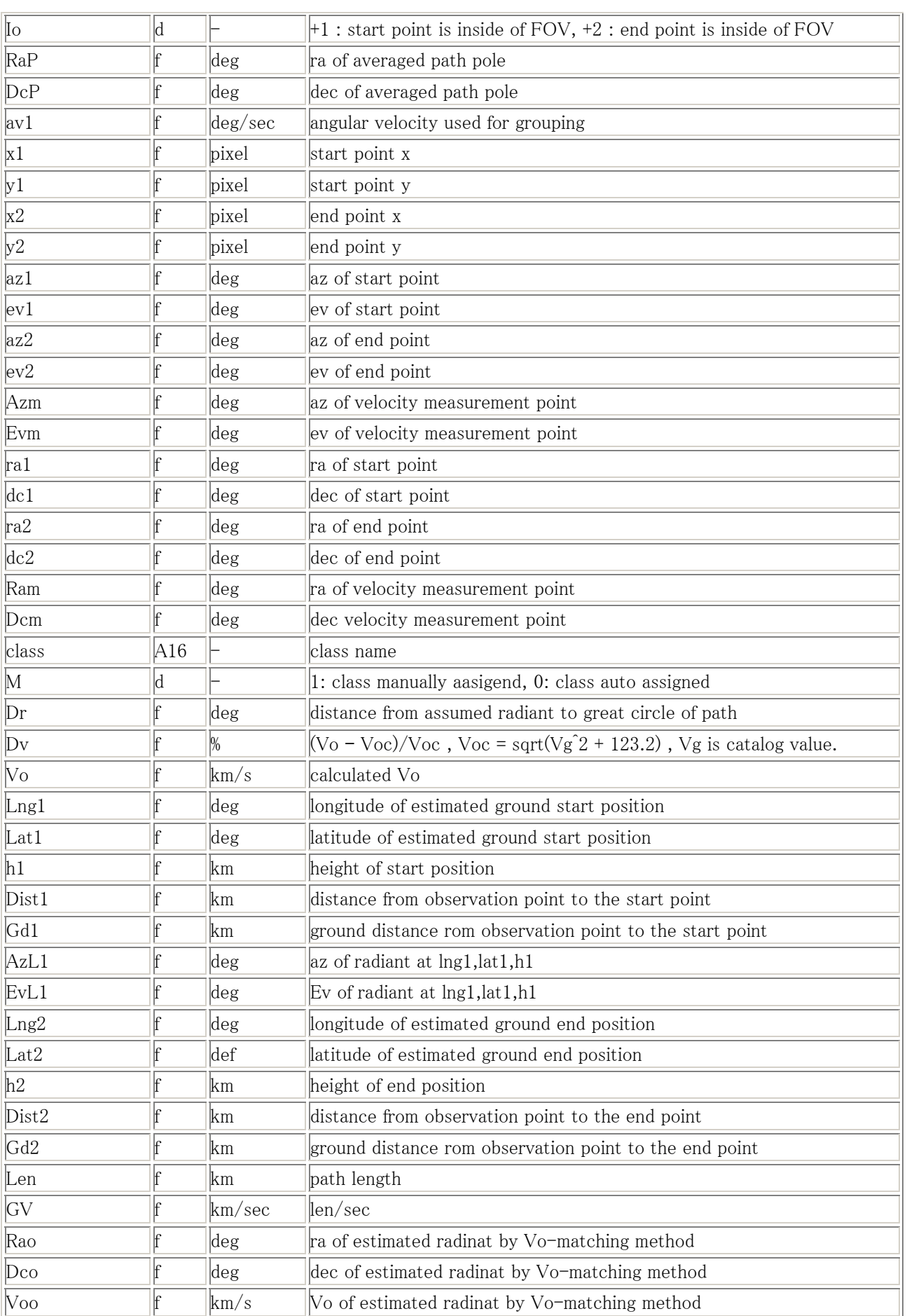

<span id="page-47-0"></span>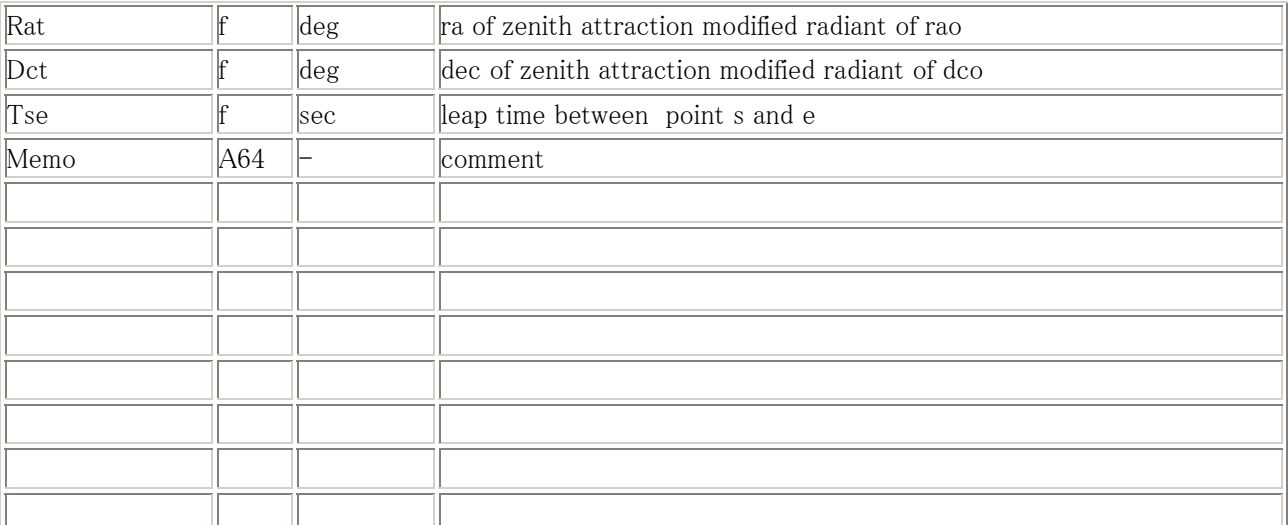

# [経路情報]

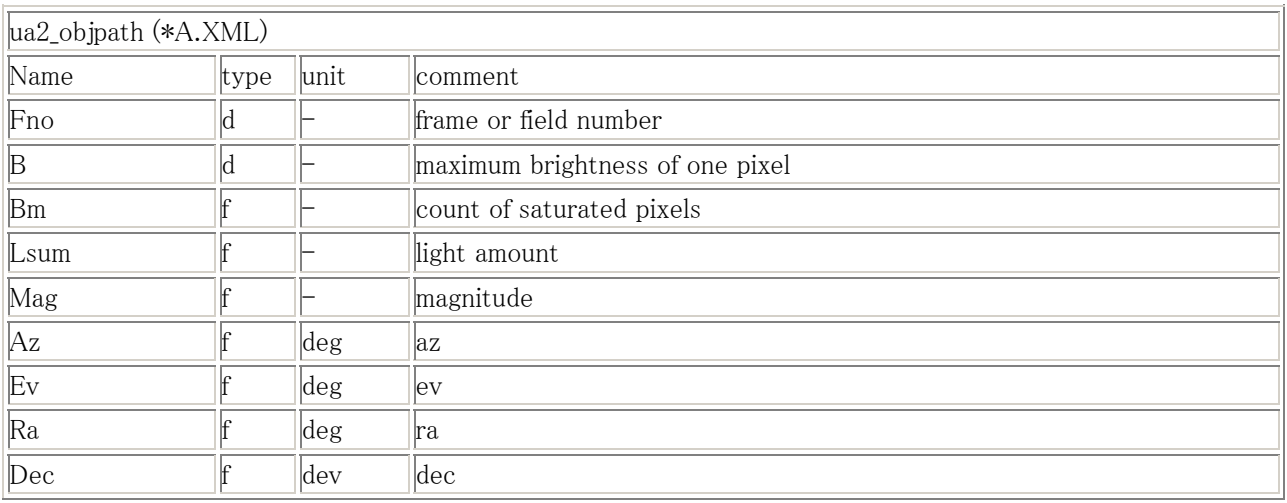

# 6.2 技術情報

# [恒星カタログ]

UFOAnalyzerV2 パッケージに含まれている恒星カタログ Smap2000S.csv は以下のオリジナルデータを編集したもので す。形式変更のみで値変更はありません。 約 10 等級までの 30 万個の恒星データが格納されています。 SKY2000 Master Catalog, Version 4 V/109 Myers J.R., Sande C.B., Miller A.C., Warren Jr. W.H., Tracewell D.A.

<Goddard Space Flight Center, Flight Dynamics Division (2002)>

# [輻射点カタログ]

輻射点カタログは実行時に実行ディレクトリ直下に存在する UA2 Stream.csv という名前のファイル が使用されます。 Stream サブディレクトリには候補となる以下のカタログが収録されており、パーケージ解凍時は実行ディレクトリと Stream ディレクトリの UA2\_Stream.csv は同一です。適宜選択編集することを想定しています。

- (1)UA2\_Streams.csv =  $(3)+(4)+(6)+(7)+(8)$
- (2)UA2 Streams2.csv =  $(3)+(5)+(7)+(8)$
- (3) ULE IMO WL2006.csv = IMO working list 2006 (Modified by SonotaCo)
- $\bullet$  (4) ULE\_IMO\_ANT.csv = IMO anti-helion group for all months
- (5)LUE\_IMO\_SAll.csv = IMC reported possible streams (by Sirko Molau)
- (6)ULE IMO SSel.csv =  $(5)$  duplicated streams against  $(3),(4)$
- (7)ULE\_U\_NEW.csv = Addtion by SonotaCo network
- (8) ULE X ADD.csv = Not duplicated historical streams

(3)(4)は http://www.imo.net/calendar/2007 を元に作成されましたが、Vi は Vg に変換されており、出現期間や速度、 輻射点位置などは、SonotaCo Network の過去の実測値で置き換えられたものもあり、必ずしも 原著と同一ではありま せん。

(5)(6)は http://www.metrec.org/imc06.pdf を元に作成されましたが、(3)(4)と同様に必ずしも原著と同一ではありませ  $h_n$ 

(7)は SonotaCo Network の観測結果から作成されました。

(8)は過去知られている流星群の中から明らかに(3)~(7)と同一と考えられるものを除いたもので、存在および出典は定 かでありません。

尚、UFOAnalyzerV2 では輻射点は極大日における輻射点座標を通る大円上を移動するとして計算されます。 ここで、輻射点カタログ上の輻射点移動量は、極大日における日単位の方向ベクトルとして使用されます。

[地図データ]

地図データ GMxXXXxXX XX.DAT は NASA スペースシャトルのレーダー観測によって作成された SRTM30 をベース として UFO シリーズ用に作成されています。UFOOrbit 用地図データと共通です。

- 必要に応じて地図データを入れ替えることにより、南極地方を除く全世界に対応できます。
- 海抜の低い地域と海水面の区別が不正確な地域が多くあります。
- 新たな地域の地図が必要な場合には作者までご連絡ください。

[収差補正式]

視野回転、画素縦横比を補正した後の測定点の収差中心からのピクセル距離を R,

視野の水平ピクセル距離を 2L、r=R/L として

収差中心からの距離を (r^4\*k4 + r^3\*k3 + r2\*k2 + (1.0-k4-k3-k2)\*r)\*L に補正する。

[大気差補正式]

11 度以下の仰角については、天文年鑑 2005 年版(誠文堂新光社) に記載された仰角毎補正量を補間して得た値を atc/58.3 倍したものを仰角に加えます。

11 度以上の仰角については、atc/3600\*tan(90-ev)を補正量とし、仰角に加える。

[位置測定誤差]

MS リンクによる恒星位置と光芒重心とのピクセル距離および角距離の絶対値の平均と最大を求める。

[光芒中心点]

対象ピクセルを、恒星位置測定におていはシンチレーションマスク内ピクセルとし、オブジェクトの測定においては変化 検出ピクセルとし、対象ピクセルの明度を重みとした加重平均により X,Y 座標を求めている。

#### [経路平均極]

本マニュアル中、"平均極"と記述している方向は、各時点の観測方向の方向余弦と極方向の方向余弦の内積の全サ ンプルの二乗和を最小にする方向のことであり、二乗和の式を 2 つの成分で各々微分した 2 つの式を連立させて両 者を 0 とする解を求める算法を使用している。ただし、観測値によっては、0 に近い値による除算を生じる場合があるの で、観測毎に微分対象軸を 3 通りに入れ替えた式の中で最もよい精度を方向から計算している。

#### [極補正観測方向]

各時点の光芒中心方向を収差補正して得た赤道座標における観測方向 p を求め、対象継続時間中の全サンプルに 対する平均極 q をもとめ、p と q の両方に垂直な方向 r を求め、さらに q と r 両方に垂直な方向 s を極補正観測方向 として求める。

[直線性誤差]

経路各点の観測方向 p と極補正観測方向 r の角距離の絶対値を用い、その平均と最大を求める。

[主移動方向]

UFOAnalyzerV2 Users Manual 49

主移動方向とは、対象の観測方向の変化量の多い方の軸すなわち、微分誤差が相対的に少ない軸をいう。 平均極の赤緯が、45 度以下の場合には主移動方向を赤緯、45 度未満の場合には主移動方向を赤経とする。

#### [間隔補正観測方向]

極補正観測方向の主移動方向の値について、時刻毎の方向を最大前後 2 観測点から最小二乗法による直線近似で、 フレーム毎時刻に相当する方向を求め、これを各サンプルの間隔補正観測方向とし、他の軸は平均極に直交する値 を求める。 (6 サンプル以下の対象では本補正を行わない)

#### [発光点、終了点決定方式]

発光点については、第 2 サンプルの間隔補正観測方向を発光点とし、終了点については最終サンプルの 1 つ前のサ ンプルの間隔補正観測方向を終了点とする。

#### [サンプル毎角速度測定方式]

各サンプル前後 1 サンプルの間隔補正観測方向間の角距離をもとめ、サンプル間隔時間で割って当該点の角速度と する。

[角速度測定点]

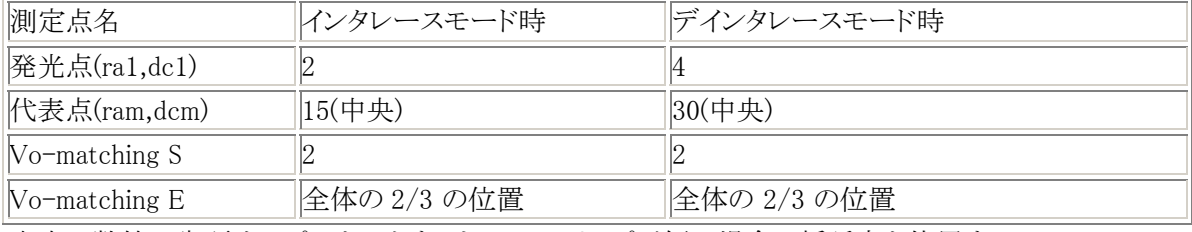

表中の数値は先頭サンプルを 0 とするもので、クリップが短い場合に括弧内を使用する。

#### [角速度測定点における角速度]

最大前後 10 サンプルを使用する時刻と角速度に対する最小二乗法により測定点時刻の角速度を決定する。

[色温度補正式]

各恒星について、カタログ上の B-V 値 b と V 等級 v 、Profile シートで設定されている bvf を用いて m= v + bvf \* b を当該システムにおける観測等級と定める。 bvf が 0.0 で V 等級、 1.0 で B 等級となる。

[恒星光量 L]

恒星については、Uty シートで設定されている magR を半径とする円の外側 で magR の 1.5 倍の半径の円の内側の 画素の明度と平均を求め、これを背景明度 b とし、magR を半径とする円の内側の全ピクセルについて 明度 B から b を減算した値の総和を求める。

#### [流星光量 L]

流星出現以前の動画(Head 部分)における各ピクセルの平均明度 b を算出しておき、各フレーム又はフィールドにお いて、動体として検出された全画素を含む最小の正方形の内画素について、各画素のその時点の明度 B から 対応 する b を減算した値の総和を求める。

#### [等級計算]

光量 L と 等級 M との関係を M = Km\*log10(L) + M1 として、Profile シートの levH において magH、 levL において magL となる 直線の係数 Km と M1 を求め、 観測された L について Km\*log10(L) + M1 により等級を決定する。

[視野サイズ別 標準等級設定方式]

全点の等級別恒星数 N を以下の式により求め、視野領域内におよそ 200 個の構成が入る等級 M を 標準等級として います。 図中の式はパッケージ添付の恒星カタログから求めたものです。

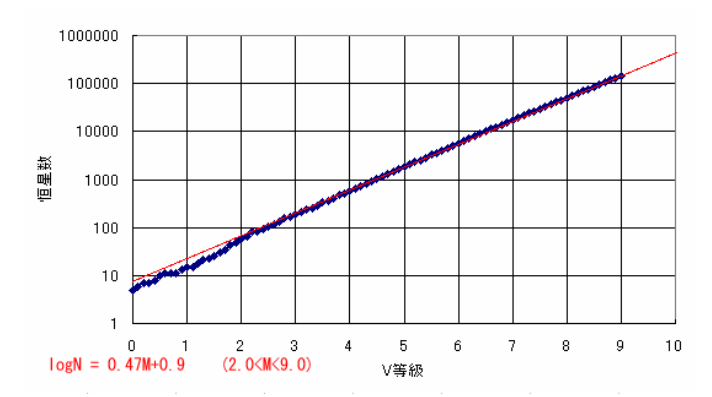

[天頂引力補正式]

カタログ上の輻射点座標の観測時刻における仰角を ev,天頂距離を Z、 カタログ上の速度を Vg、 sqrt(Vg^2+123.2) を Vi、として  $ev + Z/2 - \operatorname{asin}(Vi/Vg*sin(Z/2))$ を仰角とする座標を視輻射点座標とする。

[地球半径]

観測地の緯度 lat における半径 R を以下により求め、その観測流星の全計算に使用する。 (観測地と流星経路直下における地球半径の差は無視している) R=6378.14\*(0.9983271+0.0016764\*cos(2\*lat)+0.0000035+cos(4\*lat)

#### [群分類論理]

use が設定されている群について、以下の条件を満たすものの中から r の最も小さい群に分類する。

- 太陽黄経が範囲に入る。
- 観測時刻に-10 度以上の仰角を持つ。
- 経路と輻射点が、輻射点、発光点、消滅点の順になる。
- 平均経路を含む大円と輻射点との距離が指定値を下回る。
- 推定される速度が 12km/sec 以上、75km/sec 以下で、カタログ上の Vg から予想される Vo との差が指定比率 以内である。

## [観測速度、発光点高度関係式]

UFOAnlyzer では 発光点高度 Hs (km) と観測速度 Vo(km/s) 間関係をデフォルトでは以下の式として計算しています。  $Hs = 0.5*V<sub>0</sub> + 80.0$ 

本式は過去の同時観測から SonotaCo によって求められたものです。例として以下に SonotaCo Network における 2006 年の 7705 個の同時観測からの実測結果を示します。

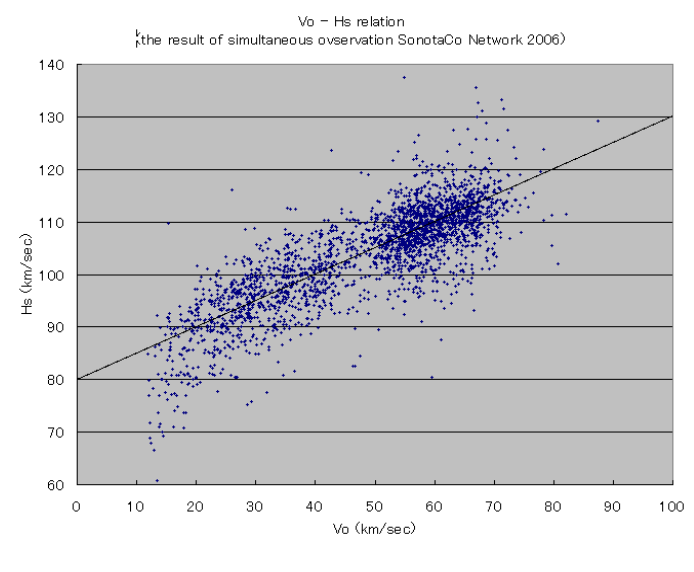

#### 「輻射点仮定による速度算出式」

発光点仰角を es, 発光点における角速度を vs、発光点と仮定輻射点との各距離を qs、観測点付近の地球半径を R、 観測速度 Vo、発光点高度間 Hs の関係式を Hs=k\*Vo+h0 とし、

 $Hs = k*h0*vs/(sin(qs)*sin(es) - k*vs)+h0$ 

 $V_0 = vs*(sqrt(R^2*sin(e)^2+Hs^2+2*R*Hs) - R*sin(es))/sin(qs)$ 

により求める。

(これは Vo-matching 方式において、qs を与え、 Hs における 角速度と観測速度の関係式 および 観測速度と発光 点高度の式の 2 つのみを用いた 解に相当するもので、UFOAnalyzerV0 開発時に開発された方式です)

[Vo-matching による輻射点推定方式]

UFOAnlyzerV2 では以下の 新輻射点推定方式を使用しています。本方式は UFOAnalyzerV2 用に新たに考案された もので、いまだ精度確認されていません。今後改良、変更される可能性があります。本方式により計算された結果は、 A.XML および Mcsv に格納されています。

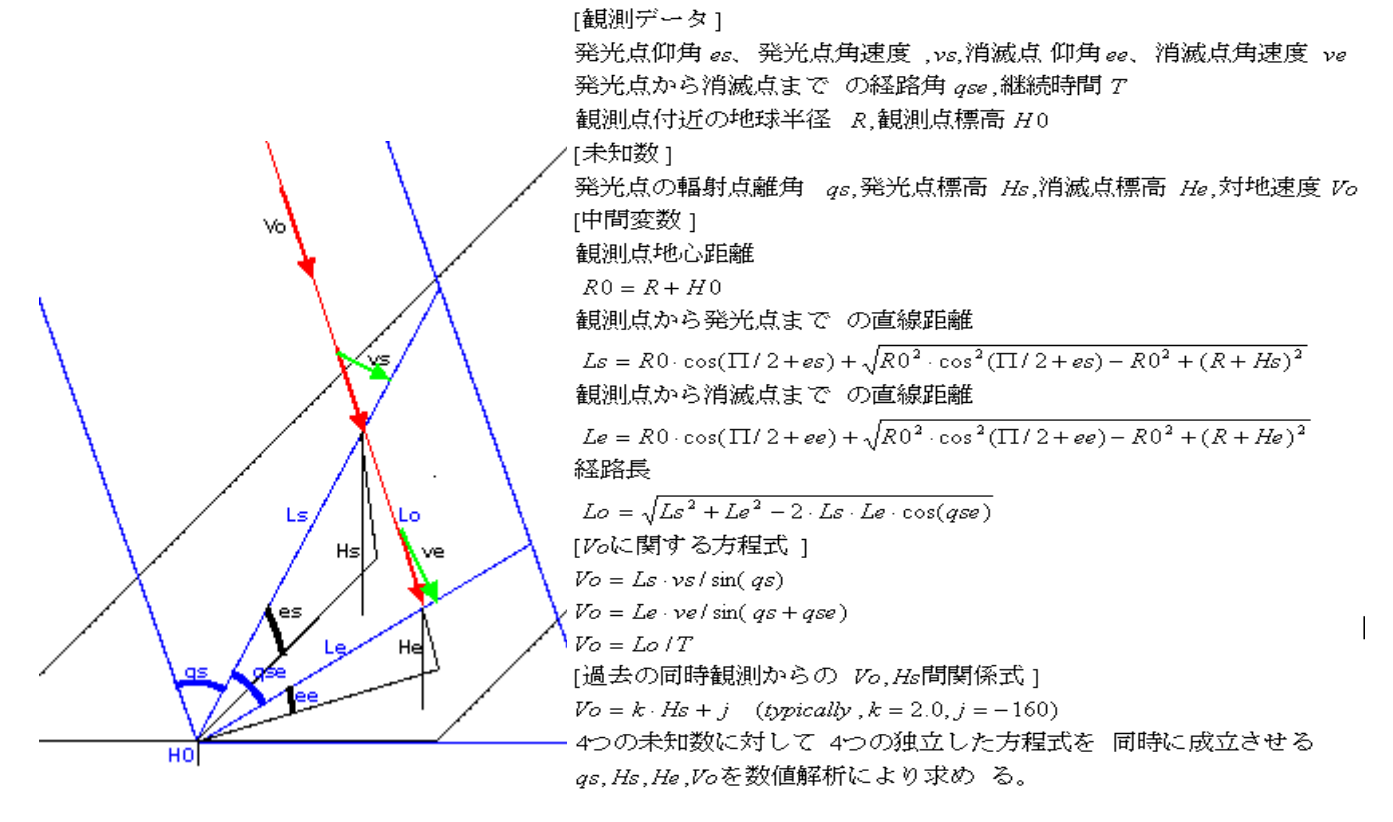

<span id="page-52-0"></span>7.謝辞

UFOAnalyzerV2 は 過去の多くの流星研究の成果と、SonotaCo Network において、日夜観測を実行され、多くのデ ータと意見を共有して下さる流星研究者の貢献の上に成り立っています。

流星経路の計算においては 参考文献(4)に挙げた長谷川先生の著作によって、多くの計算手法と理論を勉強させて 頂きました。UFOAnalyzerV0 も存在しない時期に NMS の司馬康生氏からは流星整約用の表計算シートを突然お送り 頂き、その中には最小二乗法による極の算出方法も含まれていました。流星の速度と発光点高度の関係式は 参考文 献(5)に挙げた重野氏をはじめとする MSS-WG の観測結果があって初めて導き出せたものです。 輻射点リストはその 主要部分を IMO の研究成果がその基礎となっています。特に、流星自動観測のパイオニアと呼ぶべき MetRec 作者 の Sirko Molau 氏の貢献は群を抜いていると思います。さらにこのようなソフト開発を可能とした恒星カタログと地図デ ータのオープンな存在も偉大なことだと思います。恒星カタログは極めて多くの過去の天文研究者の成果であり、地図 データはアメリカ NASA を中心とした人類レベルの科学的成果だと思います。

SonotaCo Network では多くの方が日々の観測データを公開されています。殆どの方はアマチュア天文家として生活 の合間を縫って観測を続けられています。本当に頭が下がります。これらの方の貢献がなければ観測技術も分析技術 の進歩もないと思います。また、過去多くの方が私のプログラムの問題点を指摘して下さり、技術議論、機能要望ををし て下さっています。これはかけがえのないもので、厚く御礼申し上げます。

TLE 観測については、東北大学の高橋幸弘氏に様々お教え頂きました。また高知工科大学の山本真行氏は高校生 を中心とするスプライト観測ネットワークを立ち上げられました。UFOAnalyzerV2 の TLE 観測測定機能はこのような経 緯の上に初めて実現しました。

おそらくは、謝辞を申し上げるべき多くの方が他にもいらっしゃると思います。それらの方を含めて皆さんへの感謝をこ めて UFOAnalyzerV2 を公開します。使って下さり、それがすこしでも科学の進歩に繋がれば作者としてこんなに嬉し いことはありません。

2007 年 1 月 SonotaCo

[参考情報/文献] (1)SonotaCo Network フォーラム : <http://sonotaco.jp/forum/> (2)UFO シリーズ配布サイト : <http://sonotaco.com/> (3)作者の観測サイト : <http://sonotaco.sub.jp/> (4)天頂引力 : 恒星社厚生閣 長谷川一郎著 「天体軌道論 改訂版」 (5)過去の同時観測データ: MSS-WG : <http://www004.upp.so-net.ne.jp/msswg/> (6)輻射点リスト : International Meteor Organization <http://www.imo.net/> <http://www.metrec.org/imc06.pdf> <http://www.nms.gr.jp/> (7)恒星カタログ: SKY2000 Star Catalog <http://tdc-www.harvard.edu/catalogs/sky2k.html> (8)各種天体定数 : 誠文堂新光社 「天文年鑑 2005 年版」

以上